# HP Asset Manager

Software version: 5.12

# Release Notes

Document Release Date: 02 June 2009 Software Release Date: June 2009

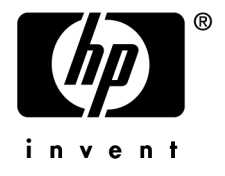

# Legal Notices

*Copyright Notices*

© Copyright 1994-2009 Hewlett-Packard Development Company, L.P.

# *Restricted Rights Legend*

Confidential computer software.

Valid license from HP required for possession, use or copying.

Consistent with FAR 12.211 and 12.212, Commercial Computer Software, Computer Software Documentation, and Technical Data for Commercial Items are licensed to the U.S. Government under vendor's standard commercial license.

# *Warranty*

The only warranties for HP products and services are set forth in the express warranty statements accompanying such products and services.

Nothing herein should be construed as constituting an additional warranty.

HP shall not be liable for technical or editorial errors or omissions contained herein.

The information contained herein is subject to change without notice.

# *Trademark Notices*

- Adobe®, Adobe logo®, Acrobat® and Acrobat Logo® are trademarks of Adobe Systems Incorporated.
- Corel® and Corel logo® are trademarks or registered trademarks of Corel Corporation or Corel Corporation Limited.
- Java<sup>™</sup> is a US trademark of Sun Microsystems, Inc.
- Microsoft®, Windows®, Windows NT®, Windows® XP, Windows Mobile® and Windows Vista® are U.S. registered trademarks of Microsoft Corporation.
- Oracle<sup>®</sup> is a registered trademark of Oracle Corporation and/or its affiliates.
- UNIX<sup>®</sup> is a registered trademark of The Open Group.

# Table of Contents

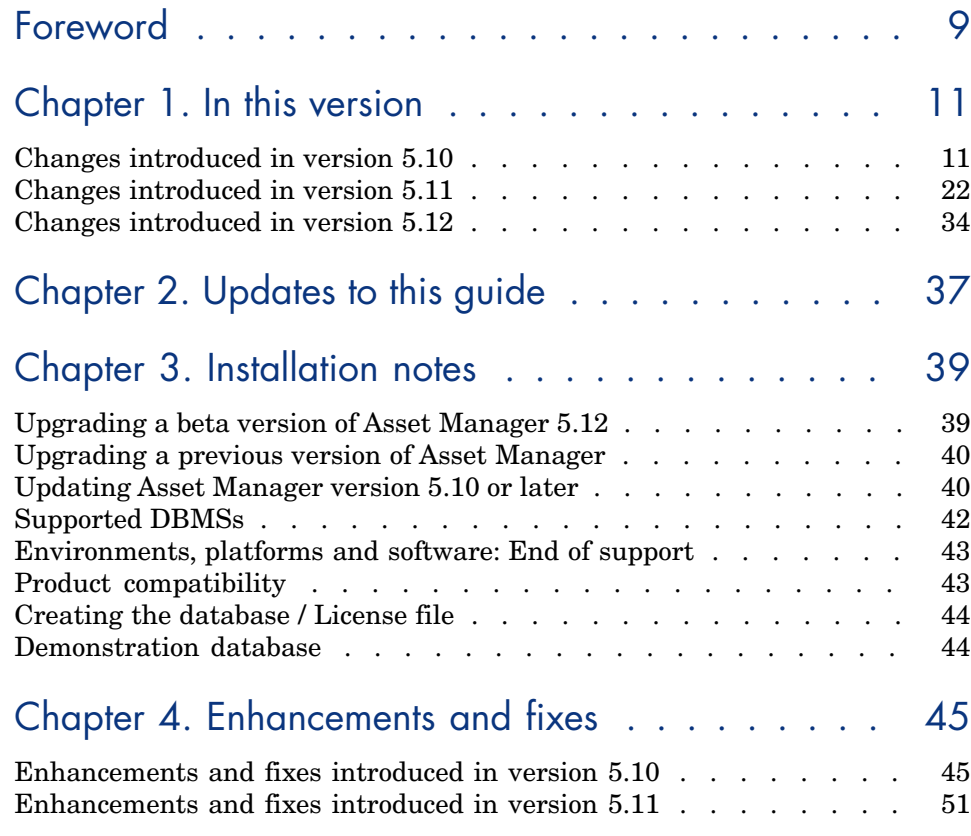

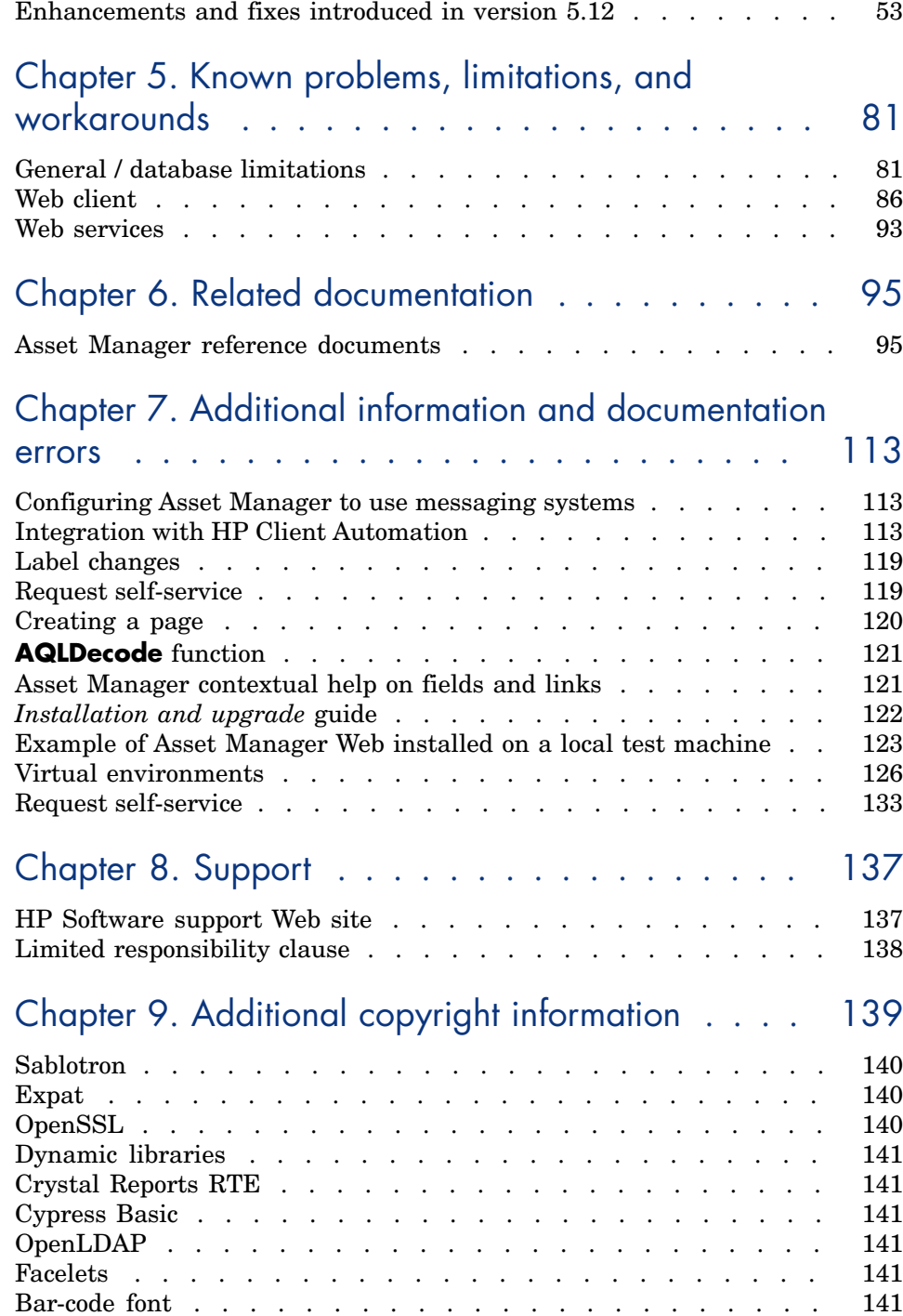

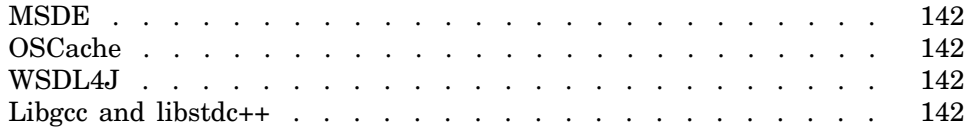

# List of Tables

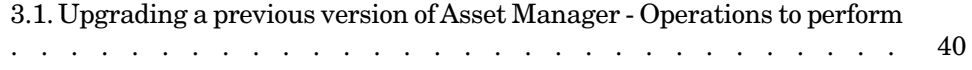

# Foreword

This document gives you a preview of the changes that have been made to Asset Manager in version 5.12. It contains important information that is not included in the guides or the online help.

# 1 In this version

This chapter describes the main changes that have been made to Asset Manager compared to version 5.0.

For background information concerning new functions, refer to guides provided with Asset Manager.

# Changes introduced in version 5.10

# Brand name used for the product and its components: Modifications

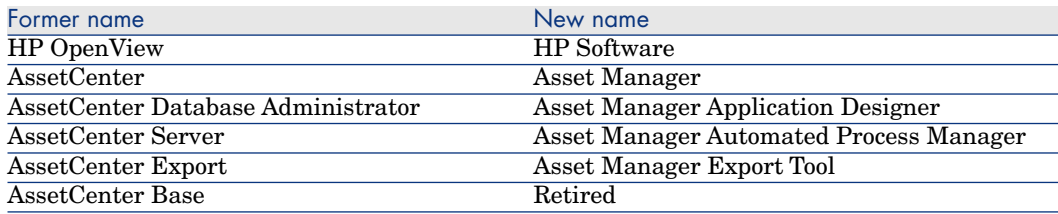

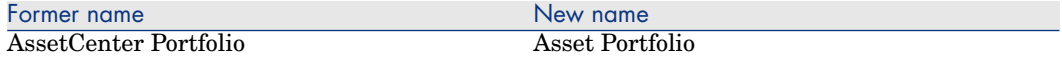

# Name and location of files and parameters: Modifications

Below are some examples of file names and locations, and parameters that have changed:

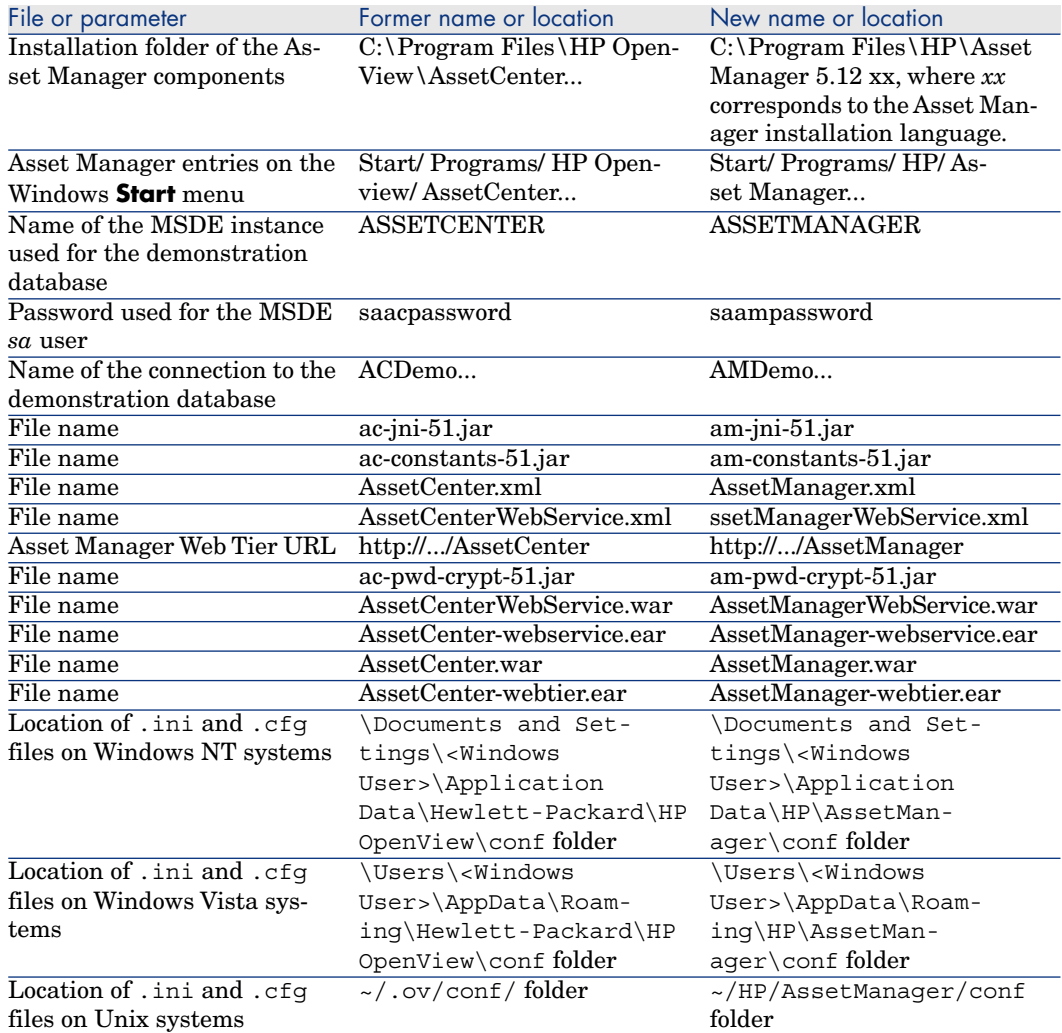

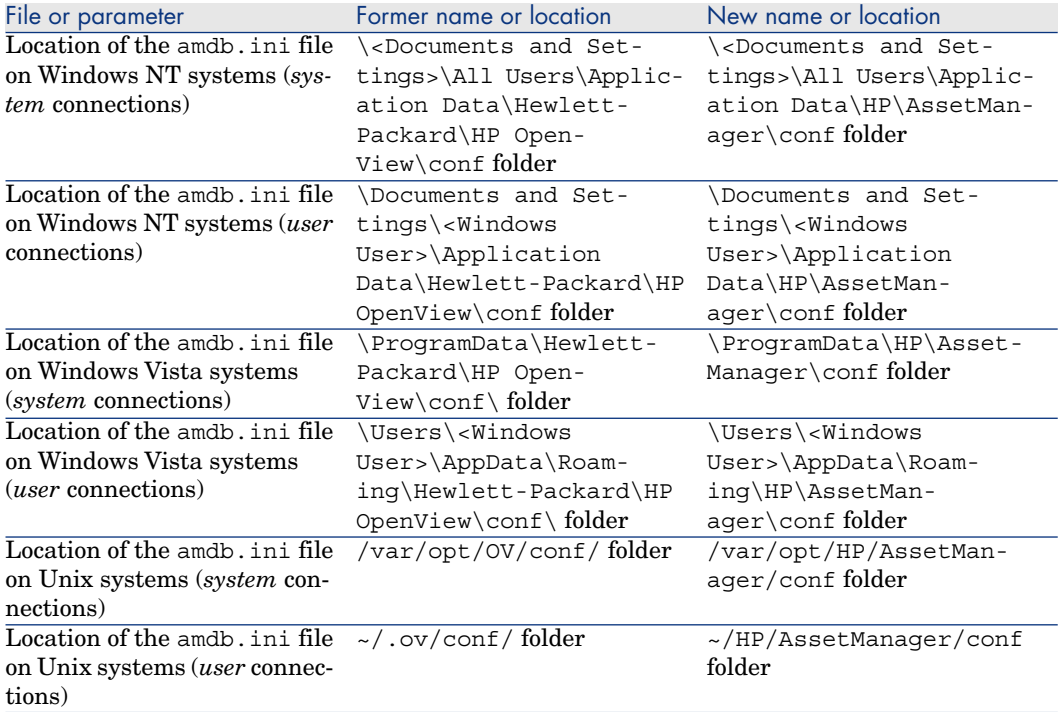

# User profiles: Improvements

In version 5.10,Asset Manager has improved the way in which it controls access to its databases:

<sup>n</sup> *User roles*: Users are no longer associated with a unique user profile, but with one or more user roles.

When connecting, the user selects the user role that corresponds to what that user would like to do with Asset Manager.

Example of a user role: *Asset Manager for site X*.

A user role comprises one or more user profiles.

Example of a user profile: *Request validation*.

■ *User profiles:* Profiles continue to be used.

They remain composed of user rights, functional rights and access restrictions.

On the contrary, a user profile can no longer be directly associated with a user (it is, indirectly, via a user role).

- *User rights*: No change.
- *Functional rights*: No change.

<sup>n</sup> Asset Manager is installed with line-of-business data that you can import into your production database.

The line of business data is named *Administration - Roles profiles user rights and restrictions*. They contain standard user profiles.

- n The *Select your Asset Manager user role* (sysCoreChangeMasterProfil) can be associated with a user as an action to execute when the user connects. This wizard lets the user modify his or her default user role when the user connects to the Asset Manager database.
- *Administration* guide, chapter *Controlling access to the database*.

# Web client: Improvements

- Time required to display pages has been greatly reduced.
- n The deployment procedure has been modified.

*Installation and upgrade* guide, chapter *Installing, configuring, uninstalling and updating Asset Manager Web*.

- <sup>n</sup> Workflow schemes (graphical representation) can now be viewed via the Web client.
	- *Advanced use* guide, chapter *Workflow*, section *Workflow tracking*.
- BEA WebLogic is now supported.
	- *Installation and upgrade* guide, chapter *Installing, configuring, removing and updating Asset Manager Web*, section *Installing Asset Manager Web*.
- <sup>n</sup> Using screens, which can be configured just like views, it is now possible to have a view equivalent in the Web client.

Shared views are automatically converted to screens when migrating the old-format database.

Views created after the migration can be converted to screens via a wizard.

- *Tailoring* guide, section *Customizing shared views*.
- <sup>n</sup> Filters: Filters remain displayed above lists after they have been applied. Records from wizard or tab lists can be filtered and sorted.

*User Interface* guide, chapter *First steps with Asset Manager*, section *Record lists/ List display parameters*.

<sup>n</sup> Lists from hierarchic tables can be displayed in tree view for main lists and tab lists (but not wizard lists).

*User Interface* guide, chapter *First steps with Asset Manager*, section *Record lists/ List display parameters*.

 $\blacksquare$  Statistics can be displayed.

*User Interface* guide, chapter *First steps with Asset Manager*, section *Record lists/ Viewing statistics*.

- <sup>n</sup> The appearance of the Web clients can now be customized.
	- *Tailoring* guide, section *Customizing Web clients*
- <sup>n</sup> Users can now reference a page in the Microsoft Internet Explorer favorites.

*User Interface* guide, chapter *First steps with Asset Manager*, section *Asset Manager workspace/ Favorites*.

## Financial management: Improvements

- Budgets are now easier to create.
	- *Financials* guide, chapter *Expenses* section *Budgets*.
- <sup>n</sup> Chargeback features have been improved.

IT expenses are now more easily charged back to the appropriate department making the IT cost center equal zero.

To assist you,Asset Manager provides you with predefined chargeback rules and systems.

They are included in the *Financials - Line-of-business data (TCO-budgets-chargeback)* line-of-business data that you can import into your production database.

*Financials* guide, chapter *Chargeback*.

<sup>n</sup> The calculation method used to calculate an asset's or a business service's total cost of ownership (TCO) has been modified: Calculation formulae have been improved and the result of the calculation, which was previously stored in a calculated field, is now stored in a monetary field (doing so accelerates the display of the TCO in lists).

*Financials* guide, chapter *Total Cost of Ownership (TCO)*, section *Calculate the Total Cost of Ownership (TCO) in Asset Manager/ TCO of an asset/ How is TCO for an asset calculated?*.

*Financials* guide, chapter *Total Cost of Ownership (TCO)*, section *Calculate the Total Cost of Ownership (TCO) in Asset Manager/ TCO of a business service/ How is a business service's TCO calculated?*.

- <sup>n</sup> *Cost categories* have been renamed to *cost types* to comply with ITIL terminology.
- <sup>n</sup> Budget modification possibilities are now dependent on the value of the **Status** (seStatus) field.

Once the budget has been validated, budget modifications can be frozen and, if the budget is modified, a new validation request can be triggered.

# Native support for Microsoft SQL Server 2005: New

Microsoft SQL Server 2005 is now fully supported.You no longer need to activate Microsoft SQL Server 2000 compatibility on the server.

No additional specific configuration is needed to use it.

*Administration* guide, chapter *Creating, modifying and deleting an Asset Manager database*, section *Creating an empty shell with the DBMS/ Creating a database at the DBMS level/ Microsoft SQL Server*.

# Support for Windows Vista: Improvements

Support for Windows Vista has been improved.

No additional specific configuration is needed to use it.

*Installation and upgrade* guide, chapter *Installing and uninstalling in Windows (except Asset Manager Web)*.

## Integration with HP Client Automation: Modifications

In Asset Manager version 5.0x, the HP Client Automation integration was only available for the English version of Asset Manager and required that a specific configuration be implemented. This was especially true for the database structure.

Integration with HP Client Automation is now standard for all Asset Manager language versions.

*Integration with software distribution and configuration management tools* guide, section *Integration with HP Client Automation*.

# Integration with HP Discovery and Dependency Mapping - Inventory: **Improvements**

It is now possible to import the software library read by HP Discovery and Dependency Mapping - Inventory.

This is possible using the *edac-swnorm.scn* scenario.

This scenario is installed with HP Connect-It.

*Software assets* guide, section *Using the Software assets module*, chapter *Software installations and utilizations management*, section *Creating installations/utilizations automatically*.

# Procurement Management: Modifications

<sup>n</sup> When processing a request, users can check if a portfolio item exists before making a purchase, and reserve the portfolio item.

*Procurement* guide, section *Special cases*, chapter *Reserving items to be acquired*.

- <sup>n</sup> Only guest access (detail of the user) is required to create or approve requests
- n The *Purchase request validation* (REQAPPR) workflow scheme has been modified:

Functional approval is required if, in the detail of the cost center associated with the request, the **Functional approval is required** (bFuncApproval) option is selected.

Financial approval is required if the request's pre-tax total amount exceeds the threshold amount defined in the associated cost center.

A budget approval step was added for cases when the financial approver requests that the budget be approved during the financial approval phase.

*Procurement* guide, section *General overview*, chapter *Requests*, section *Procedures/ Automating request validation*.

## Request self-service: New

A request self-service system is now available.

This system is more user-friendly and provides you with the HP Service Manager interface that you can use to carry out your requests:

- 1 You describe your catalog of services (standard requests) and products which can be transferred in HP Service Manager, and specify when an off-catalog product can be requested for a given asset category (models).
- 2 Models, standard requests and products are exported from Asset Manager to the HP Service Manager catalog.
- 3 Users create requests via the HP Service Manager self-service catalog and make their selection based on the standard requests, products and off-catalog product categories in Asset Manager.
- 4 The request is then sent from HP Service Manager to Asset Manager.
- 5 After this step, the procurement cycle is carried out in Asset Manager.
- 6 Then, the status of the request is updated in HP Service Manager via a HP Connect-It scenario.

Users can view the status of their requests.

*Procurement* guide, section *General overview*, chapter *Request self-service*.

# Managing software assets: Improvements

The software asset management module has been improved globally to make it easier to use.

Terminology and processes have been aligned with ITIL and ISO terminology and processes.

- Filters have been added to wizards
- <sup>n</sup> Software upgrades and license rights transfers are now managed by counters.
	- *Software assets* guide, chapter *Monitoring license compliance of installations*, section *Optimize compliance with software updates and license tranfers*.
- <sup>n</sup> Software installations can be created without creating a portfolio item (optional).

Advantage: Less space is used in the database.

*Software assets* guide, chapter *Software installations and utilizations management*, section *Linking/unlinking an installation to/from a portfolio item*.

- <sup>n</sup> New license types can be managed including demonstration licenses
- <sup>n</sup> Named entitlements can now assign rights to groups and departments. Installations are now authorized instead of licenses.

The *Assign user/installation rights...* (sysSamEntitlement) wizard has been modified to take this change into account.

# Forms: Support no longer provided

Forms are no longer supported.

The **Tools/ Reporting/ Forms...** menu was removed from the Windows client.

However, if you converted an Asset Manager old-format database to the 5.10 format, then the forms will still be present in your database.

You can continue creating the forms in the Windows client via the **Administration/ List of screens...** menu. Once you've clicked this menu item, select the **Internal forms** (amForm) table.

Replace the forms with reports from Crystal Reports:

- <sup>n</sup> *Creating and editing reports:* Use the designer sold by Business Objects or the OEM version named Crystal Reports for Asset Manager, delivered with Asset Manager.
- <sup>n</sup> *Saving reports:* Use the Asset Manager database or the server database sold by Business Objects or the OEM version named Crystal Reports Server for Asset Manager, delivered with Asset Manager.
- <sup>n</sup> *Displaying in the Windows client:* Install the Crystal Reports viewer distributed by Business Objects or delivered with Asset Manager.
- <sup>n</sup> *Displaying in the web client:* Use the server sold by Business Objects or the OEM version called Crystal Reports Server for Asset Manager, delivered with Asset Manager.
- *Advanced usage* guide, chapter *Crystal Reports*.

# API: Additions

The following APIs have been added:

- AmCalculateStatistic
- <sup>n</sup> AmCalculateStatisticFromSQLName
- AmCalculateAndStoreStatistic
- $A<sub>m</sub> DhGetLimitedList$
- *Programmer's reference*.

## Business home pages: New

When you click a node in the Asset Manager Web client, the business home page of the selected domain is displayed (for example, *Finance*).

The page has several sections relevant to the functional domain of the selected node and the connection role of the connected user:

- **n** Statistics
- Useful links (open a screen, start a wizard, open a Web site, etc.)
- **n** Actions
- **n** Reports

*Tailoring* guide, section *Customizing Web clients* , chapter *Business home pages* .

# Navigation bar: Modifications

The structure of the navigation bar has been modified: Some entries have been moved, others have been renamed.

## Statistics: Improvements

You can now define statistics in one of two ways:

- <sup>n</sup> By using a standard query
- $\blacksquare$  By writing a complex script to display statistics

You can use scripts to define more complex statistics.

For example, if you want to group records by period, compare records in different tables or group using data from a full name type field, you will need to write a script.

*Advanced use* guide, chapter *Statistics*, section *Using a script instead of a query*.

# Managing mobile devices: New

Mobile devices include communication devices and accessories such as mobile phones, PDAs, etc.

Like computers, mobile devices are stored as portfolio items. They are listed in the computers table but have specific fields.

*Portfolio* guide, chapter *IT portfolio*, section *Mobile devices*.

# Managing virtual machines: New

Like computers, virtual machines are stored as portfolio items. They are listed in the computers table but have specific fields.

*Portfolio* guide, chapter *IT portfolio*, section *Virtual machines*.

# Service level management: New

Asset Manager lets you:

- Describe service level agreements.
- <sup>n</sup> Describe a service level objectives contract for each time division (for example, for 2008), for each service level agreement.
- $\blacksquare$  Describe performance objectives for each period covered by the time division (for example, each quarter of 2008), for each service level objectives contract. These objectives are used to evaluate the availability of the service.
- <sup>n</sup> Define downtime penalty calculation rules for each service level objectives contract.
- $\blacksquare$  Calculate availability levels and any penalties.
- Chargeback penalties.
- *Contracts* guide, section *Utilization*, chapter *Manage service levels*.

# Reports: Modifications

An OEM version that includes two Crystal Reports applications is now bundled with Asset Manager:

<sup>n</sup> Crystal Reports for Asset Manager

<sup>n</sup> Crystal Reports Server for Asset Manager

However, you may continue using a commercial version of these two Crystal Reports products as long as its version number is listed in the Asset Manager compatibility matrix.

The Crystal Reports implementation procedure depends on whether you are using a commercial or OEM version.

*Advanced Use* guide, chapter *Crystal reports*.

## Sybase SQL Server: Support no longer provided

Sybase SQL Server is no longer supported.

## Contract terms and conditions: New

Asset Manager now lets you describe detailed terms and conditions of a contract.

*Contracts* guide, section *Utilization*, chapter *Step 1 - Creating the contract* , section *Contract terms and conditions*.

## Delegations: New

Workflow tasks can now be delegated to designated users.

Delegations let users transmit task assignments from one user (Employee delegating) to another user (Employee delegated to) and do so for a determined or undetermined period of time.

*Advanced use* guide, chapter *Workflow*, section *Tasks/ Delegating a task*.

## Documentation: Modifications

All of the guides have been modified.

The list of all guides that are provided and where to find them are listed in this manual, in section Related documentation [page 95].

## Storage of Unicode data: New

In all Asset Manager installations, regardless of language, Unicode strings can be stored in the Asset Manager database by activating this option with Asset Manager Application Designer

If this option is activated you can use all of the following together within a field:

n Characters from most languages, including Asian languages.

<span id="page-21-0"></span>For a complete list of supported code pages, see the compatibility matrix:  $\blacktriangleright$ Product compatibility [page 43].

- <sup>n</sup> Left-to-right character order
- n Right-to-left character order (for example, Arab or Hebrew)
- <sup>n</sup> Combination of left-to-right and right-to-left character orders (bidirectional)

This can only be used if the following components are installed under Windows: Asset Manager API, Asset Manager Web Service Asset Manager Automated Process Manager, Asset Manager Export Tool, Asset Manager Import Tool.

In any event, the database may be hosted on a Unix server.

*Administration* guide, chapter *Creation, modification and deletion of a Asset Manager database*, section *Languages that can be used in text fields*.

# Environments, platforms and software: End of support

The following third party environments, platforms and software which were part of a Asset Manager integration are no longer supported:

- $\blacksquare$  Windows 2000
- <sup>n</sup> RedHat Enterprise Linux 3
- <sup>n</sup> Solaris 8
- $\blacksquare$  AIX 5.2
- $\blacksquare$  Oracle 9.2
- $\blacksquare$  Microsoft SQL 7
- **n** DB2 8.x
- WebSphere 6.0
- Apache 1.3
- <sup>n</sup> Get-Resources
- **c** Crystal Reports 10, 11.0
- <sup>n</sup> Sybase Adaptive Server

# Changes introduced in version 5.11

# User can define custom colors for charted statistics: New

Users can now specify a set of custom colors to be used by a scripted query which returns charted statistics results for a set of subgroups or series. (It only makes sense to define colors in queries which involve multiple subgroups.)

To define a color for a series, use the *color=* parameter with the subgroup definition statement. For example

<subgroup Name="Germany" filtertable="amEmplDept" filter="Location.FullNam e like '/Germany/%' and MrMrs='Mr'" value="9" color="#cc0066"/>

# Note:

To ensure compatibility with Asset Manager Windows and Web clients, colors need to be specified with the hex equivalent of their RGB values, for example *#6f006f* for purple.

Standard graphic colors are represented with the following values (however you can specify any other color with the hex equivalent of its RGB value) :

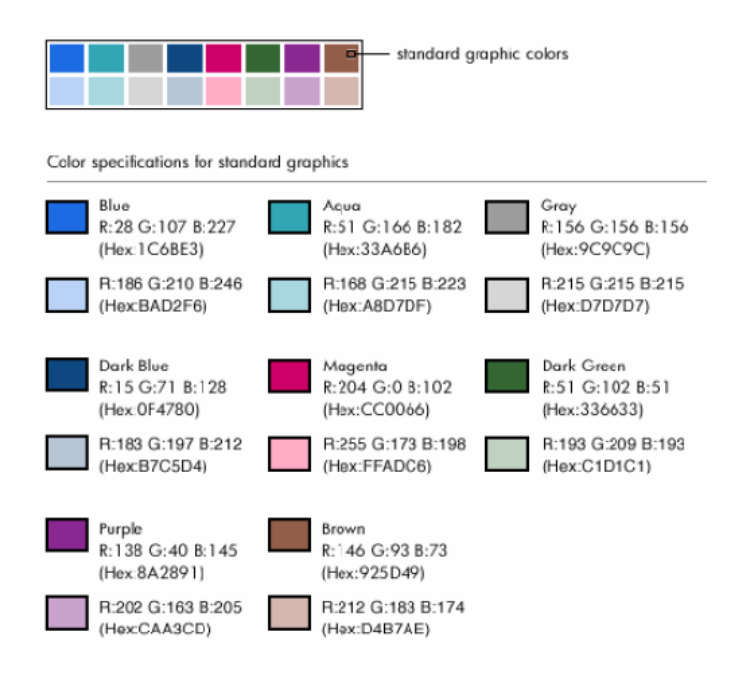

## Error handling

The following rules are used to resolve anomalies in color definitions:

- If the *color*= parameter is undefined for one ore more subgroups in a query, default colors will be applied to those subgroups.
- <sup>n</sup> If the *color=* parameter uses an unrecognized value, a default color will be applied.
- <sup>n</sup> Colors can only be defined once per subgroup. (Any attempt to redefine them will be ignored.)

## Practical Case

The following query defined below defines the customs colors blue, purple and yellow for three subgroups of the *Mr* group.

```
<group Name="Mr.">
<subgroup Name="France" filtertable="amEmplDept" filter="Location.FullName
like '/France/%' and MrMrs='Mr'" value="5" color="#1c6be3" />
<subgroup Name="Germany" filtertable="amEmplDept" filter="Location.FullNam
e like '/Germany/%' and MrMrs='Mr'" value="9" color="#cc0066"/>
<subgroup Name="England" filtertable="amEmplDept" filter="Location.FullNam
e like '/England/%' and MrMrs='Mr'" value="10" color="#ffde53"/>
</group>
```
The query results in the following chart:

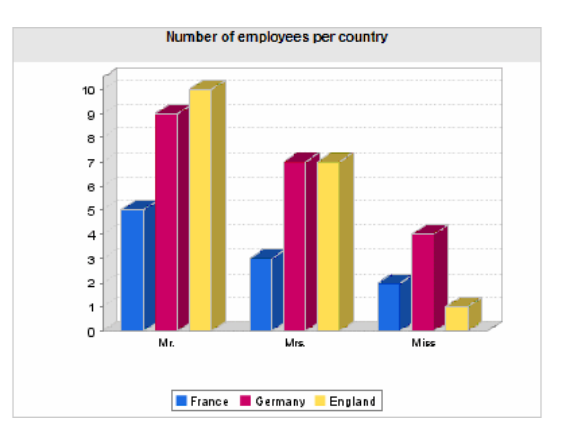

To learn more about defining scripts to display statistics: *Advanced use* guide, chapter *Statistics* , section *Examples of statistics/ Scripted statistics*.

# Integration with HP Project and Portfolio Management: New

#### **Introduction**

The Asset Manager and HP Project and Portfolio Management software solutions enable customers to both measure and communicate the value the IT organization is providing to the businesses it supports.

Integrating Asset Manager and HP Project and Portfolio Management provides a unified portal for all operational and strategic IT investments, to help managers select optimal investments and wring cost savings out of their operational IT spend. Labor and non-labor costs associated with a project are centralized in Asset Manager.

HP Project and Portfolio Management provides the best-practice templates and processes needed to get started on the road to optimized project and portfolio management. HP Project and Portfolio Management integrates and unifies all of the discrete elements that make up the IT workload - from IT demand management to financial management, time management and resource management, to project management and program management - to enable real-time visibility into all IT activities. In addition, HP Project and Portfolio Management is built on top of a powerful workflow process engine that can automate project management processes. These capabilities enable HP Project and Portfolio Management to provide the Project Management Office with the visibility, controls and flexibility needed to align IT services with business objectives.

Asset Manager's powerful ITIL-aligned financial management capabilities and robust computation engine help organizations manage the full life cycle of assets, from procurement to retirement and capture costs, report them against any kind of asset, chargeback for service usage, and make this information available to C-level executives for business decision-making.

#### **Prerequisites**

Installations of the following products are required before the integration:

- <sup>n</sup> Asset Manager 5.1
- **HP Project and Portfolio Management 7.5**
- <sup>n</sup> HP Connect-It 3.9

#### Integration procedure

This section explains how to implement the first level integration between Asset Manager and HP Project and Portfolio Management. (Further enhancements are then possible, depending on your project management requirements.)

The dedicated HP Connect-It connector called *Project and Portfolio Management Center* allows Asset Manager to access two of the HP Project and Portfolio Management Web Services, (via two instances of the connector):

- n Project Service (to retrieve information about the projects)
- Finance Service (to retrieve actual costs for the projects)

To configure the link to the HP Project and Portfolio Management application server:

- 1 Select the **Administration/ Edit the URL address of the application servers...** navigation bar link
- 2 On the **Add and/or modify properties of the application servers** screen, select the *PPM* application server (or add an entry if it is not already present in the list)
- 3 Click in the corresponding field in the **Server's URL address** column

4 Enter the URL to the HP Project and Portfolio Management server, for instance *http://localhost:8082*

## 5 Click **Next**, then **Finish**

To install the new scenario and connector:

- 1 From the HP Connect-It Support server, obtain the new HP Project and Portfolio Management integration scenario called ppmam.scn and the new connector. These are supplied in a zip archive.
	- 1 Connect to http://h20229.www2.hp.com/uploads/ovrd/ovr\_l\_ovconnit\_0001.html

An HP Passport is required with the appropriate rights.

- 2 Fill out the HP Connect-It scenario download form.
- 3 Click **Next**.
- 4 In the **Connect-It 3.90** section, select the HP Project and Portfolio Management-Asset Manager integration ZIP file.
- 2 Extract the contents of the zip file to the HP Connect-It installation folder, for instance C:\Program Files\HP\Connect-IT 3.90 en\
- 3 Run HP Connect-It
- 4 Open the ppmam.scn scenario from the location where you installed it, in the previous step.
- 5 Configure each of the two connector instances (**PPM 7.5 Project Service** and **PPM 7.5 Finance Service**), by right-clicking them then following the wizard. The parameters whose labels highlighted in red are compulsory.

On the **Define connection parameters** screen, populate and/or adapt the server and port details as necessary.

## Use HP Connect-It to transfer data from HP Project and Portfolio Management to Asset Manager

Data is transferred only if the scenario is executed (either manually or on a regular, programmed basis.)

HP Connect-It imports projects from HP Project and Portfolio Management to Asset Manager, including details of their expense lines, cost types, actual labor costs from the budget associated with the project, project status, purpose, and multi-currencies.The new project details are then available in both the Windows and Web client versions of Asset Manager.

#### What the integration provides

#### **Overview**

The following schematic summarizes the benefits provided by the integration.

# Integration levels Transfer project and their costs **PPM WS** AM (labor actuals costs only)  $\bullet$ 181 ce 1810 Link to the detail of a project **PPM GUI AM GUI**

#### Listing Projects

All projects from the HP Project and Portfolio Management database are added to the Asset Manager database, with a **Reference** (Ref) prefixed with PPM. Thus to display all and only those projects originating in HP Project and Portfolio Management, you can filter on the **Reference** (Ref) field using the contextual menu option **Filter on this field**, then selecting the **LIKE** operator and the value *PPM%*.

When you list projects in Asset Manager (using the *Portfolio Management/ Extended portfolio/ Projects* link from the navigation bar), the project TCO is available via a calculated field:

The **Project TCO** (CoreProjectTCO) field shows Total Cost of Ownership, on the **Costs** and **ROI** tabs. This figure is the total for expense lines attached to the project and whose status is *Incurred* or *Incurred and Locked*.

# Note:

The result calculated in this field includes a conversion, if necessary, from the defined source currency, to the Reference currency 1. Any changes to the result will be reflected following a forced manual refresh.

When you create a budget in HP Project and Portfolio Management it is associated with a **Region**, for example *France* or *US*. A currency is associated with each Region, and hence with costs for projects to which the budget is associated.

The HP Connect-It integration scenario includes a mapping table that tells Asset Manager which currencies are used for the following Regions: France, Germany, Japan, UK, US. Costs imported from HP Project and Portfolio Management for projects linked to these Regions can thus be properly represented or converted.

# $Q$  Tip:

If you wish to redefine an existing currency mapping, or to create a mapping to be used in importing costs for a newly defined Region from HP Project and Portfolio Management to Asset Manager use the following procedure:

- 1 Run HP Connect-It
- 2 Open the ppmam.scn scenario
- 3 Open the Maptable editor using the **Scenario/ Maptables...** menu
- 4 Select the currency map table located under the HP Connect-It installation folder: \scenario\ppm\mpt\ppmam.mpt
- 5 To change the currency mapping for an existing Region, edit the corresponding mapping parameter, for example

```
UK | GBP
```
so that the second value is the three-letter ISO currency code (Asset Manager **Name**) of the source currency for the HP Project and Portfolio Management costs. Asset Manager will then assume that all amounts imported from HP Project and Portfolio Management for a project associated to that Region are in that currency. For instance, if you edit the parameter to read

```
UK | EUR
```
Asset Manager will assume that costs from projects whose budgets are linked to the UK Region are henceforth represented in Euros.

#### *OR*

To create a new mapping for a Region newly defined in HP Project and Portfolio Management add a new parameter with the Region name followed by the | symbol and the ISO currency code. For instance, to create a mapping for a new *China* Region, you might add the following entry to the mapping table:

```
China | CNY
```
If you are unsure of the correct ISO currency code to use, you can check it in Asset Manager by displaying the **Currencies** (amCurrency) table with the **Financials/ Currencies/ Currencies** navigation bar link.

## Viewing detailed project costs from Asset Manager

Asset Manager federates all IT costs, including project costs. You can browse from Asset Manager all costs of each project. (In the example screen below, costs derived from PPM have Labor in their name). Hence, Asset Manager provides in the Project Total Cost of Ownership that includes IT material, contract as well as labor costs.

## Having an operational view of projects from Asset Manager

You can launch HP Project and Portfolio Management from Asset Manager to focus on labor aspects by clicking on the **Display the detail in Project Portfolio Management** link on the **General** tab.

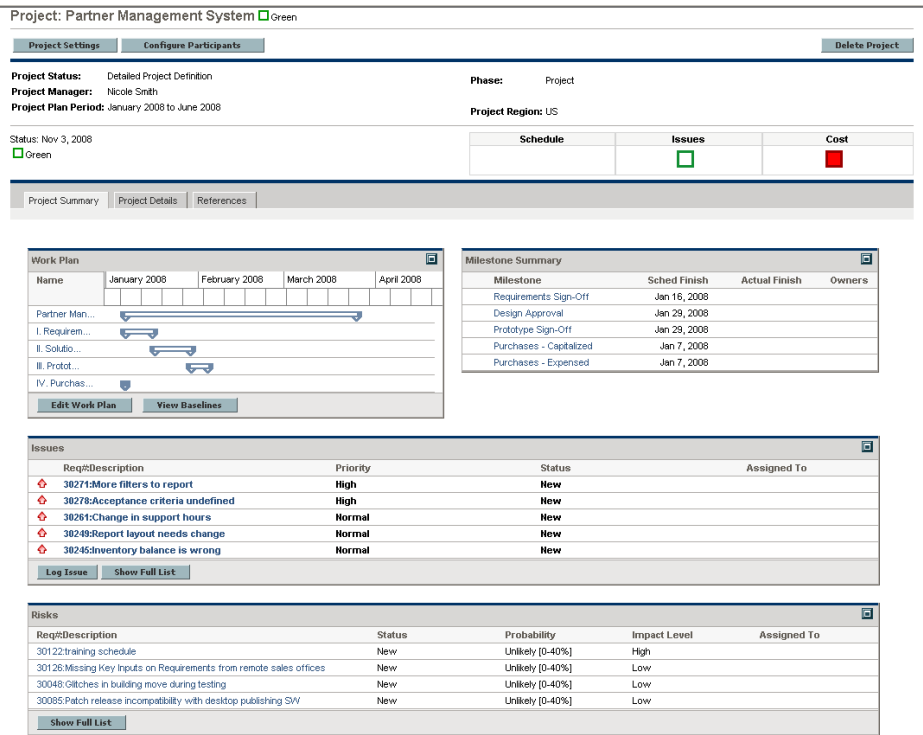

## Cost import limitations

<sup>n</sup> Costs generated out of the tasks declared at the work plan level in HP Project and Portfolio Management and that are rolled up automatically to the Budget cannot be retrieved with the version of HP Project and Portfolio Management Web Services that is currently integrated with Asset Manager.

<sup>n</sup> Only actual costs are imported. For instance in the example project budget shown below, the **Plan** (planned) costs would not be imported.

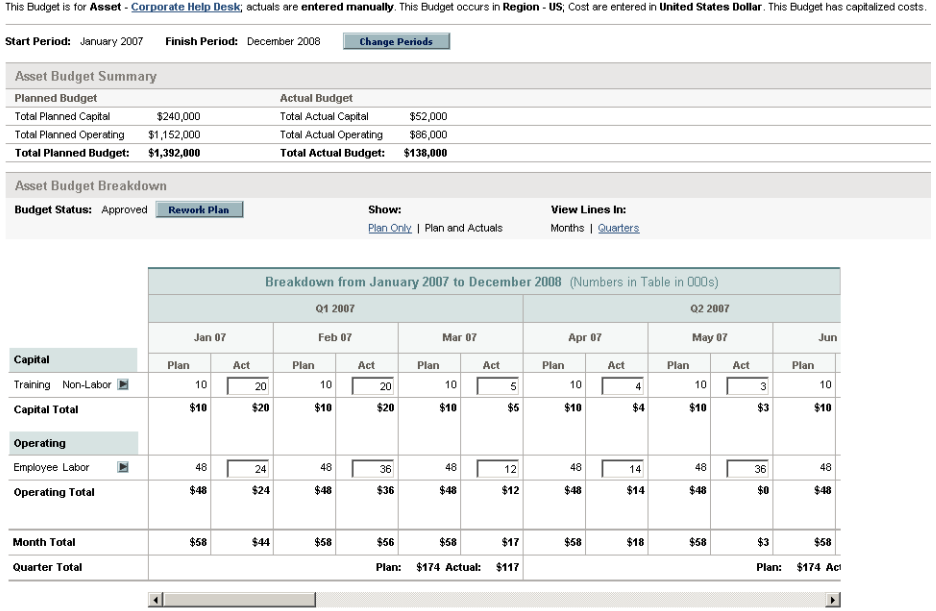

Software license rights compliance - integration with HP Client Automation: **Improvements** 

> n The *License rights compliance* module did not function correctly and has been fixed.

License rights compliance module [page 114]

- New HP Connect-It scenarios have been provided. Configure HP Connect-It scenarios [page 113]
- <sup>n</sup> Labels have been changed. Label changes [page 118]

# Management of virtual environments: Improvements

The management of virtual environments has been extended and improved:

- <sup>n</sup> *Virtualization Line-of-business data* are now provided.
	- They include:
- <sup>n</sup> Client-resource relationship types that are necessary for virtual environment management servers to be imported from HP Discovery and Dependency Mapping - Inventory through HP Connect-It:
	- $Manages VM host (ManagesVmHost)$
	- $\blacksquare$  Manages virtual machines (ManagesVm)
- **Natures:** 
	- $\blacksquare$  Virtual machine (CPUVM)
	- $\blacksquare$  Business service (BIZSVC)
- **n** Models:
	- Virtual machine (VMCPU)
	- **N** VMware ESX Server (SIESX)
	- <sup>n</sup> VMware VirtualCenter (SIVC)
	- **NO** VMware ESX Server (ESXSERVER)
	- n VirtualCenter Server (VCSERVER)
	- Virtual machine management software (SIVM)
- *Dashboard* type actions:
	- $\bullet$  Dashboard: Virtualization (BstVirtualizDashBoard)
- **n** Statistics:
	- <sup>n</sup> Breakdown of physical computers versus virtual machines (StdStatVirtPhys\_virt)
	- n Breakdown of virtual machines by Oper. System (StdStatVirtOS virt)
	- Breakdown of virtual machines by State (StdStatVirtStatus\_virt)
	- <sup>n</sup> Breakdown of virtual machines per CPU speed (StdStatVirtCPUSpeed\_virt)
	- Breakdown of virtual machines by Assignment (BstStatVMsByAssignment\_virt)
- The model tree has been restructured.

You will find models related to virtual environments attached to the *IT and Telecom/ IT accessories and equipment/ Computers* and *IT and Telecom/ IT accessories and equipment/ Computers/ Computer servers* tree nodes.

- <sup>n</sup> The HP Connect-It scenarios used to import virtual environment components from HP Discovery and Dependency Mapping - Inventory have been improved in the following ways:
	- <sup>n</sup> Virtualization servers ( VMWare VirtualCenter, VMWare ESX Server, Solaris Zone, etc.) are imported as computers.
	- $\blacksquare$  A software installation is created to describe the virtual machine management software. It is attached to the virtualization server where it was found.

# Note:

These software installations are not scanned by HP Discovery and Dependency Mapping - Inventory.

- <sup>n</sup> The **Computer type** (ComputerType) field in the **Computers** (amComputer) make it possible to distinguishing the various servers ( VMWare VirtualCenter, VMWare ESX Server, Solaris Zone, etc.).
- $A$  client-resource relationship is created between:
	- $\blacksquare$  A virtual machine and the virtualization server hosting it
	- <sup>n</sup> A virtualization server and a virtual environment management server (such as VirtualCenter)
- <sup>n</sup> The **Portfolio management/ IT/ IT equipment/ Virtual environment management servers** entry on the navigation bar displays a list of servers and details on the selected one.

## Database password encryption: Improvements

Asset Manager previously used its own security algorithm to encrypt database passwords stored in the amdb.ini file. In version 5.1, sign-in security is enhanced with the stronger, industry-standard *AES 256* algorithm.

[When you create a new connection to a database using the](http://en.wikipedia.org/wiki/Advanced_Encryption_Standard) **File/ Manage connections** Windows client menu, or modify sign-in details of an existing connection, the password stored in the amdb.ini file will be encrypted using AES 256.

When opening an existing database connection from  $\alpha$  and  $\beta$ . ini, Asset Manager is backward compatible with the previous encryption system and can connect using the old password.

If you wish to enhance security of an existing database connection with AES 256 encryption, you should change the old password. In this way the old password, encrypted with the weaker method, will no longer be usable.

For details of the new method, see http://en.wikipedia.org/wiki/Advanced\_Encryption\_Standard.

## Full support for Oracle 10 clients: Improvements

Support for the use of Oracle 10 clients, in combination with the Oracle 10 DBMS, has been improved. The limited instances where it was previously necessary to use an Oracle 9 client with Asset Manager running on an Oracle 10 DBMS have been fixed.

# Full support for Oracle 11: New

Asset Manager 5.1 provides support for Oracle 11.

## Performance on Solaris and AIX: Improvements

Performance of Asset Manager executed on Solaris and AIX environments has been significantly improved.

# Changes introduced in version 5.12

The following feature enhancements are available with version 5.12 (including optional add-ons):

# SACM;: New

SACM is an optional enhancement, providing more powerful data integration between HP Discovery and Dependency Mapping - Inventory, Asset Manager, HP Universal CMDB and HP Service Manager.

## Benefits of the SACM integration

- **Asset Tracking: provides full-lifecycle management for physical and logical** CIs.
- <sup>n</sup> *Real time access to actual state of IT assets* : enables comparison to the desired state.
- <sup>n</sup> *IT Governance & Compliance*: enriches physical and discovery data with business data (contracts, warranties, cost centers, pricing, etc) to assist in change management and other processes.
- <sup>n</sup> *Centralization*: gathers cost information from hardware, software and services for centralized roll-up of TCO.
- <sup>n</sup> *Consolidation*: eliminates redundancy, enforces standards, leverages virtualization.
- <sup>n</sup> *Business Services*: relates services to contracts/warranties and enables service-based chargeback.

Having Asset Manager in the picture allows organizations to:

- $\blacksquare$  Manage Assets from their initial stage in the organization through procurement.
- <sup>n</sup> Have an authoritative reference source for all Asset data throughout the Service Lifecycle.
- Track and log Service downtime.
- Track and  $log TCO$  (Total Cost of Ownership) of Services:
	- Procurement costs.
	- Operational costs.
	- Loss of productivity costs.
- <sup>n</sup> Maintain records for Services even after they have been decommissioned for both financial and review purposes.

### Further information

A detailed guide is provided as part of the Asset Manager documentation set.

▶ Service Asset and Configuration Management [page 111]

# SAM for BTO: New

### What does SAM for BTO do?

*SAM for BTO* is an extension to the *Asset Manager Software assets* module. It provides additional features and tools specifically designed to help you to manage licensing of HP BTO software products. Among its benefits:

- to demonstrate compliance and due diligence for licensing audit purposes
- $\bullet$  to identify areas of potential licensing overspend where you may be able to make economies

## SAM for BTO and the Asset Manager Software Assets module

Asset Manager provides an optional module for Software Asset Management. This provides comprehensive facilities for managing software application assets. For further details including general concepts and background to Software A[sset Managem](#page-103-0)ent, see the Asset Manager guide called *Software assets*.

SAM for BTO is an optional module for clients who wish to better manage their installations of HP BTO software products. These installations typically have a more complex architecture than, say, many 3rd-party client applications. Inventory scanning and license monitoring thus require additional tools. The SAM for BTO module is thus complementary to the Software assets module. Together they provide a suite of tools that can be configured to manage and monitor all levels of software installations and licensing within your enterprise.

### Further information

A detailed guide is provided as part of the Asset Manager documentation set. SAM for BTO [page 104]
# 2 Updates to this guide

[The cover page of these](http://www.adobe.com/) Release Notes contains the following information:

- $S$ oftware version
- <sup>n</sup> Document Release Date, which changes each time the guide is updated

For the latest updates or to find out if you are using the most recent version, please visit the following Web site:

http://h20230.www2.hp.com/selfsolve/manuals

## Note:

Acrobat Reader must be installed on your system to read the PDF files (\*.pdf). You can download Adobe Acrobat Reader from the following site:

http://www.adobe.com/

# 3 Installation notes

Specifications and Asset Manager installation instructions are detailed in the *Installation and upgrade* guide provided in Adobe Acrobat format (.pdf). This document is located on the Asset Manager CD-ROM in this folder:

ac\program files\HP\Asset Manager 5.12 <installation language code>\doc\pdf

After the installation, this document can also be found in the following folder: doc\pdf subfolder of the Asset Manager installation folder (Generally this is C:\Program Files\HP\Asset Manager 5.12 xx\doc\pdf)

#### Note:

Replace *xx* with the two letter language code of your Asset Manager installation.

### Upgrading a beta version of Asset Manager 5.12

If you have already installed a BETA version of Asset Manager 5.12 you must uninstall it manually before installing this version.

# Upgrading a previous version of Asset Manager

The operations to perform to upgrade Asset Manager depend on the previous version number:

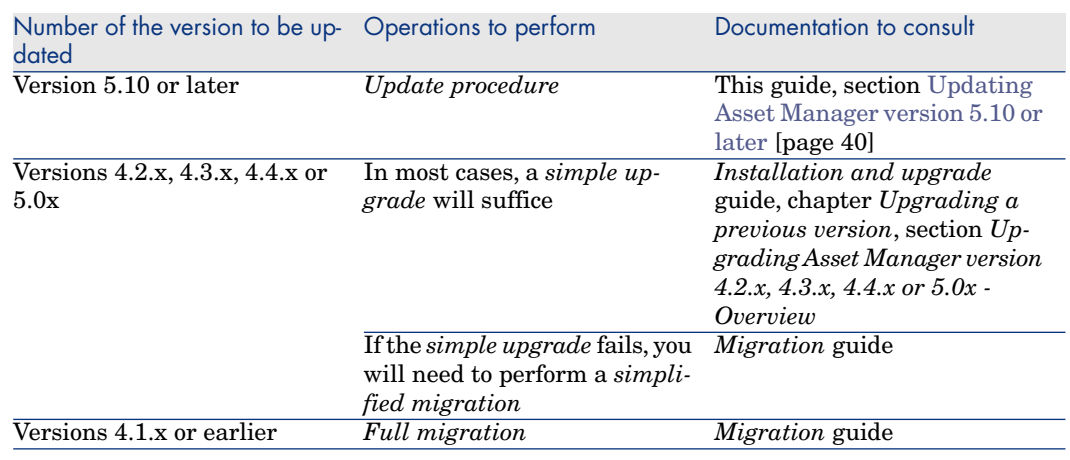

#### **Table 3.1. Upgrading a previous version of Asset Manager - Operations to perform**

# Updating Asset Manager version 5.10 or later

#### Why update?

Some slight modifications have been made to Asset Manager between the previous version (5.10 or later) and 5.12:

- Database structure:
	- Certain structural parameters (default values, screens or pages for example) have been modified or added.
	- On the other hand, no tables, fields or links have been added or deleted.
- The programs have been slightly changed.

#### Required competencies

The update process is relatively simple and requires:

- n An understanding of Asset Manager (installation, administration).
- **n** Preparation
- Technical competency: database administration.
- **n** Methodology

#### Update procedure

- 1 Make a backup of the old-format production database.
- 2 Block the old-format production database.

Blocking the *old-format production database* consists of stopping the *old-format production database* from being used so that no modifications are made during the upgrade process (they would not be taken into account in this case).

- 1 Disconnect all users from the old-format production database.
- 2 Shut down the following:
	- <sup>n</sup> Asset Manager Automated Process Manager
	- **n** Asset Manager APIs
	- <sup>n</sup> External programs that access the old-format production database.
- 3 Block access to the old-format production database.

Perform the following tasks:

3 Update the Asset Manager programs.

*Installation and upgrade* guide, chapter *Upgrading a previous version*, section *Detail of certain upgrade operations/ Updating Asset Manager programs*

- 4 Import the *version 5.12 system data*.
	- 1 Launch Asset Manager.
	- 2 Connect to the *old-format production database*, which is blocked, via the **File/ Connect to database** menu.
	- 3 Select the **File/Import** menu, option **Execute a script**.
	- 4 Select the script upgrade.lst (usually located in the folder: C:\Program Files\HP\Asset Manager 5.12  $xx\mid\frac{1}{10}$ *xxx* stands for the version of the *old-format production database*).
	- 5 Click **Import**.
	- 6 Click **Close**.
	- 7 The database you obtain by doing this is called the *5.12-format production database*.
- 5 Start Asset Manager Automated Process Manager on the *5.12-format production database*.
- 6 Update database screens with amdbal, the command line version of Asset Manager Application Designer:
- 1 Open a command window in the <Asset Manager 5.12 installation folder>\bin
- 2 Run the command

amdbal -upgradescreens:<Name of the 5.12-format production database> ;<password of the Asset Manager Admin login>;<location of the Asset Manager installation folder>

Where *<Name of the 5.12-format production database>* is the name as it appears in the **Manage connections** dialog displayed by the **File/ Connect to database** menu of the Asset Manager Windows client.

And where *<password of Admin>* is the password of the Admin user used to connect to the 5.12-format production database. For example:

amdbal -upgradescreens:AM51;anypassword;"C:\Program Files\HP\Asset Mana ger 5.11 en"

- 7 Relaunch the external programs that access the *5.12-format production database*.
- 8 Inform users that they can use the database.

### Supported DBMSs

- **Nicrosoft SQL Server,**
- DB2.

#### Note:

[In Oracle, we highly recommend confi](www.hp.com/go/hpsoftwaresupport)guring your database so that it is case-sensitive. To do this, use the Oracle administration tools.

#### Note:

Among these supported DBMSs, only those versions currently available at the time of release are supported.

For further information on the supported DBMSs, please refer to the Asset Manager 5.12 Support matrix.

This matrix is available on the HP support site at the following address: www.hp.com/go/hpsoftwaresupport

<sup>■</sup> Oracle,

Note:

You will need a valid login and password to access this site.

Microsoft MSDE is supported for demonstration purposes only.

### Environments, platforms and software: End of support

The following third party environments, platforms and software which were part of a Asset Manager integration are no longer supported:

- $\blacksquare$  Windows 2000
- <sup>n</sup> RedHat Enterprise Linux 3
- Solaris 8
- AIX 5.2
- Oracle 9.2
- $\blacksquare$  Microsoft SQL 7
- $\Box$  DB2 8.x
- WebSphere 6.0
- Apache 1.3
- Get-Resources
- [Crystal Reports 10, 11.0](www.hp.com/go/hpsoftwaresupport)
- Sybase Adaptive Server

### Product compatibility

Before attempting to install or upgrade Asset Manager or any related components, you should verify them against the Support matrices. These detail required hardware, software components and product combinations that are certified for use with Asset Manager 5.12.They are available on the HP support site at:

www.hp.com/go/hpsoftwaresupport

You will need a user name and password to access the site.

# Creating the database / License file

When you create your database using Asset Manager Application Designer, you need to provide a license file to activate the access rights to the database.

This file conforms to your Asset Manager license. For more information about license files, consult the online help provided with the software or refer to the *Administration* guide, chapter *Creating, modifying and deleting an Asset Manager database*, section *Obtaining a license file*.

## $N$ Note:

The availability of certain modules and functions for integration with other software depends on your license. Contact HP technical support.

## Demonstration database

The *Admin* login provides access to the demonstration database. It does not have a password. When connecting to the demonstration database for the first time, you must provide a license file. To obtain a demonstration license file, contact HP support.

# 4 Enhancements and fixes

This chapter describes the main Enhancements and fixes that have been made to Asset Manager since version 5.0.

# Enhancements and fixes introduced in version 5.10

The following defects were fixed as part of this release:

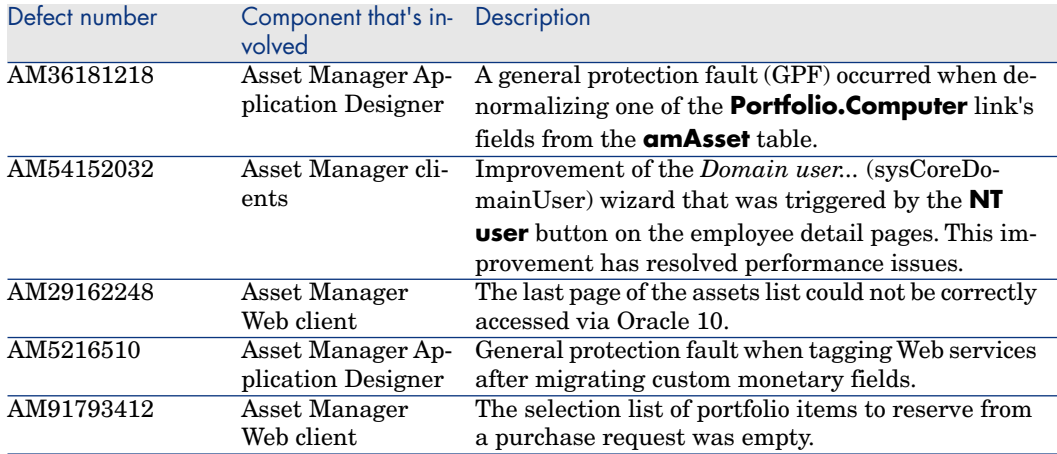

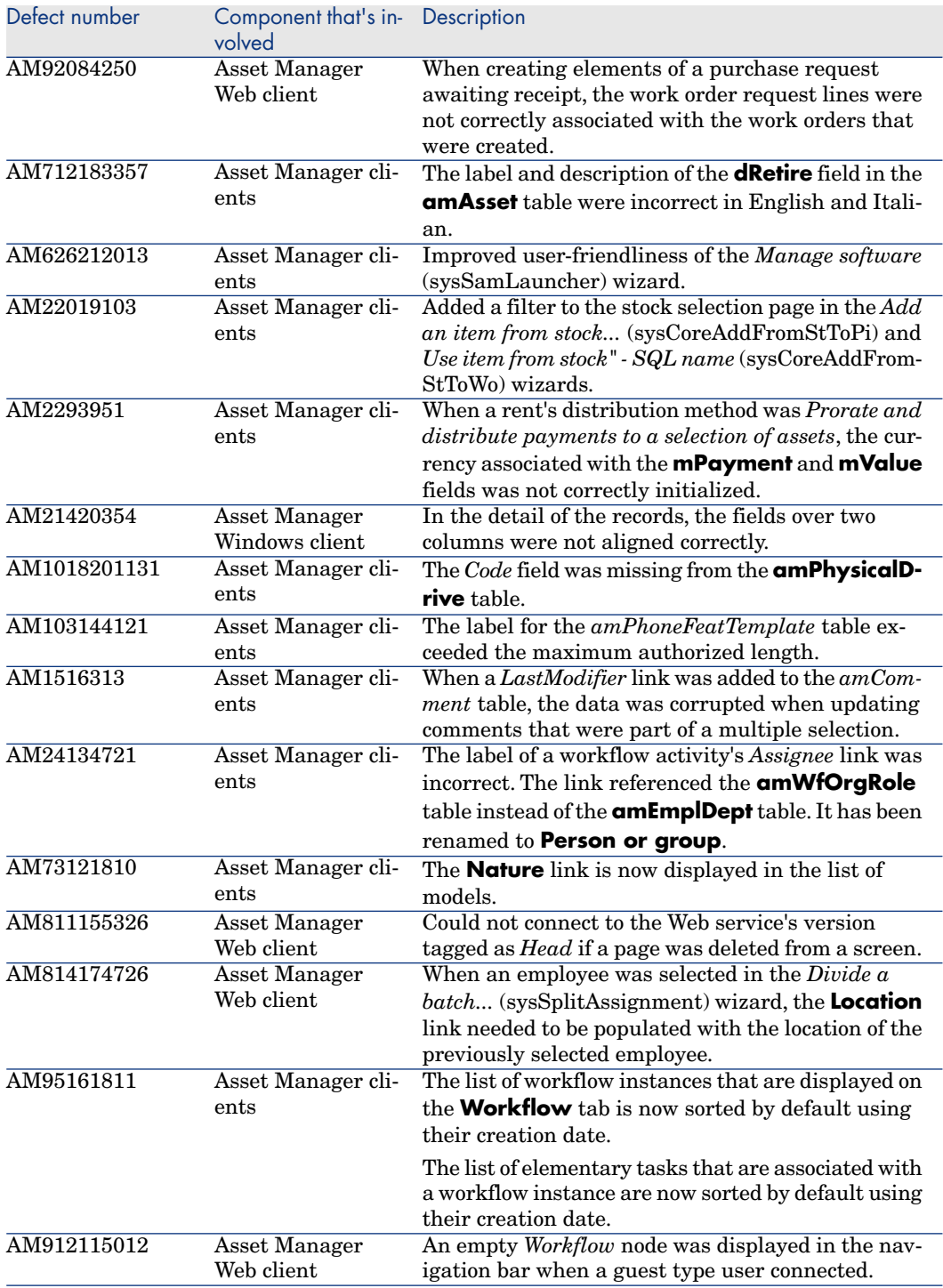

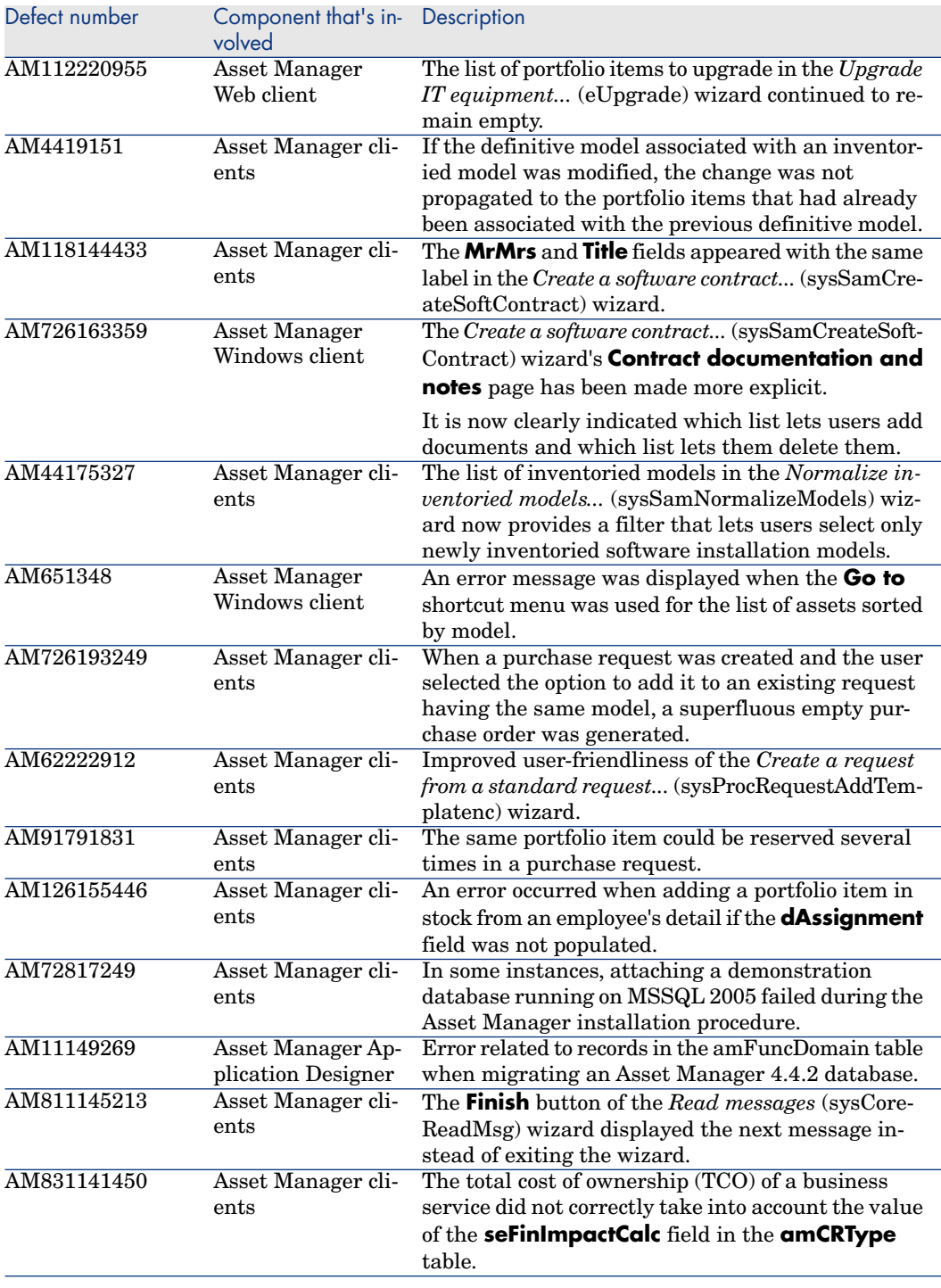

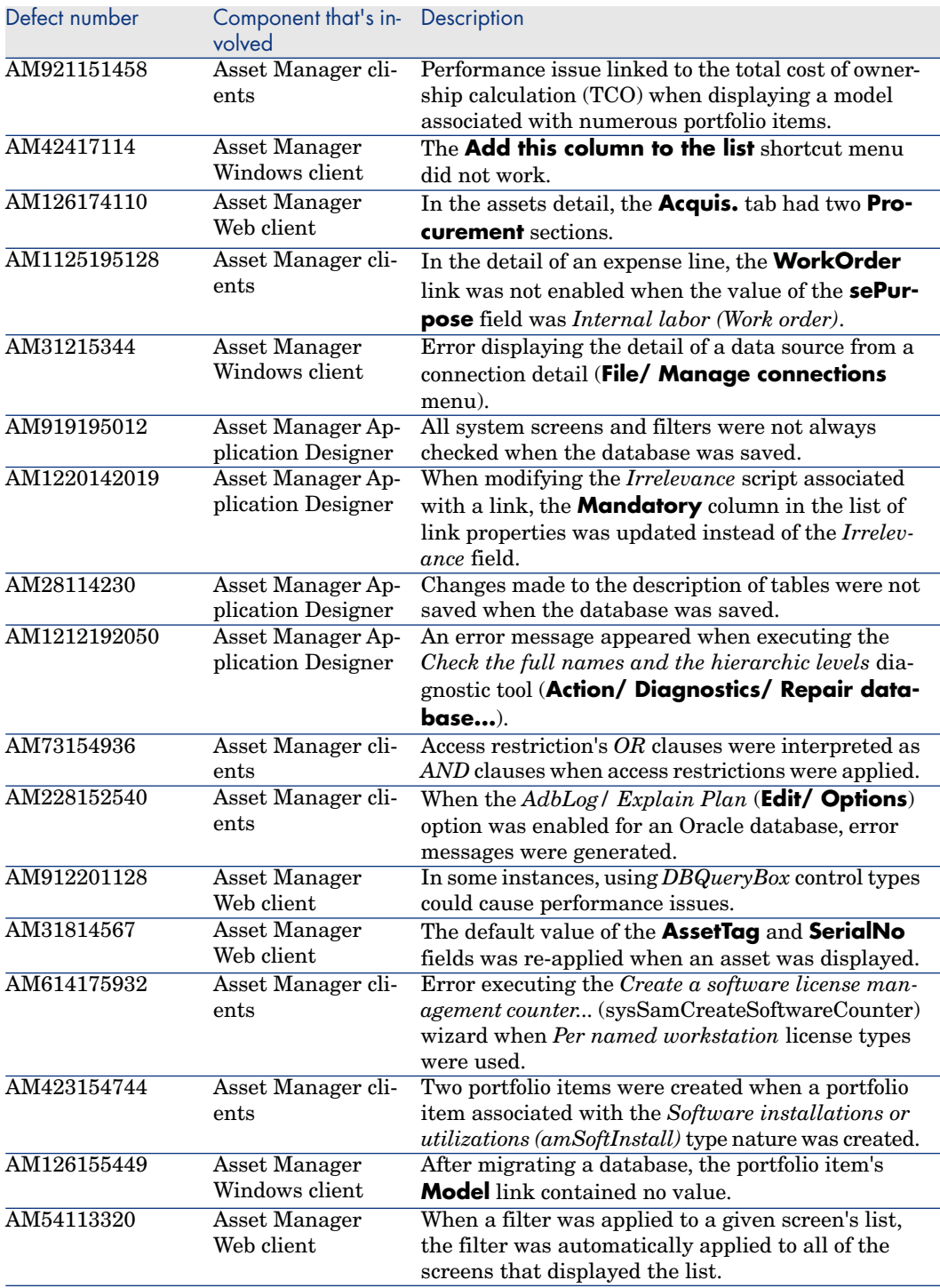

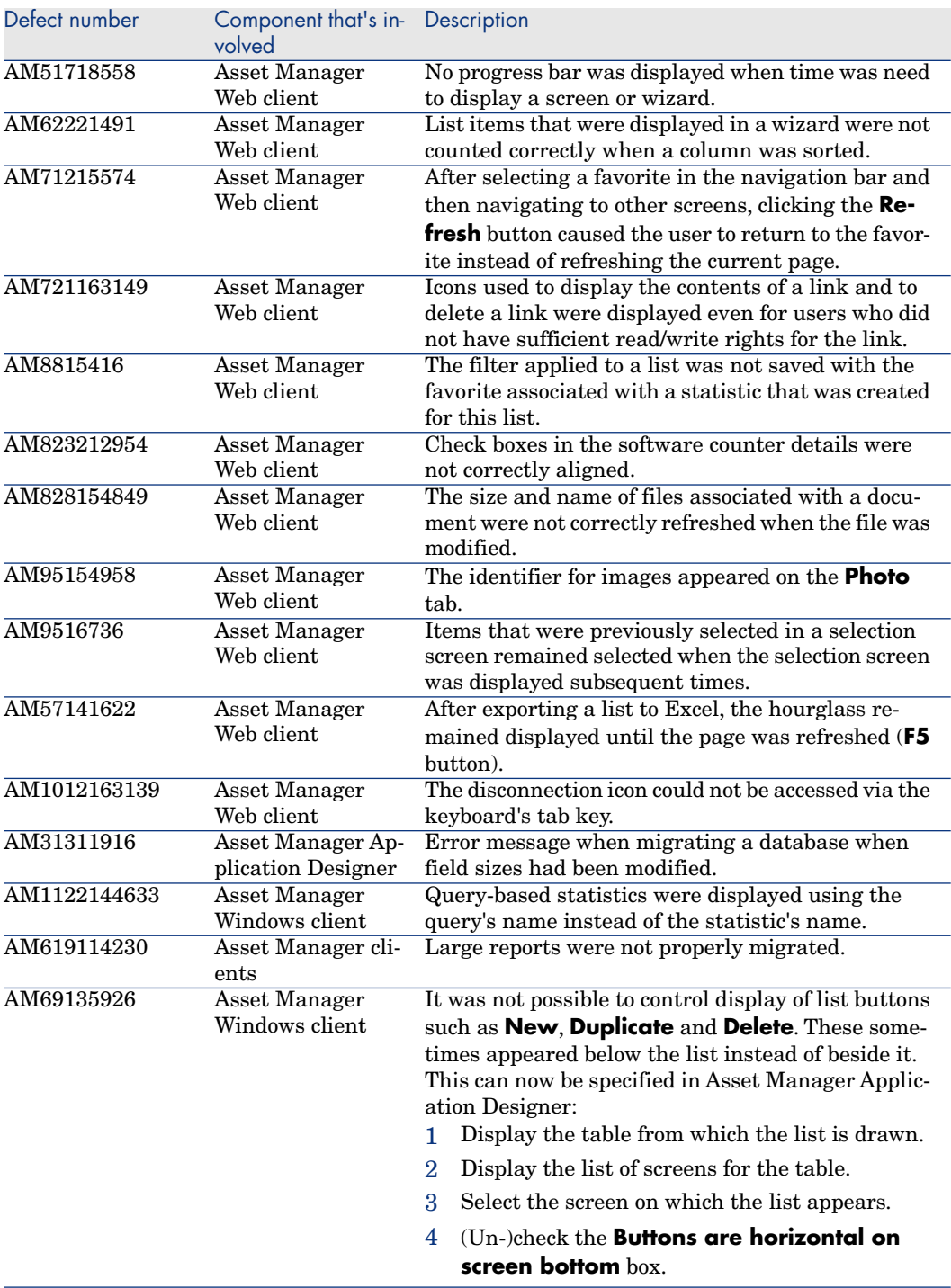

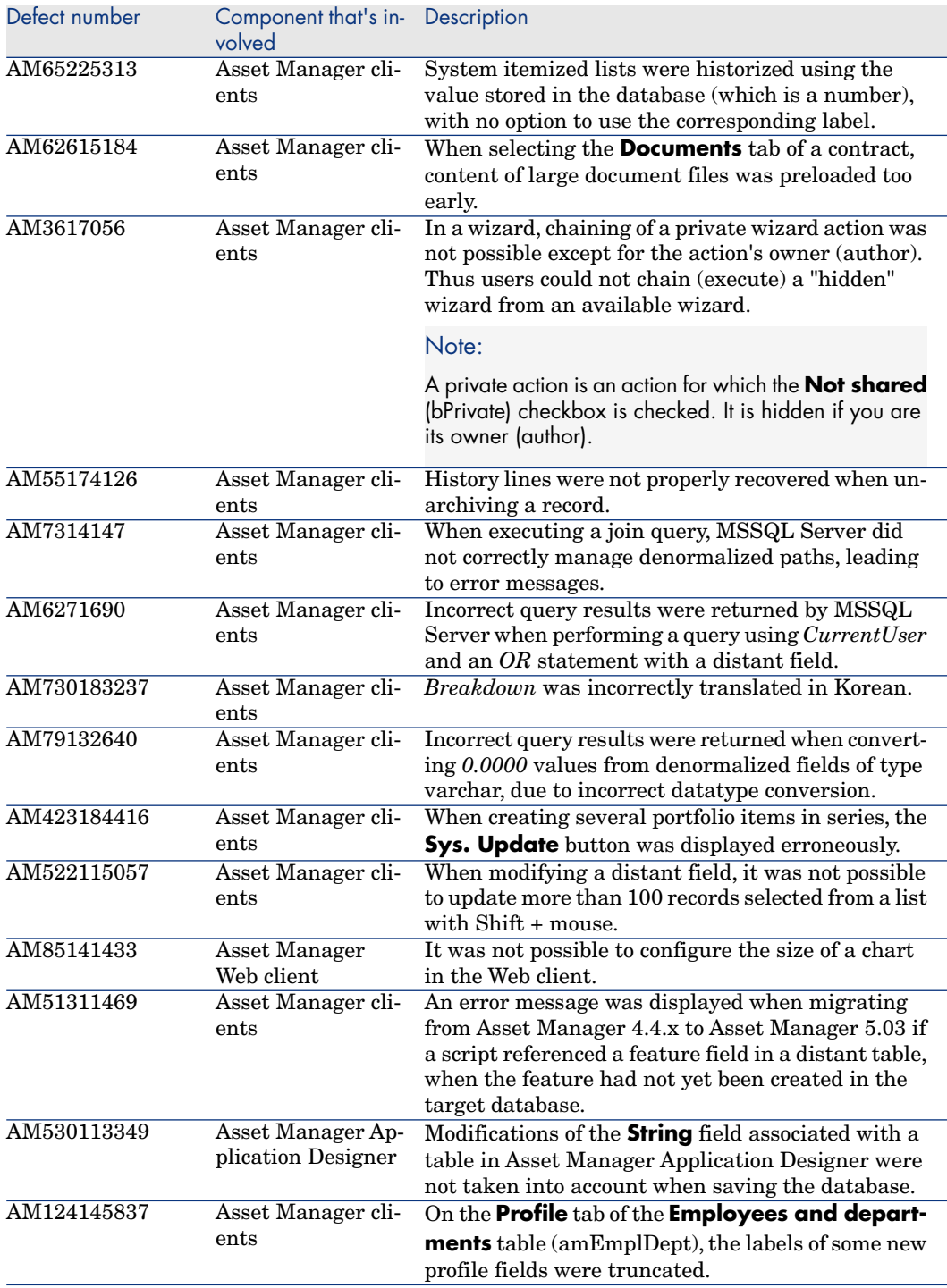

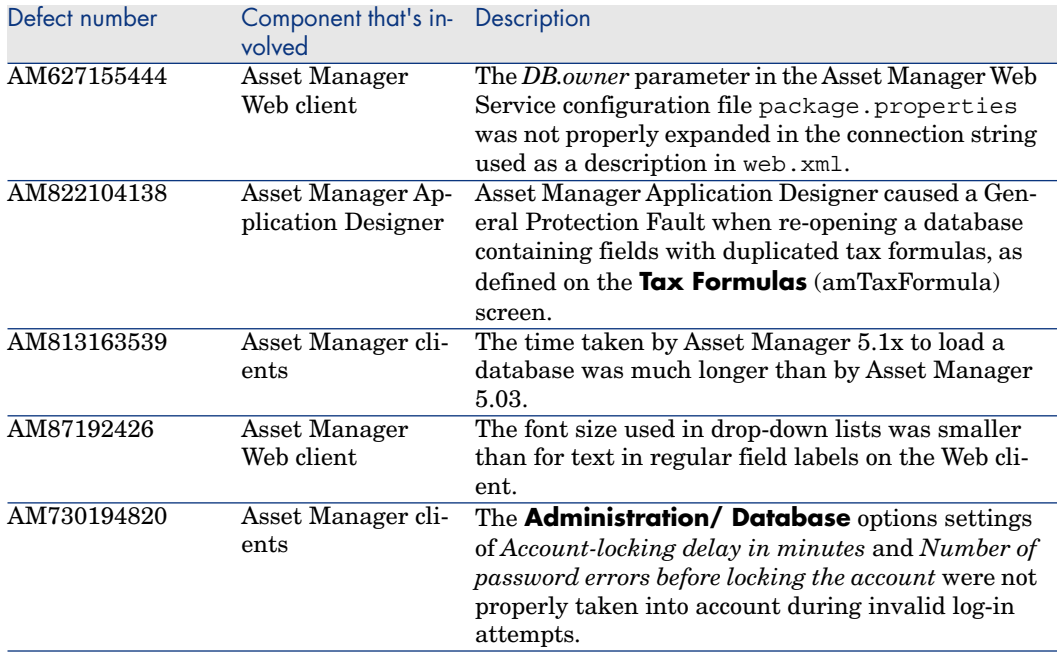

# Enhancements and fixes introduced in version 5.11

The following defects were fixed as part of this release, in addition to those in the previous release:

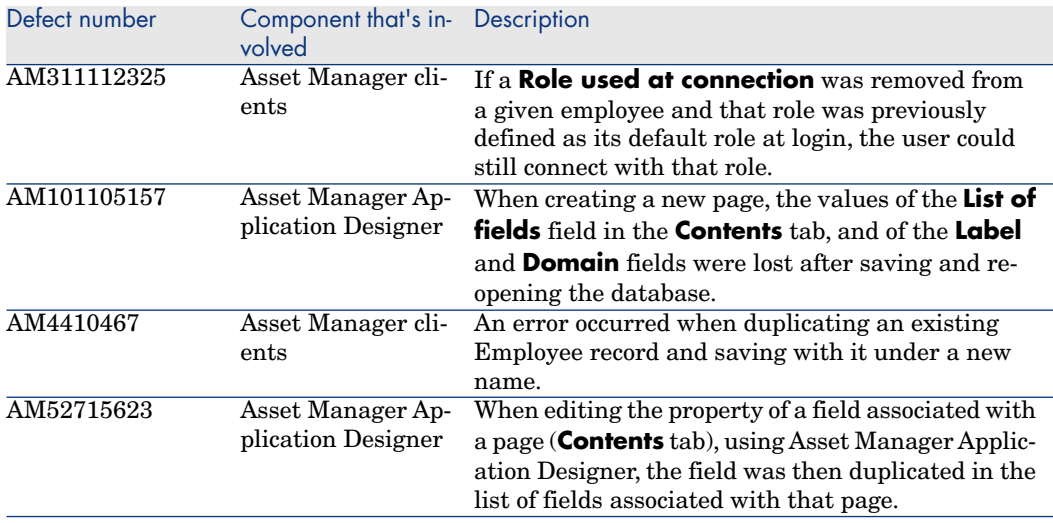

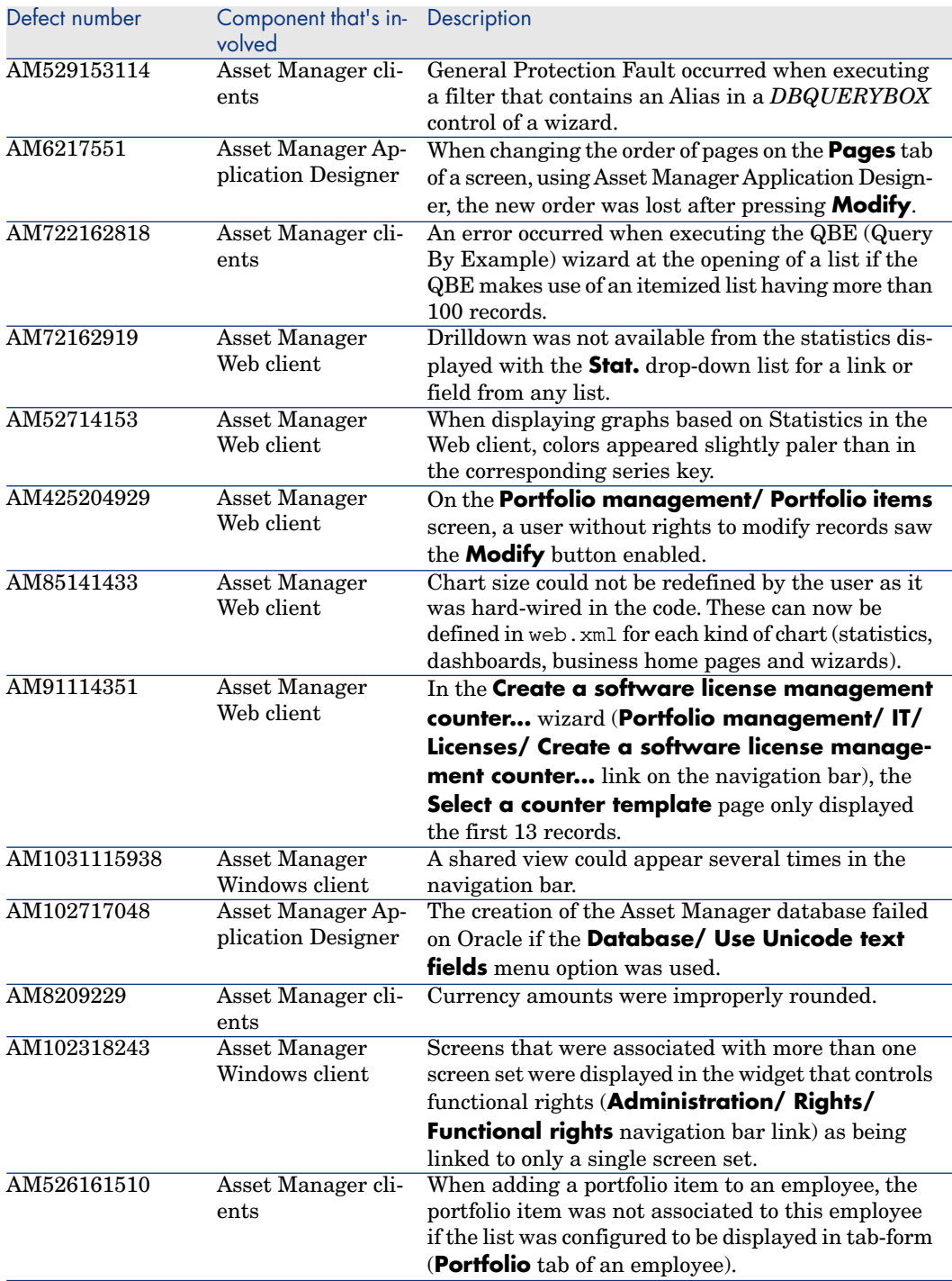

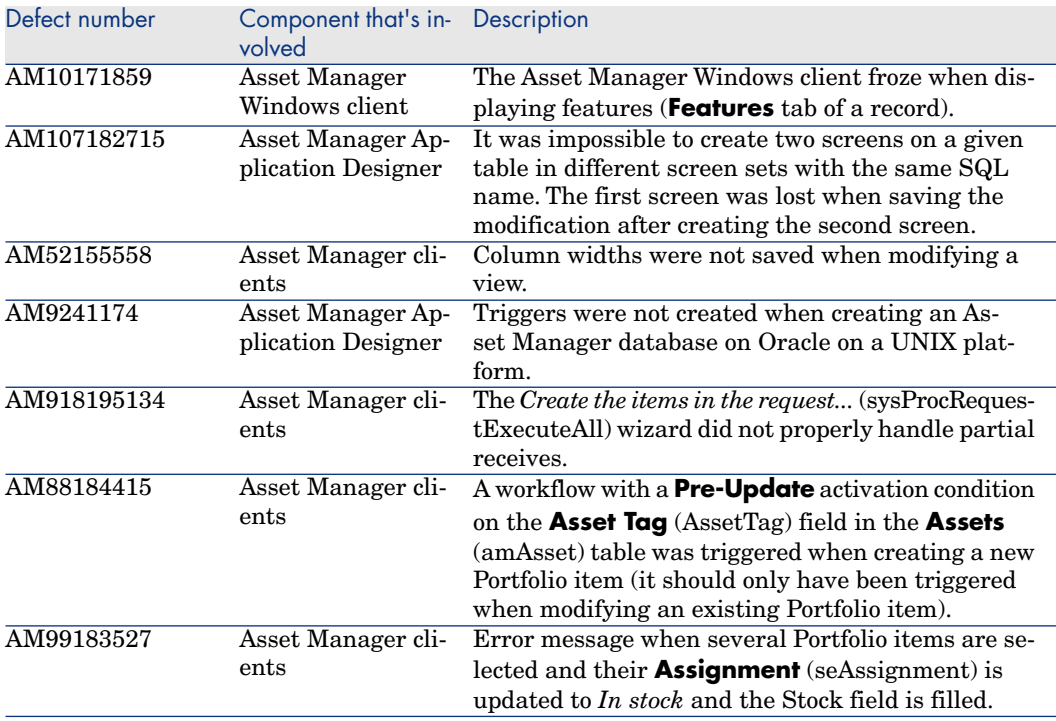

# Enhancements and fixes introduced in version 5.12

The following defects were fixed as part of this release, in addition to those in the previous release:

#### Defect number: AM10312535

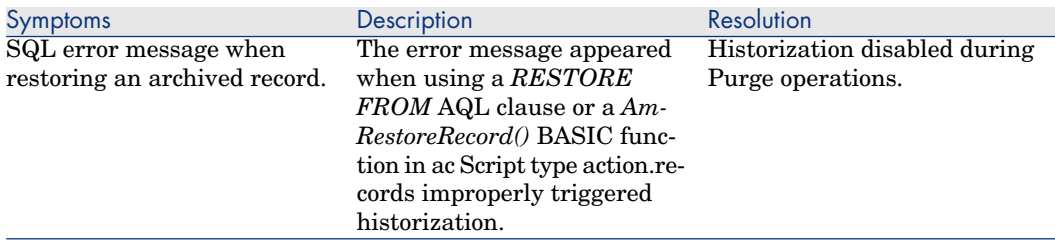

*Application affected:Asset Manager clients,Asset Manager Application Designer*

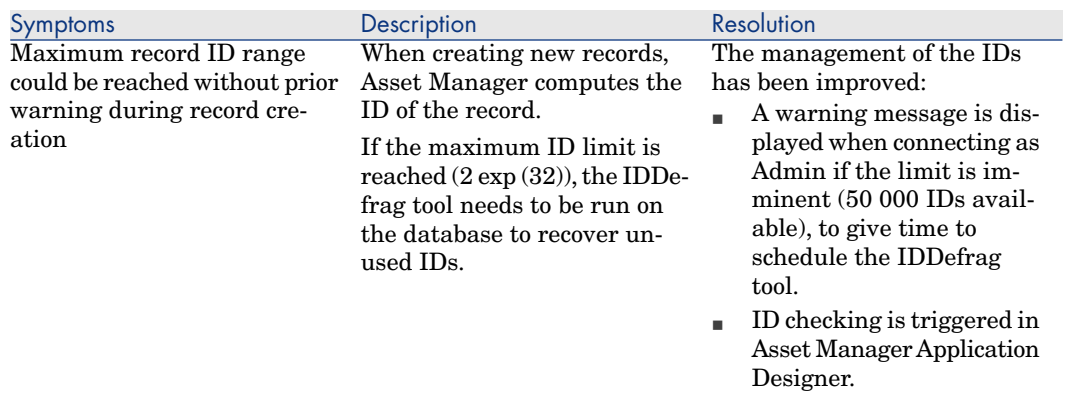

#### Defect number: AM111916589

*Application affected: Asset Manager Web client*

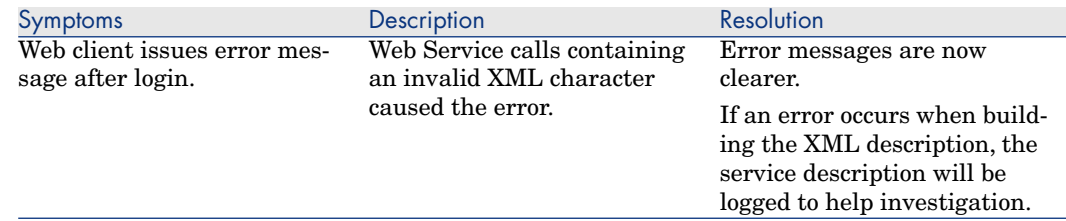

#### Defect number: AM129205325

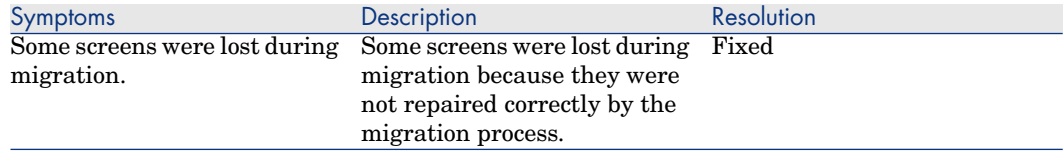

*Application affected: Asset Manager Application Designer*

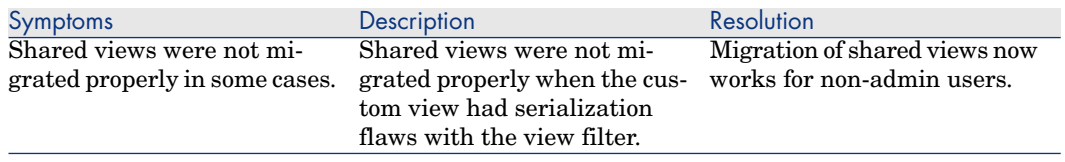

## Defect number: AM1218174134

*Application affected: Asset Manager Application Designer Asset Manager Windows client*

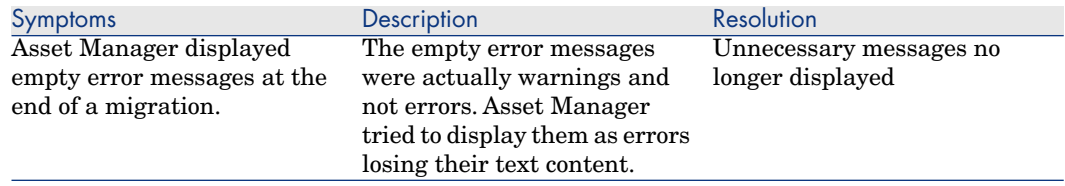

#### Defect number: AM12214144

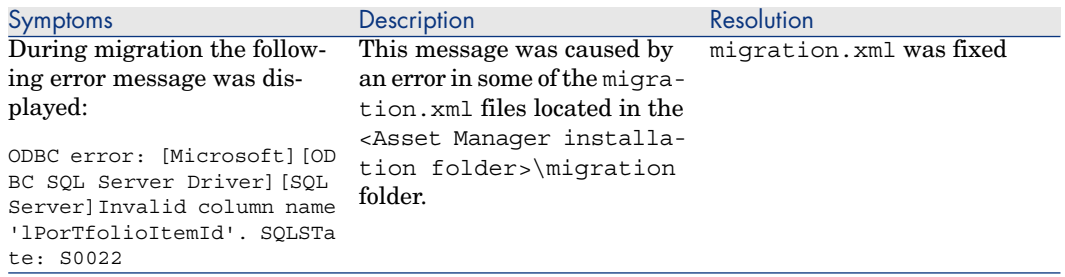

*Application affected: Asset Manager Application Designer*

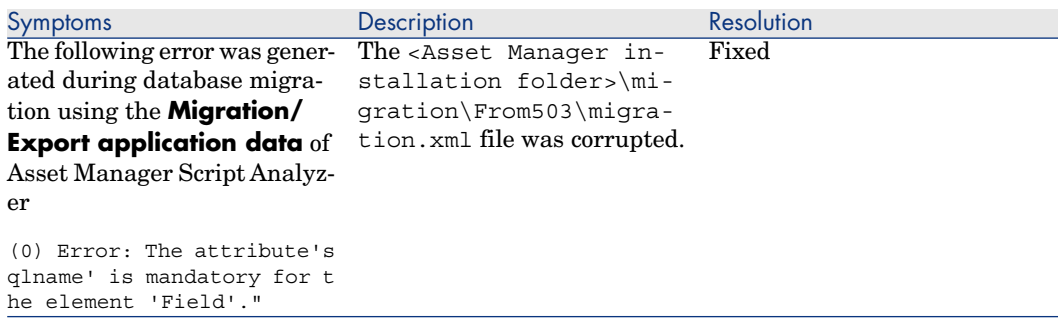

## Defect number: AM48124235

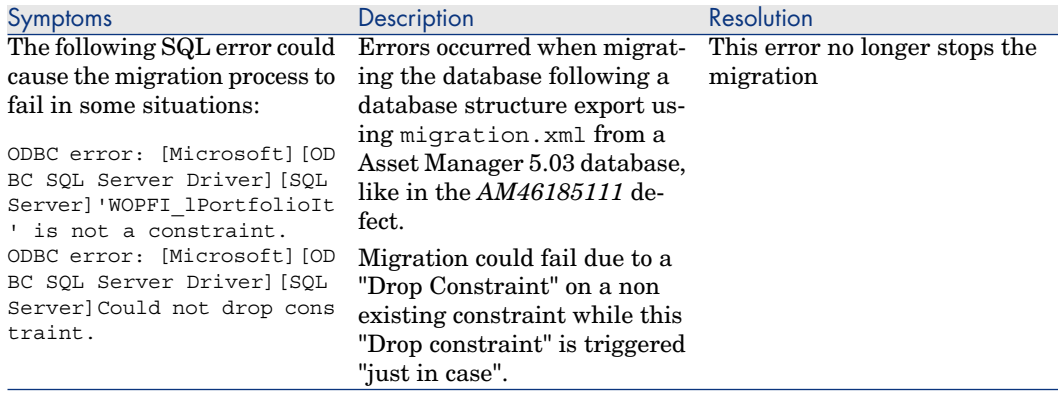

#### *Application affected: Asset Manager Web client*

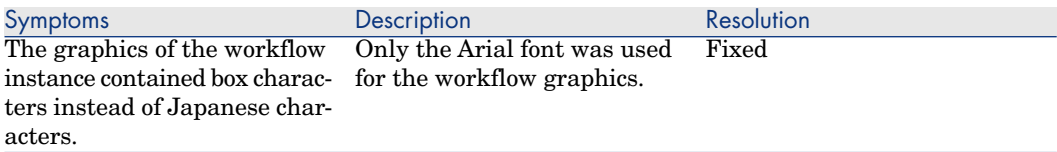

#### Defect number: AM64171136

*Application affected: Asset Manager Windows client*

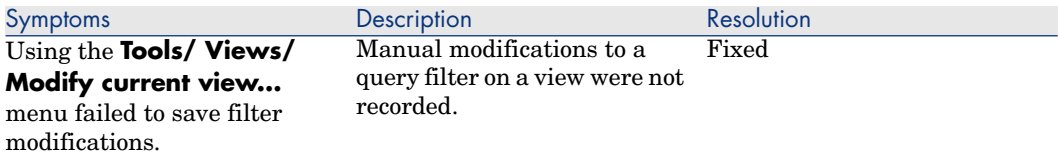

#### Defect number: AM12810393

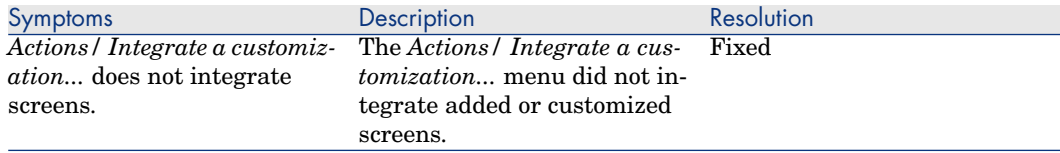

*Application affected: Asset Manager Windows client*

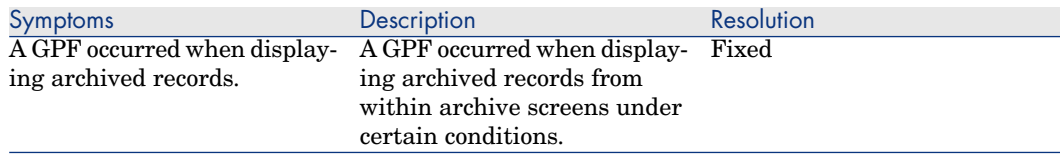

#### Defect number: AM1119163513

#### *Application affected: Asset Manager Windows client*

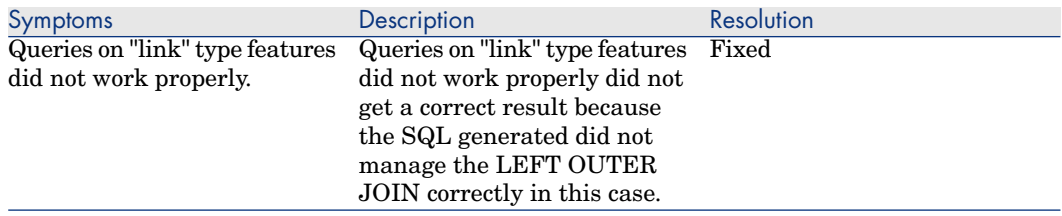

#### Defect number: AM1218114025

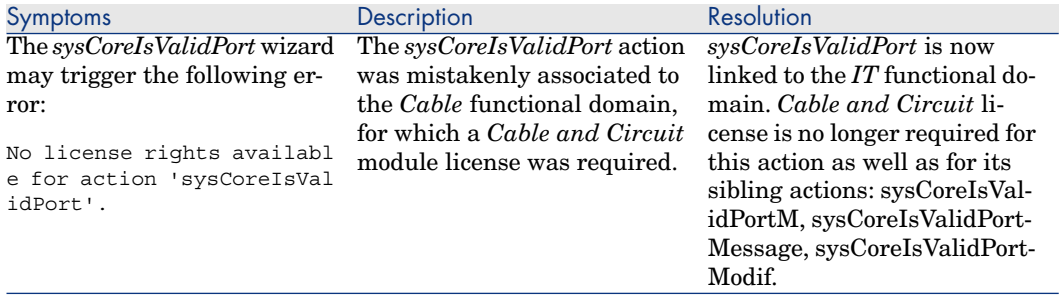

*Application affected: Asset Manager Windows client*

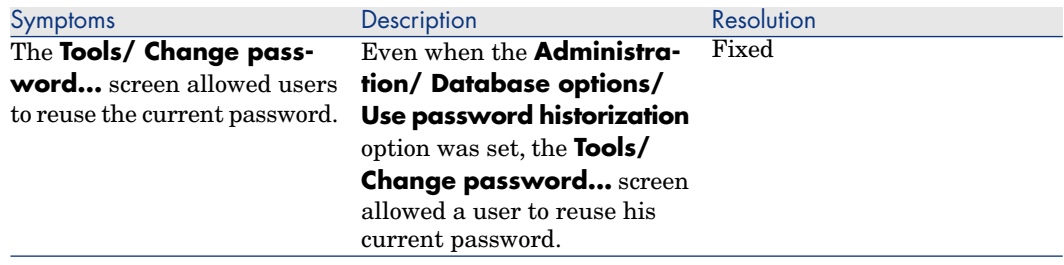

#### Defect number: AM1117174054

*Application affected: Asset Manager Web client*

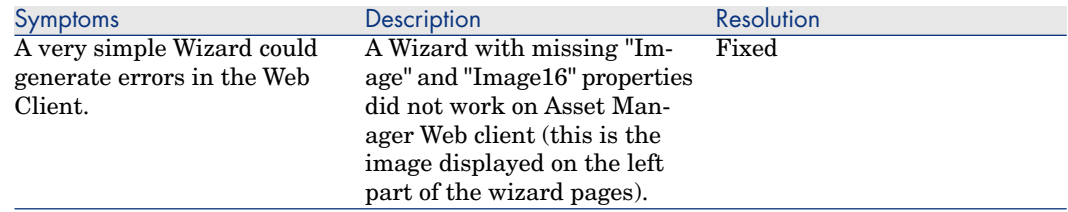

#### Defect number: AM16125126

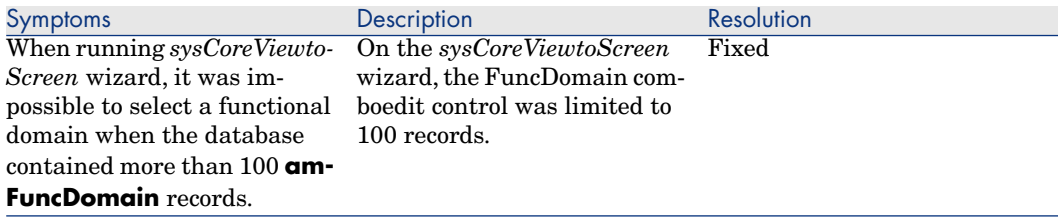

*Application affected: Asset Manager Application Designer*

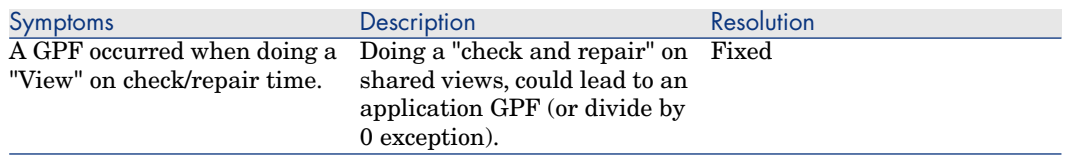

### Defect number: AM113162011

#### *Application affected:*

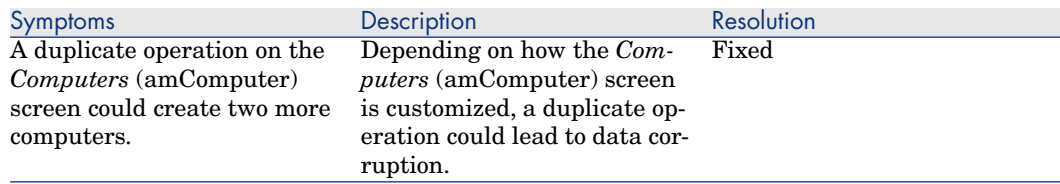

#### Defect number: AM12631243

*Application affected: Asset Manager Windows client*

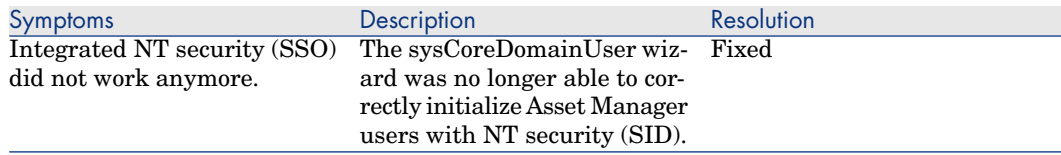

#### Defect number: AM114161638

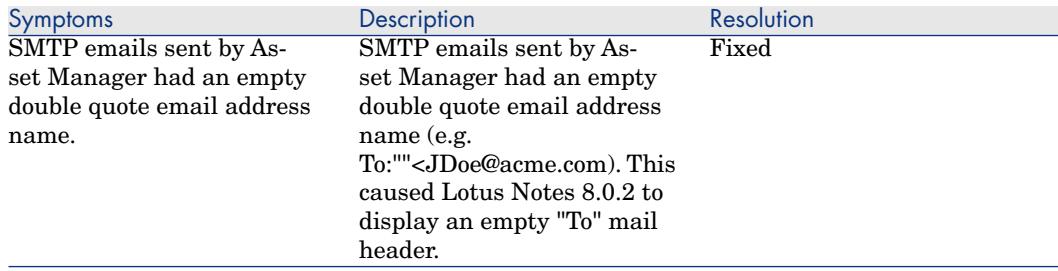

*Application affected: Asset Manager ODBC Driver*

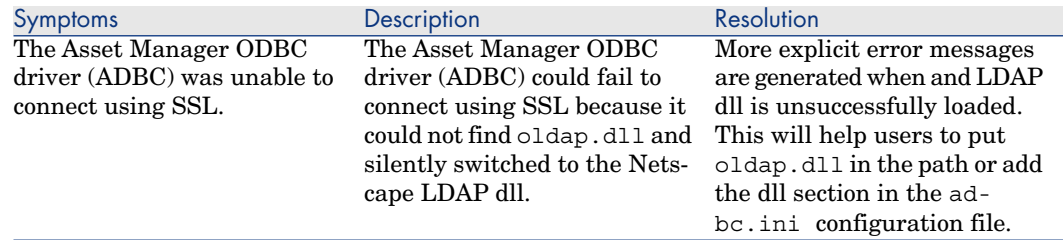

#### Defect number: AM23142232

*Application affected: Asset Manager Web client*

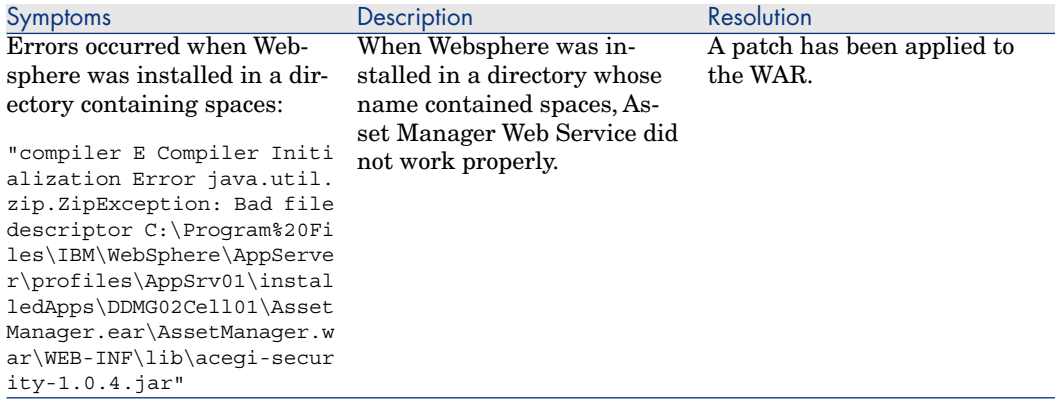

Defect number: AM122151827

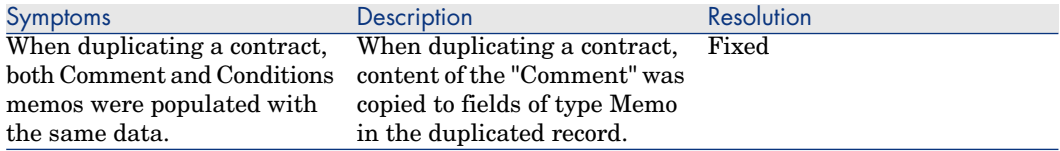

*Application affected: Asset Manager Automated Process Manager*

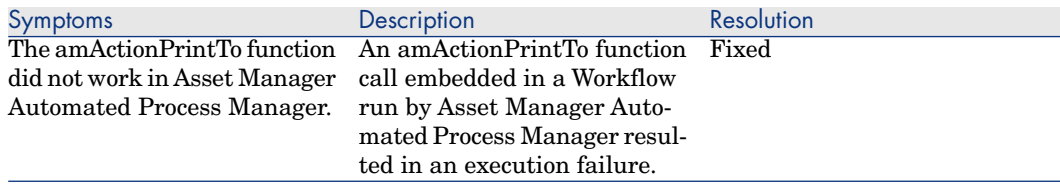

### Defect number: AM115164024

#### *Application affected: Asset Manager Windows client*

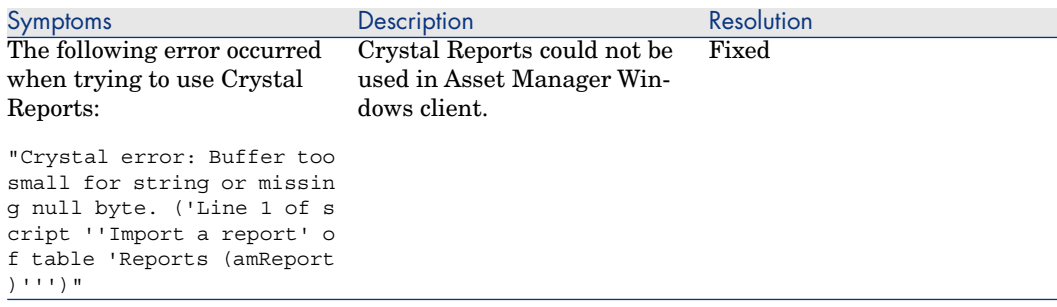

#### Defect number: AM2135313

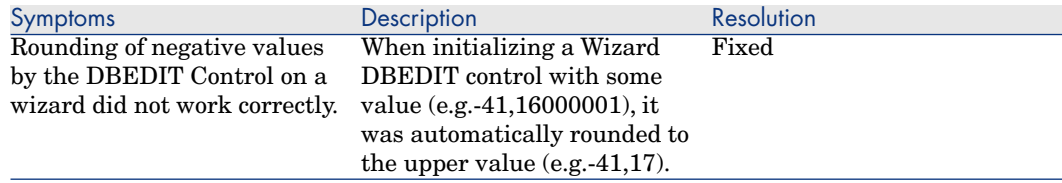

*Application affected: Asset Manager Windows client*

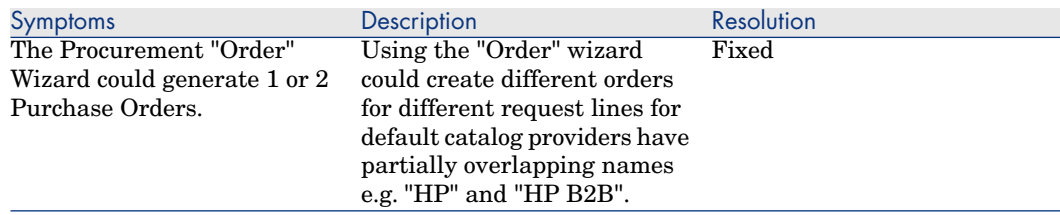

#### Defect number: AM115153115

*Application affected: Asset Manager Windows client*

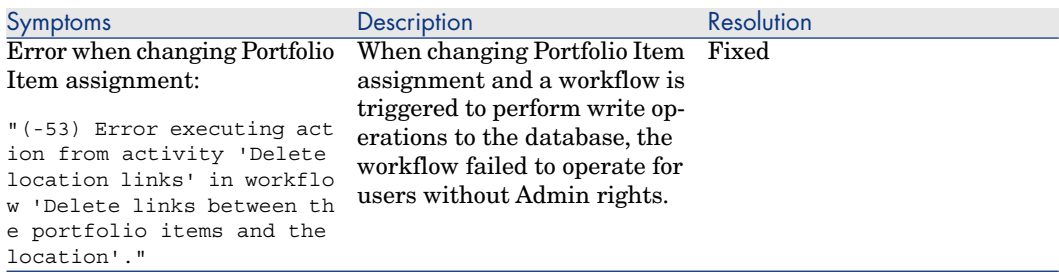

#### Defect number: AM33175059

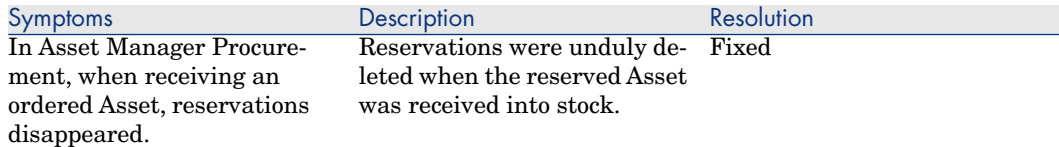

*Application affected: Asset Manager Windows client*

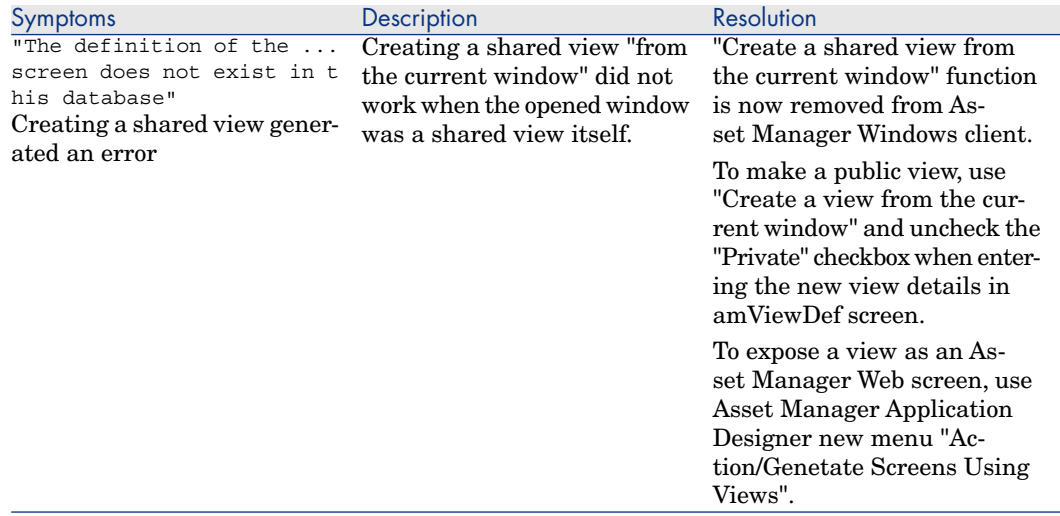

#### Defect number: AM31114341

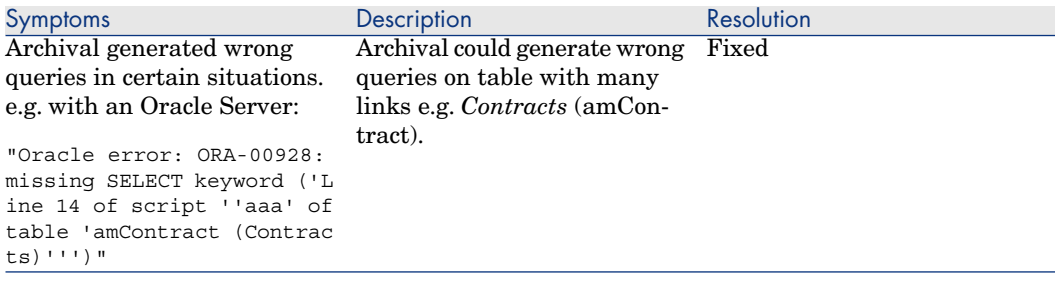

*Application affected: Asset Manager Application Designer*

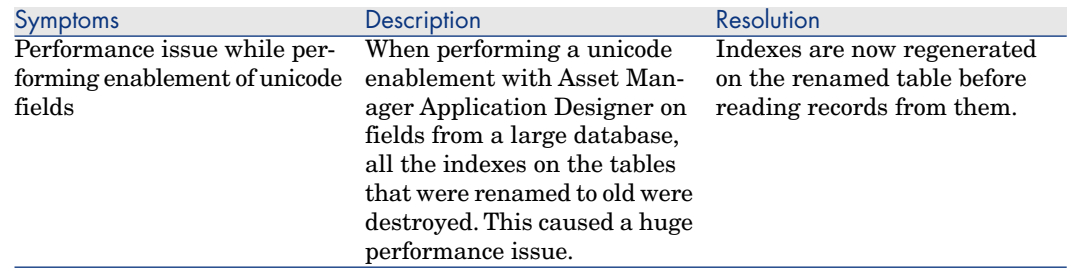

#### Defect number: AM310184734

*Application affected: Asset Manager Windows client*

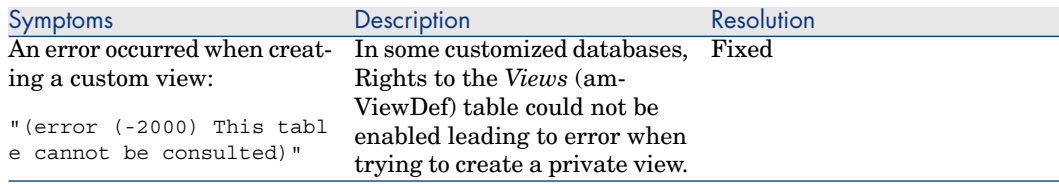

#### Defect number: AM316192254

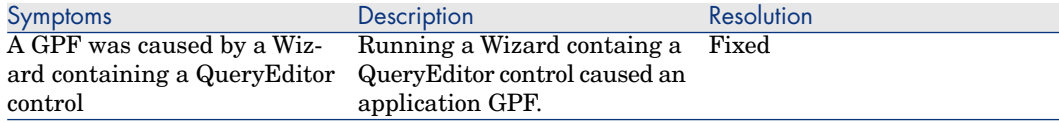

*Application affected: Asset Manager Web client*

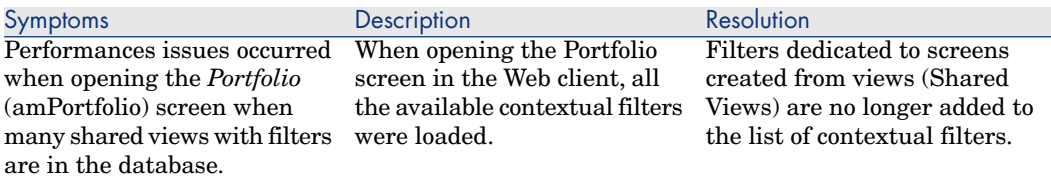

#### Defect number: AM9917245

*Application affected: Asset Manager Windows client*

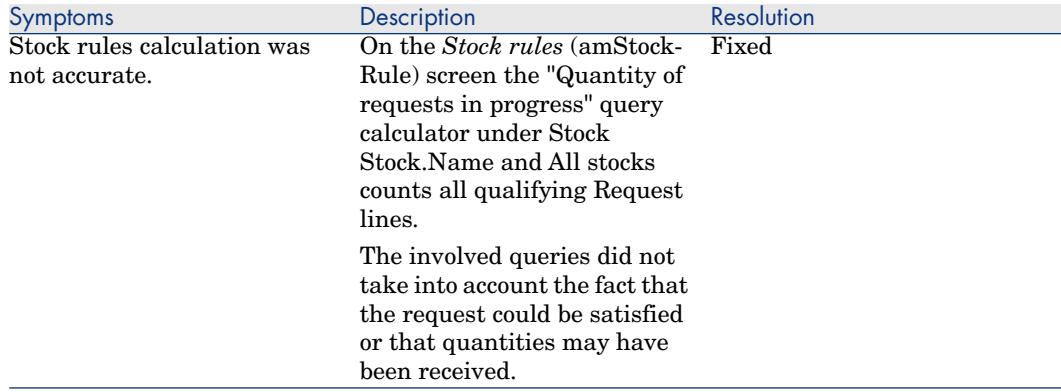

#### Defect number: AM310165021

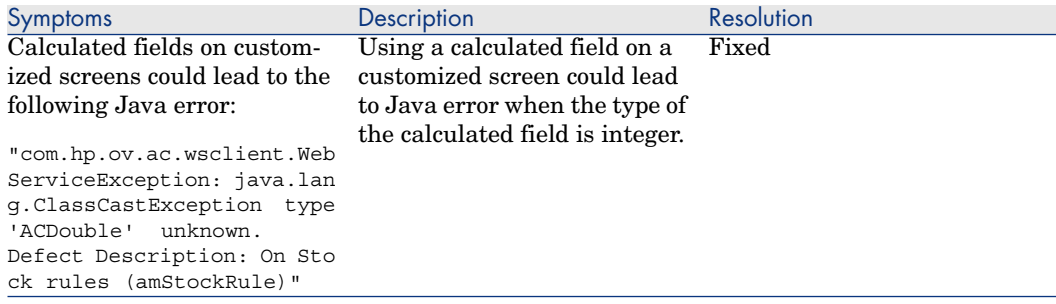

*Application affected: Asset Manager clients*

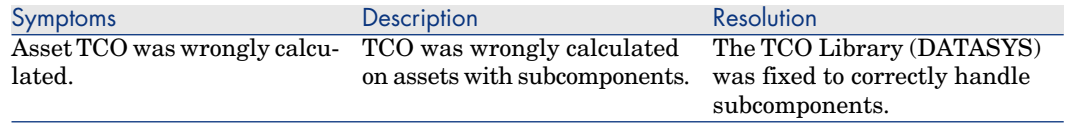

#### Defect number: AM31612810

*Application affected: Asset Manager Windows client*

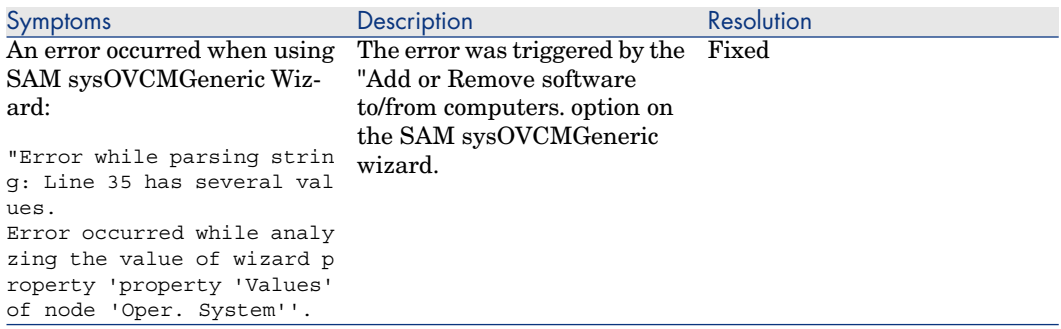

#### Defect number: AM10242017

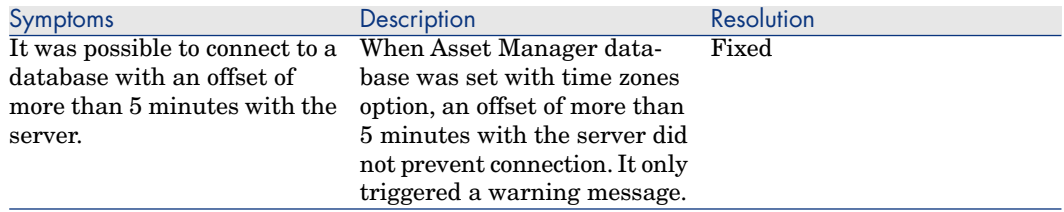

*Application affected: Asset Manager Web client*

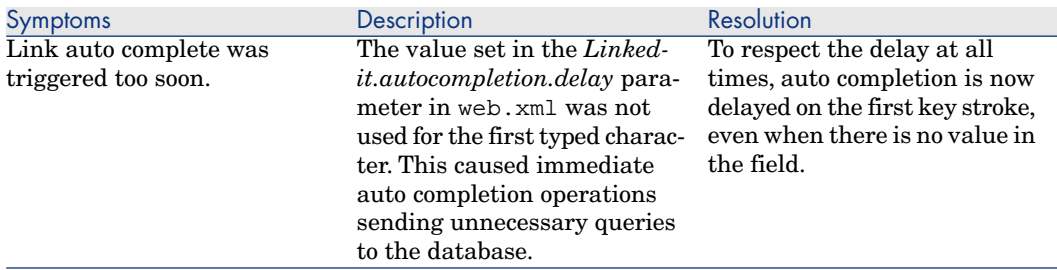

#### Defect number: AM3171413

*Application affected: Asset Manager Web client*

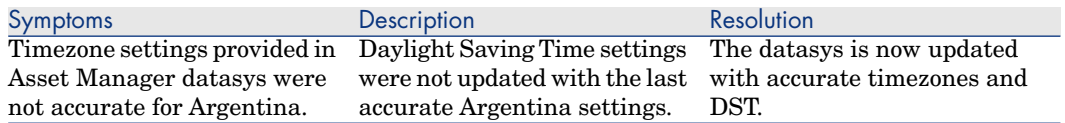

#### Defect number: AM47191014

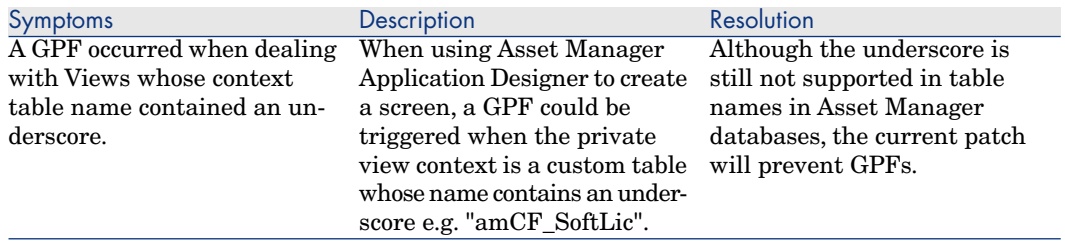

*Application affected: Asset Manager Application Designer Asset Manager Windows client*

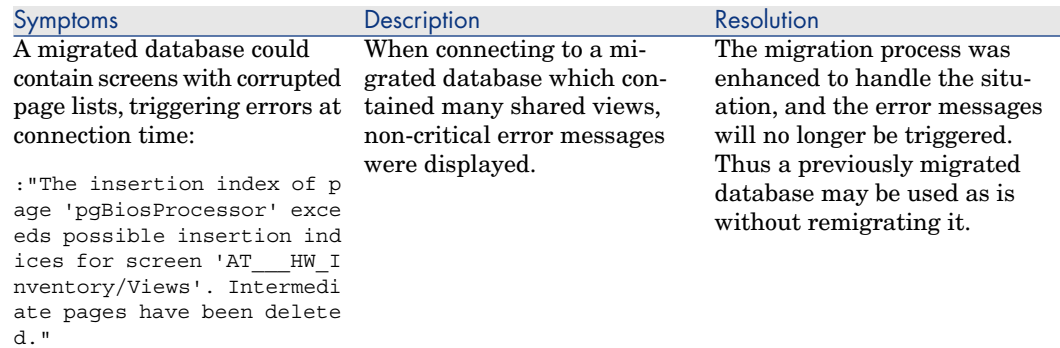

#### Defect number: AM43102917

*Application affected: Asset Manager Windows client*

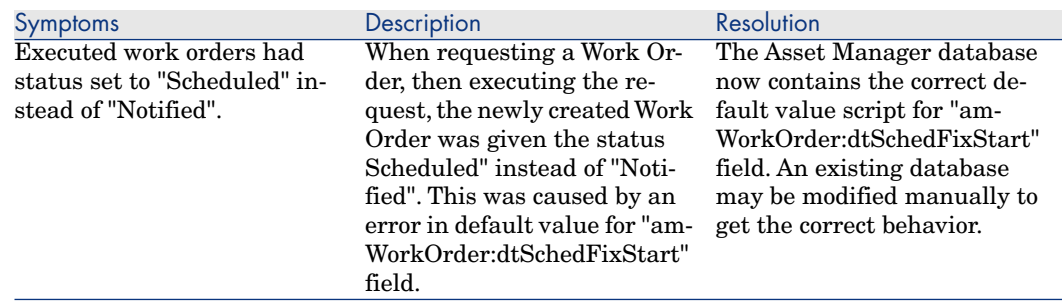

#### Defect number: AM4317147

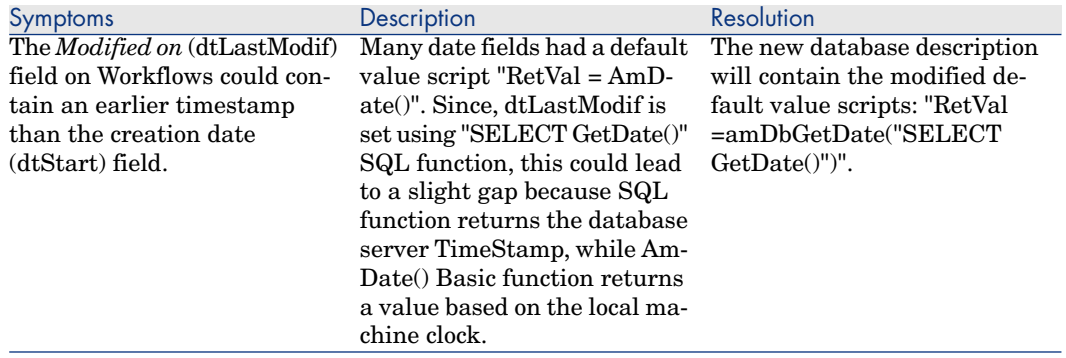

*Application affected: Asset Manager Windows client*

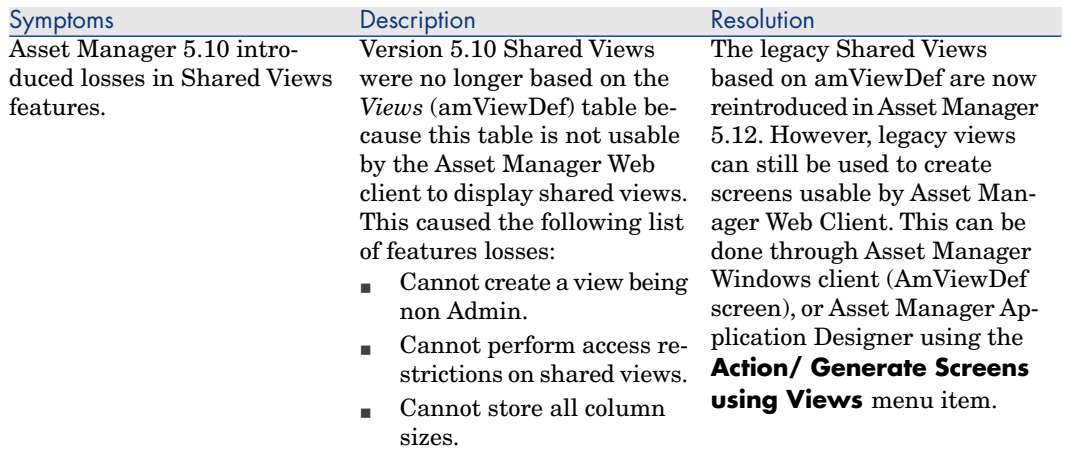

#### Defect number: AM428162543

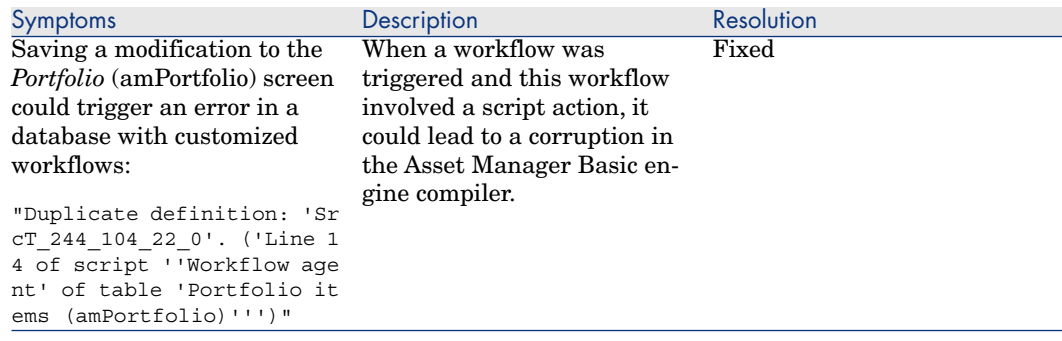

*Application affected: Asset Manager Windows client*

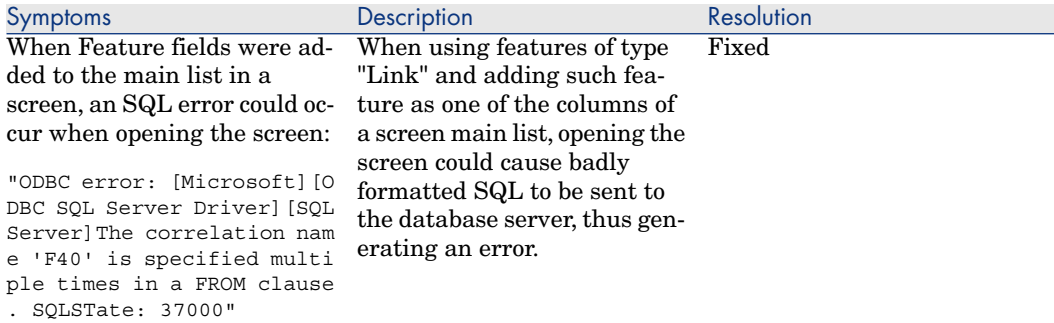

### Defect number: AM410191237

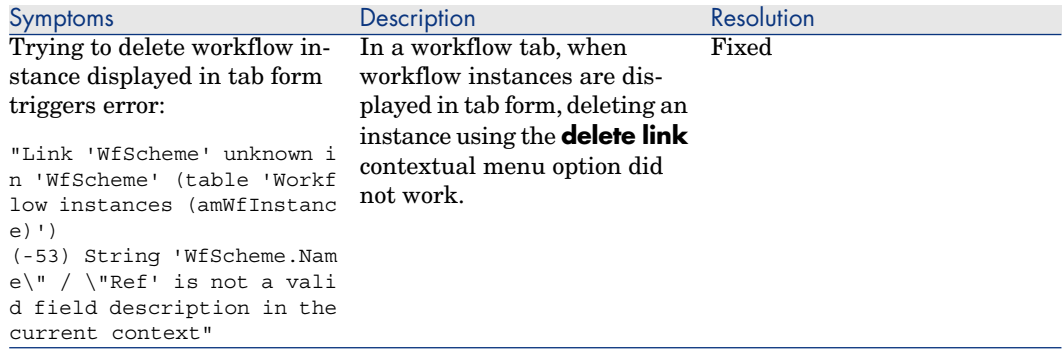

*Application affected: Asset Manager Windows client*

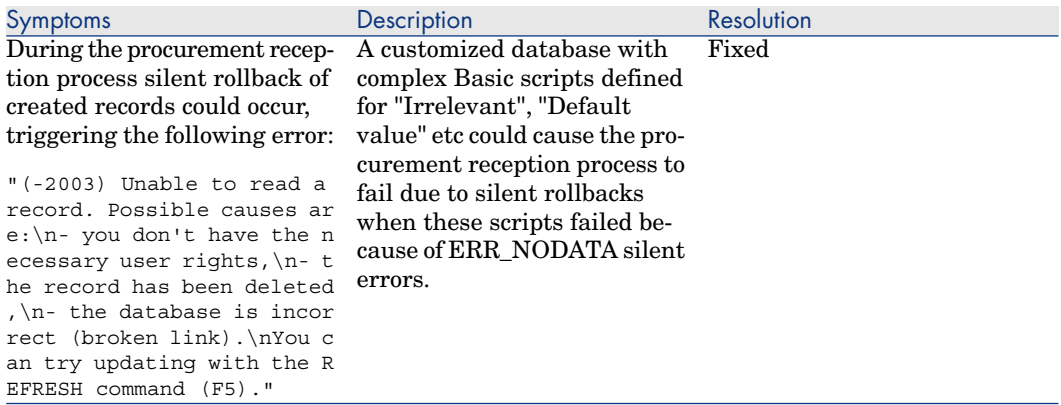

#### Defect number: AM62618218
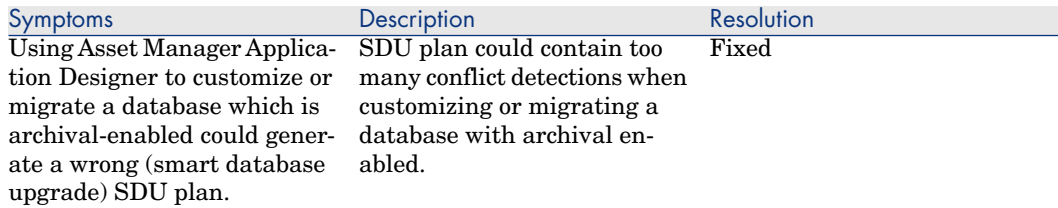

*Application affected: Asset Manager Windows client*

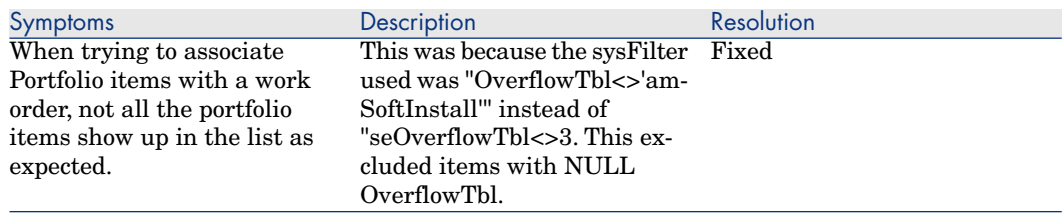

# Defect number: AM513125910

*Application affected: Asset Manager Windows client*

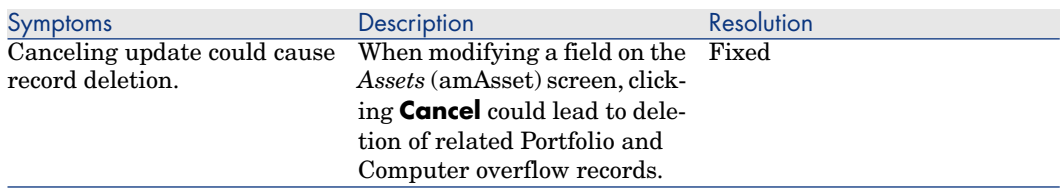

# Defect number: AM57143210

*Application affected: Asset Manager Windows client*

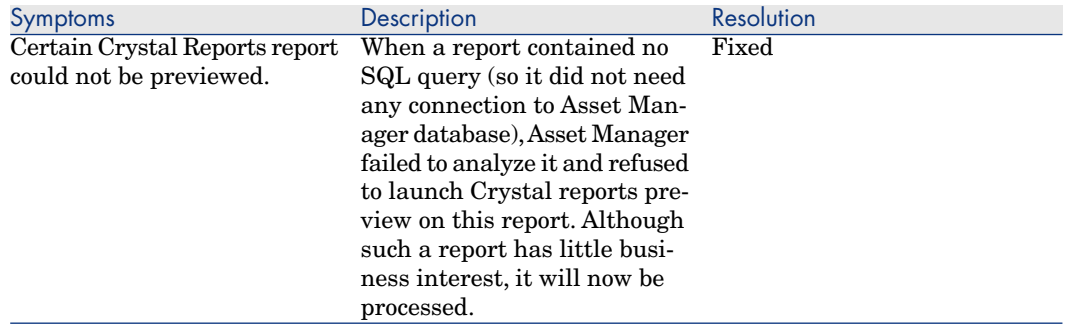

*Application affected: Asset Manager Windows client*

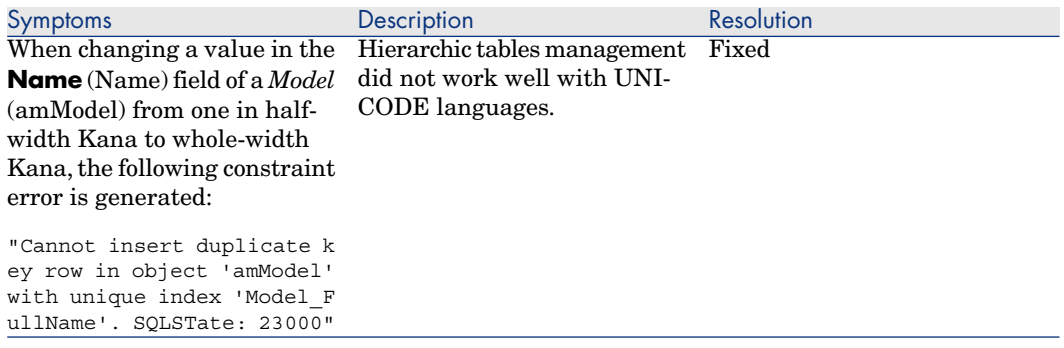

# Defect number: AM51595847

*Application affected: Asset Manager Windows client*

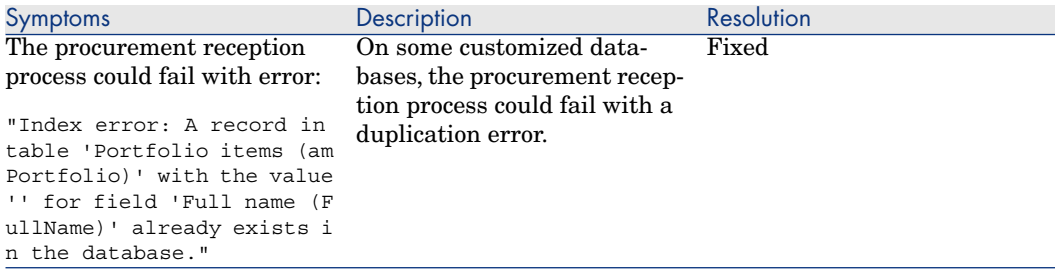

*Application affected: Asset Manager Windows client*

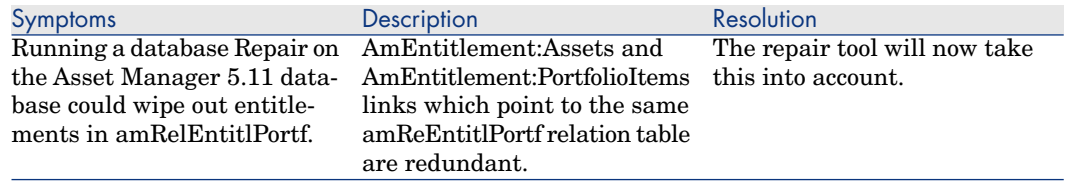

# Defect number: AM422142958

*Application affected: Asset Manager Windows client*

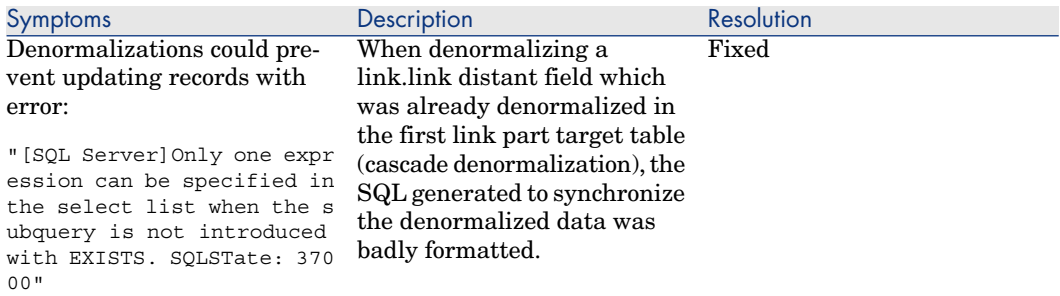

# Defect number: AM46102040

*Application affected: Asset Manager Application Designer*

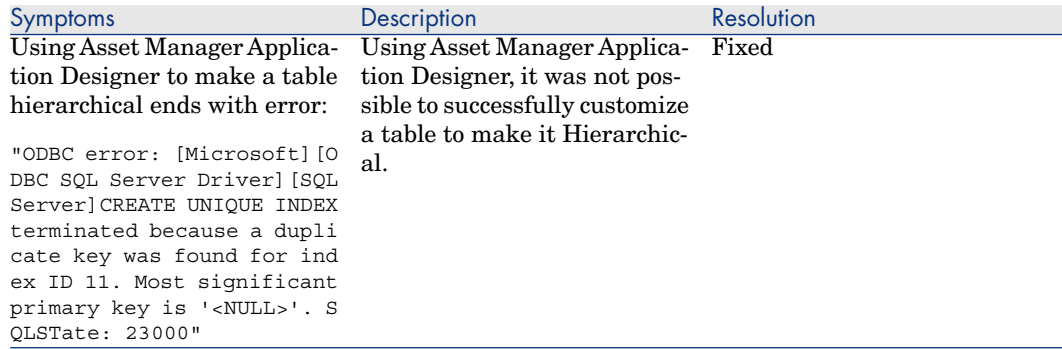

#### *Application affected: Asset Manager Windows client*

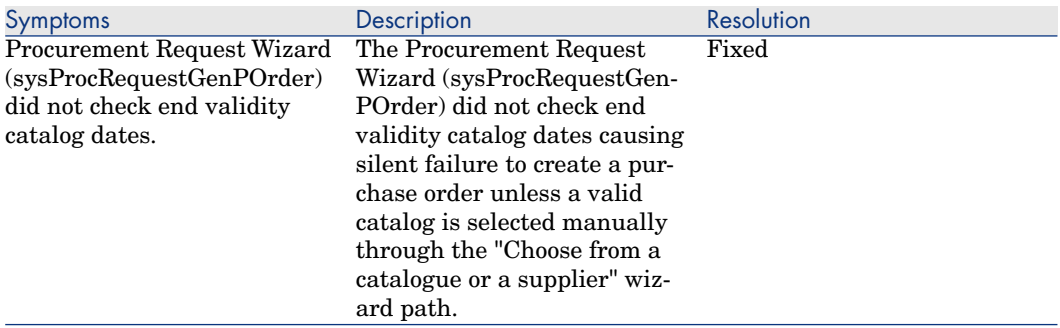

## Defect number: AM428162445

*Application affected: Asset Manager Windows client*

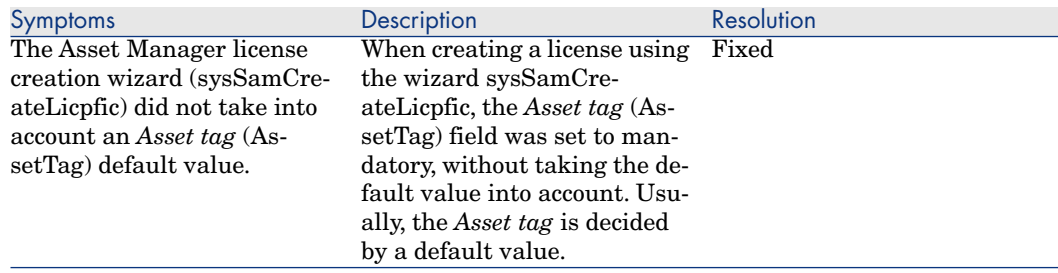

*Application affected: Asset Manager Application Designer*

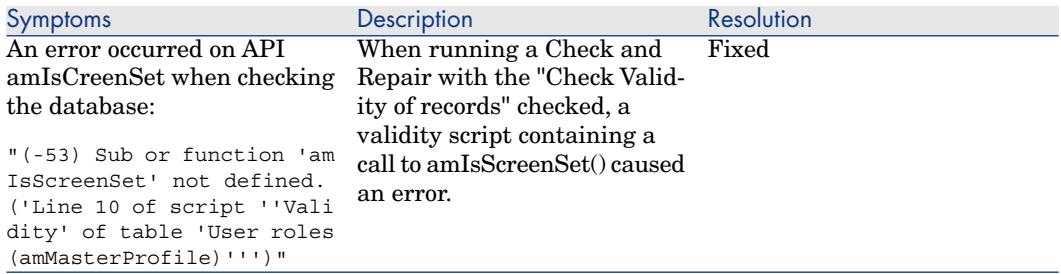

# Defect number: N/A (generic enhancement)

*Application affected: Asset Manager Web client*

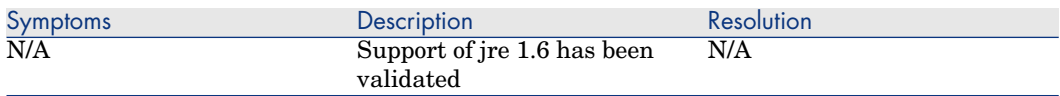

# Defect number: AM612122220

*Application affected: Asset Manager clients*

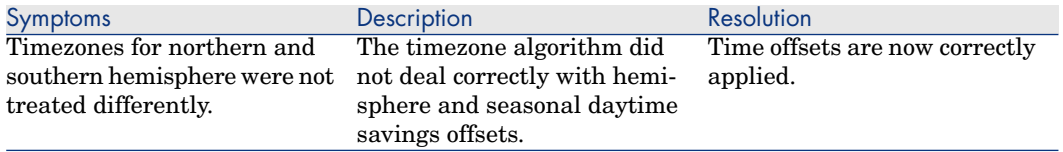

*Application affected: Asset Manager Japanese Web client*

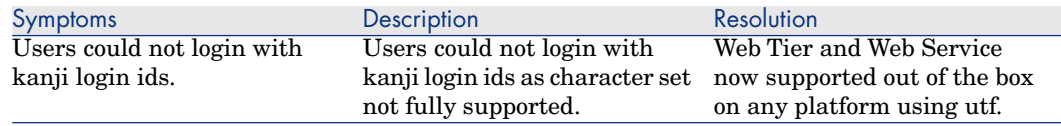

# Defect number: AM211145547

*Application affected: Asset Manager Web client*

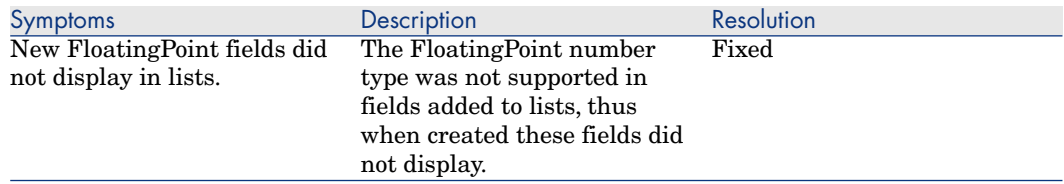

# Defect number: N/A

*Application affected: Asset Manager clients*

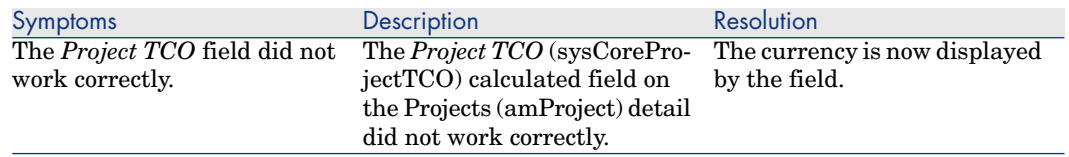

# Defect number: AM525185718

*Application affected: Asset Manager Web client*

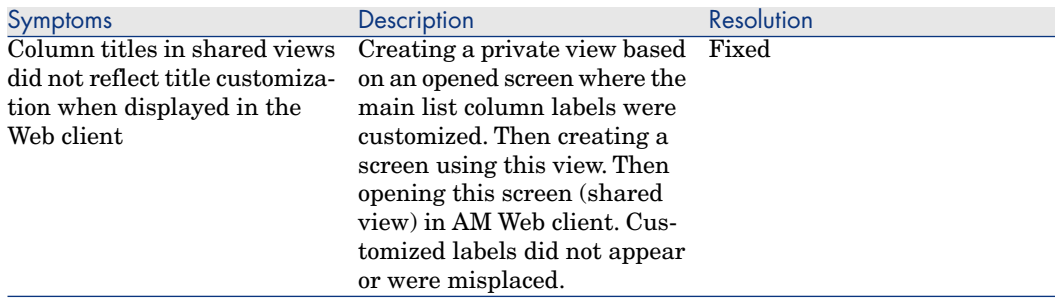

*Application affected: Asset Manager clients*

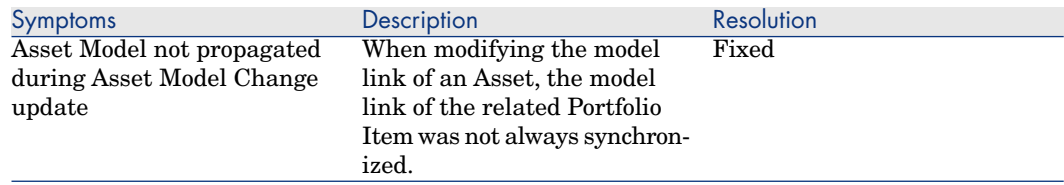

# Defect number: AM52892832

*Application affected: Asset Manager Windows client*

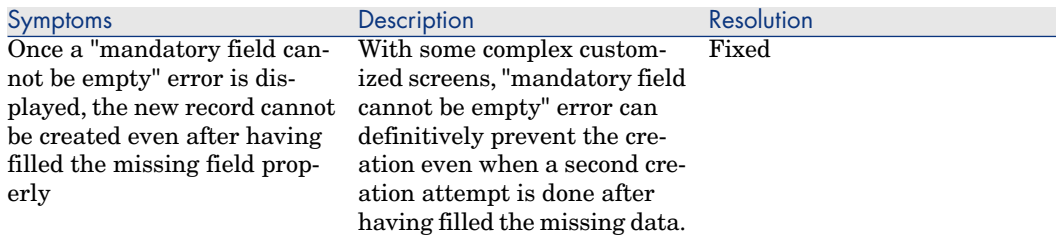

# Known problems, limitations, and workarounds 5

The system anomalies listed in this section have been grouped into the following categories:

- <sup>n</sup> General / database limitations [page 81]
- Web client [page 86]
- Web services [page 86]

# General / database limitations

- n The integration between HP Project and Portfolio Management and Asset Manager currently has the following limitations:
	- n The integration only imports labor actual costs from HP Project and Portfolio Management to Asset Manager if they have been entered manually at the Budget level associated to the imported projects. Costs entered generated out of Work Plan tasks in HP Project and Portfolio Management (based on the time spent on the tasks) are ignored by the Web Services exposing data to Asset Manager.
	- <sup>n</sup> The integration currently relies on a deprecated version of the HP Project and Portfolio Management Finance Web Services.
- <sup>n</sup> When a long query is cancelled (**Cancel** button in the window displayed during lengthy operations), error messages may be displayed even though the operation was running correctly.
- <sup>n</sup> If the database is not configured to store data in Unicode, Asset Manager can only be used in multilingual mode if the languages use the same code page (ex: iso-latin1). In particular, it is not possible to use Asset Manager in multilingual mode with Japanese.
- $\blacksquare$  After upgrading from version 4.x, the functional domains might not be correct. You have to verify them.
- <sup>n</sup> If the Windows *server* service is stopped, MSDE cannot be installed.
- <sup>n</sup> We recommend installing MSDE with at least one network protocol activated.
- <sup>n</sup> If the *itam* login already exists in the local MSDE/MSSQL instance during the installation, the connection to the demonstration database assumes that the associated password is *password*.
- If a database named *AMDemo51xx* (where *xx* corresponds to the Asset Manager installation language) already exists in the local MSDE/MSSQL instance, the Asset Manager installation will overwrite it with a new demonstration database without any warning.
- <sup>n</sup> The creation of a counter using metering information is limited if the context is not the *amSoftInstall* table. In this case, it is not possible to use the *tsUnused* field.
- After upgrading from a 4.x version and if you have acquired the software asset management module, you will need to import the *software asset management* datakit.
- $\blacksquare$  To copy information from the Asset Manager online documentation (available via the **F1** key), select the text to copy, right-click, and then select **Copy** from the shortcut menu. The **Ctrl+C** keyboard shortcut does not work.

# **Q** Tip:

For best results, paste the copied text in HTML format to an editor that permits this (for instance using MS-Word's **Edit/Paste Special** option). Make sure that this editor is open before you select and copy the information you need.

<sup>n</sup> When several users execute an operation at the same time which impact the same records, the DBMS may reject the operation for certain users (deadlock).

A rollback is performed for the rejected transaction and the corresponding user receives an error message similar to the following:

```
2005/04/29 11:41:21.687 6 1 [Thrd#:1588](-2006) ODBC error: [IBM][CLI D
river][DB2/6000] SQL0911N The current transaction has been rolled back
because of a deadlock or timeout.
Reason code \"2\". SQLSTATE=40001\r\n SQLSTate: 40001.
2005/04/29 11:41:21.703 6 1 [Thrd#:1588](-2006) SQL statement '<stateme
nt detail>'
```
The data in the database is not corrupted.

The user can retry the same operation if that user is the only user to perform the operation and if the operation has not been performed by the other users.

For example, this type of conflict arises if two users try to receive the same order at the same time.

<sup>n</sup> Functional rights (Windows client only): Let's imagine that functional right D refuses access to screen E.

If a user connects with a user profile linked to functional right D, and if screen E is associated with an icon on the toolbar, the user is still able to access screen E via this icon even though the he or she is not authorized to do so.

n An error message such as  $12:14:29,817$  ERROR *org.apache.myfaces.renderkit.html.util.MyFacesResourceLoader - Unparsable lastModified: @lastModified@* may appear in the Asset Manager Web Tier log file.

This does not prevent the proper operation of the application.

- <sup>n</sup> Leasing: In the detail of a contract rent, if you assign the value *Allocate unit level payments to all assets* or *Allocate unit level payments to a selection of assets* to the **Prorate to assets** (seProrateRule) field, the **Value** (mValue) and **Rent** (mPayments) fields cannot be modified by the user.
- <sup>n</sup> Leasing: In the detail of a contract, if you assign the value *Yes* to the **Acceptance date** (bFromAcceptDate) field after generating the rent expense lines and assets have not been accepted, the expense lines are not deleted.
- <sup>n</sup> Leasing: In the detail of a contract rent, if you assign the value *Prorate and distribute payments to all assets* or *Prorate and distribute payments to a selection of assets* to the **Prorate to assets** (seProrateRule) field, you cannot modify the **Rent** (mPayments) field.
- If you are hosting Asset Manager version 5.12 with version 5.0x or  $4.xx$  on the same station which also hosts MSDE, you can use the old MSDE *ASSETCENTER* instance to host the databases of those different versions.
- $\blacksquare$  If you install the Asset Manager 5.12 demo database, and if an MSDE version supplied with a Asset Manager version prior to 5.10 is also installed on your workstation, the connection parameters proposed by the Asset Manager installation program must be modified. (The installation program proposes the *ASSETMANAGER* instance).

Use the old instance of MSDE *ASSETCENTER* and the password *saacpassword* for the *sa* user.

<sup>n</sup> Schedule level rents: When the **Prorate to assets** (seProrateRule) field equals *Prorate and distribute payments to all assets* or *Prorate and distribute payments to a selection of assets*, the **Rent** (mPayments) field is only calculated correctly if the **Prorated by** (ProrateField) field equals *Market value (mMarketVal)*.

- <sup>n</sup> When you use the *Accept assets...* wizard (sysLeaseWAssetAccept), if you set the **Calculation method** field to the *Acceptance date*, and the acceptance date is the same as the contract start date, an intermediate rent is calculated when it should not be.
- <sup>n</sup> User roles: If, in an employee's detail, on the **Profile** tab, you start by adding a role in the **Authorized user roles** (MasterProfiles) list, and you select it using the **Role used at connection** (DefMastProfile) link, and then you remove it from the **Authorized user roles** list, it still remains associated with the **Role used at connection** link. This should not be possible.
- $\blacksquare$  Migration: the database conversion to the 5.12 version will not work if you convert an old-format database that contains a table whose SQL name contains an underscore (*\_*).

If this corresponds to your situation you should contact HP technical support. You may need to contract some consultancy services.

<sup>n</sup> Wizards: If you use a *COMMANDBUTTON* control, you must populate the *Caption* property.

In previous versions, if the *Caption* property was not populated, the name of the *COMMANDBUTTON* control was used instead.

- Display order of pages (tabs): The change to the display order of pages defined using Asset Manager Application Designer is not saved.
- <sup>n</sup> Asset Manager Application Designer: SQL names used for tables must not be more than 18 characters long. If longer names are used, contextual links and views for the table may no longer work correctly and other errors may occur.
- If you are using version 11 or 11.5 of Crystal Reports in conjunction with Asset Manager, you will find that tree navigation is not available in the report tree.
- <sup>n</sup> Converting views during migration: Views for tables whose SQL name is longer than 18 characters are not converted.
- **n** Shared views:

The customization of tab lists are not saved when a shared view is created (menu **Tools/ Views/ Create a shared view from the current view**) for the following tabs: **History**, **Documents**, **Workflow**, **Features**, **Adjustments**.

Simple and cascading filters are converted to a single query filter when you create a shared view.

n The Update Event Trigger for a chargeback rule on a **link.field** does not work (**Field** (EvtField) field).

Workaround example: Suppose you wish to create a chargeback rule triggered on an update of *amPortfolio:Computer.BIOSAssetTag*.

Create a workflow that uses a dedicated field, for instance **CUSTOM** in the **Portfolio items** (amPortfolio) table. This workflow is triggered on the update of the **BIOSAssetTag** field in the **Computers** (amComputer) table, and updates the **CUSTOM** field in the **Portfolio items** (amPortfolio) table. The chargeback rule will then be based on the **CUSTOM** field rather than on the **BIOSAssetTag** field.

<sup>n</sup> Crystal Reports XI encounters error with ADBC driver due to to encryption change in amdb.ini.

Workaround: Verify that the library libeay32.dll exists on your system (normally in <Asset Manager installation folder>\bin). Then *Either* add the following to your PATH:

<Asset Manager installation folder>\bin

*Or* edit adbc.ini (create it in the same directory as amdb.ini). Add the following text:

 $\sqrt{111}$ Ssl=<Asset Manager installation folder>\bin\libeay32.dll

**Example 3 Asset Manager Application Designer's Action/ Diagnostics / Repair database...** menu encounters errors when used in *Repair* mode.

In order for this function to work correctly, am. exe must be running or in the PATH. Several workarounds are possible:

- <sup>n</sup> *Either*, launch Asset Manager before running Asset Manager Application Designer's Repair function.
- **n** *Or*, add the following to your PATH (so that am . exe can be launched by command line arguments without the full path to the executable)

<Asset Manager installation folder>\bin

<sup>n</sup> *Alternatively*, add an entry to your win.ini file (section *DdeServices*):

```
[DdeServices]
am=<Asset Manager installation folder>\bin\am.exe
```
<sup>n</sup> When archiving records an error may occur saying that a given link cannot be empty.

This happens when a link has the following properties:

- **n** The link type is  $Qwn$
- The reversed link is *Mandatory*

*Workaround:*

Archive the linked table before archiving the table that creates an error.

 For further details, see the *Administration* guide, *Archival* chapter, *Archival principles/ Processing of linked records* section.

# Web client

<sup>n</sup> Some features that are available in the Windows client are not available in the Web client.

To learn about the main differences between the Windows and Web clients: *User Interface* guide, chapter *Differences between the Windows client and the Web client*.

- n The *Cable and Circuit* module is not available via the Web client. If you wish to use this module you should do so through the Windows client.
- <sup>n</sup> You cannot use the **amExecuteActionByName** function to launch wizards through the Web client. (Wizards are controlled client-side on the Web client, whereas scripts run server-side.)
- n Although most Internet browsers allow you to open a link in a new window, you must not use this feature in conjunction with Asset Manager Web. Instead, simply click the link and the page will open in the correct spot on the Web client's workspace.
- <sup>n</sup> We recommend using two different instances of Tomcat to deploy Asset Manager Web Tier and Asset Manager Web Service. Both instances can be hosted on the same server.
- <sup>n</sup> Items that are printed from the Web client may not appear as neatly on the printed page as they do on the screen.
- <sup>n</sup> Maintaining a history of changes made to a field populated by a system itemized list:The **Previous value** (PreviousVal) and **New value** (NewVal) fields in the **History** (amHistory) table store the value displayed in the system itemized value input field and not the value stored in the database starting with Asset Manager version 5.00.

For example: In the **Work orders** (amWorkOrder) table, the **Status** (seStatus) field is populated via a system itemized list. One of the entries of this itemized list is displayed as *Notified* and is stored as *0*.

The **Previous value** and **New value** fields store *Notified* and not *0*.

In previous versions, the value stored in the database was used.

If you convert a database prior to version 5.00 to version 5.12, the **Previous value** and **New value** fields will contain both stored and displayed values of system itemized lists.

Queries, wizards, etc., that reference the **Previous value** and **New value** fields must be modified accordingly.

*Example of a query* that retrieves portfolio items that are or were awaiting receipt. This assumes that the history will be kept for the **Assignment** (seAssignment) field in the **Portfolio items** (amPortfolio) table.

Query before conversion:

```
seAssignment=3 or exists (SELECT 'x' FROM amHistory WHERE ((amPortfolio
:lPortfolioItemId = lHistObjId) AND (PreviousVal = '3.0000')) AND (Fiel
d = 'seAssignment'))
```
Query modified to work after converting the database:

```
(seAssignment = 3) OR ( exists ((SELECT 'x' FROM amHistory WHERE ((amPo
rtfolio:lPortfolioItemId = lHistObjId) AND ((PreviousVal = '3.0000') OR
(PreviousVal = 'Awaiting Receipt'))) AND (Field = 'seAssignment'))))
```
**Problem:** if you use the **amDbGetListEx** function in wizards and you execute these wizards in a Web or Windows client, then *ALL* records from the table will be retrieved and displayed. This can be very time-consuming. This is a critical issue for Asset Manager Web which impacts its performance and all if its users.

*Workaround:* Asset Manager is installed with a new function:

#### **AmDbGetLimitedList**.

We recommend that you always replace **amDbGetListEx** with **AmDbGetLimitedList** in all the wizards.

The **AmDbGetLimitedList** function returns the execution results of an AQL query as a list. Unlike the **AmDbGetListEx** function, this function is used to define the maximum number of elements selected by the AQL query and indicates what should be done if data is truncated.

To learn more about the **AmDbGetLimitedList** function, please read the *Programmer's reference*.

- <sup>n</sup> Returning a received item in the procurement cycle: You must use the Windows client to do this as it cannot be done in the Web client.
- <sup>n</sup> If a currency is added or modified in the **Currencies** (amCurrency) table, or if its symbol is modified via the Windows client, you must stop and restart all instances of Asset Manager Web Service and Asset Manager Web Tier in order for this operation to be taken into account by the Web clients when they display a currency. This needs to be done because currencies are stored in a cache for each Asset Manager Web Tier instance that needs to be refreshed.

If a currency is added or modified in the **Currencies** (amCurrency) table, or if its symbol is modified via the Windows client, and several instances of Asset Manager Web Tier or Asset Manager Web Service have been deployed, you must stop and restart all instances of Asset Manager Web Service and Asset Manager Web Tier except the instances to which the user who is making the modification is connected.

<sup>n</sup> If:

- <sup>n</sup> A value is added to, modified in or deleted from the **Itemized list values** (amItemListVal) or **Itemized lists** (amItemizedList) tables via the Windows or Web client,
- <sup>n</sup> or if a column is added to the *ColName* property of a wizard's *DBLISTBOX* c[ontrol via the Windows or](Reset the connection pool) Web client, and the column is not part of the default columns used for the source table's screens (Asset Manager Application Designer/ Detail of the source table/ Detail of the screens/ **List/Detail** tab/ **Columns of the list** and **Other columns** fields),

...you must re-initialize the connection pool using Asset Manager Web Service in order for this operation to be taken into account by the Web clients when itemized lists are displayed:

1 Start Asset Manager Web Service:

http://<Name or IP address of the Asset Manager Web Service server>: <Asset Manager Web Service port>/AssetManagerWebService

2 Click this link: Reset the connection pool.

You must have administration rights to perform this operation.

This needs to be done because itemized lists and their values are stored in a cache that needs to be refreshed.

- <sup>n</sup> From the Web client, from the detail of an asset, you cannot display the detail of the **Order** (POrdLine) and **Receipt** (ReceiptLine) links.
- Euro currency symbol on UNIX: The Euro currency symbol cannot be displayed by the Web clients if Asset Manager Web Tier or Asset Manager Web Service is installed on UNIX.

Workaround: In the detail of the Euro currency, replace the symbol with a character string such as *Eur*.

- *Shared views*. The following limitations apply:
	- $A$  simple filter or a cascading filter is converted to a single query filter when creating a shared view. (This also applies to the Windows client.)
	- <sup>n</sup> If you set a default filter on a tab list (collection) through Asset Manager Application Designer this is not applied by default in the Web client. It needs to be re-selected manually in the list of filters available for that collection.
	- <sup>n</sup> Furthermore, the following properties available in the Windows client using the **Utilities/ Configure list** contextual menu are not supported in the Web client:
		- **Example 1 Columns and sort** tab:
			- Sorting on multiple columns (the first one is retained)
			- **Force indexes**
			- **View NULLs**
- <sup>n</sup> **Color**
- **n** Grouping
- <sup>n</sup> **Tab order**
- <sup>n</sup> **Filter (WHERE clause)** tab:
	- The whole *Where* clause is ignored for tab lists (but kept for main lists)

Also, filters that refer to monetary fields will not work in the Web client. You have two possibilities to display a shared view:

- $\blacksquare$  Windows and Web clients: Select the shared view in the navigation bar's tree structure that you specified in the **Functional domain** field when you created the shared view.
- $\blacksquare$  Windows client only: Select the shared view from the list that is displayed by the **Tools/ Views/List of shared views...** menu.

The view is displayed using all the saved parameters.

To learn about creating shared views, and their limitations: *Tailoring* guide, section *Customizing shared views*.

<sup>n</sup> User encounters error when logging in after forced password change.

Context: after an administrator forces a reset to a user's password by checking the **Force change** (bResetPwd) field on the user's profile, the user should be forced to change and confirm their password at the next attempt to log in to the Web client. However, in this context the user will currently encounter an error.

Workaround: The Administrator needs to uncheck the **Force change** (bResetPwd) field on the user's profile.

- <sup>n</sup> The *SORT* property is not implemented in the *DBLISTBOX* control for the Web client. (However it works in the Windows client.)
- $\blacksquare$  If during the conversion of an old-format database to a 5.12-format database you get an error stating that a shared view cannot be converted, use the following workaround.

Workaround: using Asset Manager Application Designer, increase the size of the **Table** (TableName) field on the **Views** (amViewDef) table in the old-format database to 25 characters before converting it.

OR, after the conversion

- 1 Start Asset Manager Application Designer.
- 2 Open the 5.12-format migrated database.
- 3 Increase the size of the **Table** (TableName) field on the **Views** (amViewDef) table to 25 characters.
- 4 Use Asset Manager Application Designer's **Action/ Diagnostics / Repair database...** menu entry.
- 5 Select the **Check migration of obsolete shared views to screens (amViewDef)** option.
- 6 Select **Repair** then click **Run**.
- n The *amExec* transition is not supported consistently between Windows and Web clients when called from a software wizard. (In the Windows client the API expects the transition to exist on the current page of the wizard, but in the Web client it expects the transition to exist on the first page of the wizard.

Workaround example: The following code listing defines a wizard using the amGoToPage function to set the context in a way that is correctly interpreted in both Web and Windows clients.

```
Moda1 = 0Name = "Wizard"
Navigation = 0
Title = "INTERNATIONAL PAPER"
Version = "8112"{ Long CBDisplay
Value = 0
}
{ Page NavMenu
Title = Retval = "Welcome " & amLoginName
{ Transition ToRequest
Condition = 0
To = "Inventory"
}
{ CommandButton CB1
Caption = "PC Store - Create a New Request"
\{ Click =
RetVal = amGoToPage("Request")
}
Heicht = 330Indent = 0
Label = ""Width = 3600Xoffset = 0
Yoffset = 0}
{ CommandButton CB2
Caption = "Inventory Management"
\{ Click =
RetVal = amGoToPage("Inventory")
}
Height = 330Indent = 0
Label = ""Width = 3600Xoffset = 0Yoffset = 0
}
{ CommandButton CB3
Caption = "Reporting + Other Tools"
```

```
Height = 330Indent = 0Label = ""Width = 3600Xoffset = 0
Yoffset = 0}
{ CommandButton CB4
Caption = "PC Store - Approve Requests"
Height = 330Indent = 0Label = "Width = 3600Xoffset = 0
Yoffset = 0}
}
{ Page Inventory
Title = "Inventory Management"
{ CommandButton CB21
Caption = "General"
\{ Click =
RetVal = amGoToPage("General")
}
Width = 3600
}
{ CommandButton CB22
Caption = "Assets"
\{ Click =
RetVal = amGoToPage("Asset")
}
Width = 3600}
{ CommandButton CB23
Caption = "Finance"
\{ Click =
RetVal = amGoToPage("Finance")
}
Width = 3600}
{ CommandButton CB24
Caption = "To Main Menu"
\{ Click =
RetVal = amGoToPage("NavMenu")
}
Height = 330Indent = 0Label = ""Width = 3600Xoffset = 0
Yoffset = 0}
}
{ Page General
```

```
Title = "General"
{ CommandButton CB212
Caption = "Employees"
\{ Click =
'RetVal = amOpenScreen("amEmplDept1","","",1,"",1)
'RetVal = amWizChain("searchamEmplDept1")
}
Width = 3600}
{ CommandButton CB213
Caption = "Locations"
Width = 3600}
{ CommandButton CB24
Caption = "To Main Menu"
\{ Click =
RetVal = amGoToPage("NavMenu")
}
Height = 330Indent = 0
Label = ""Width = 3600Xoffset = 0
Yoffset = 0
}
}
{ Page Asset
Title = "Assets"
{ CommandButton CB222
Caption = "Regional Support"
Width = 3600}
{ CommandButton CB223
Caption = "PC Install Update"
Width = 3600}
{ CommandButton CB224
Caption = "View My Inventory"
Width = 3600}
}
{ Page Finance
Title = "Finance"
{ CommandButton CB232
Caption = "Cost Center"
\{ Click =
RetVal = amWizChain("searchamCostCenter1")
}
Width = 3600}
}
 { Finish Finish
}
```
- **Previous mode"** software counters (In version  $4.3.0$  of Asset Manager, the counters were fully overhauled) are not supported by the Web client. *Workaround:* Use the current counters (introduced in version 4.3.0).
- n

# Web services

**FIGURE 1** Error tagging Web Services after Asset Manager migration.

Context: After converting an old version of the database to version 5.12, you tag the database using Asset Manager Application Designer (**Action/ Tag Web service** menu) or you check the Web services (**Administration/ Check definitions of the Web services...** link on the navigation bar of the Windows or Web client).

Error: The conversion log displays a message similar to the following: *Event 'X' linked to button 'Y' does not exist.*.

Cause: The service contains a screen that has a button which is associated with an action that does not exist in the database.

Resulting Consequences: The Web service containing the detail cannot be tagged.

Solution: Delete the button from the detail or import the missing action if possible, then, try to tag the Web services again.

- $\blacksquare$  C# programs connecting to the Web services are blocked by a *StackOverflowException* Web client error.
- $\blacksquare$  /AdbLog/Logapicalls=1

Web Services freeze when is set in aamapi51.ini , even when **adblog** is not activated

# <span id="page-94-0"></span>6 Related documentation

# Asset Manag[er reference documents](http://www.adobe.com/products/acrobat/readstep2.html)

This section describes the guides that are provided with Asset Manager.

#### Guides in PDF format (Adobe Acrobat)

 See section List and description of guides [page 98] for the list of guides. To display a guide in PDF format:

- 1 Make sure you have installed Adobe Reader. Otherwise, download Adobe Reader from the following address: http://www.adobe.com/products/acrobat/readstep2.html
- 2 Start a Windows Explorer.
- 3 Display the contents of one of the following folders:
	- $\Box$  doc\pdf subfolder of the Asset Manager installation folder (Generally this is C:\Program Files\HP\Asset Manager 5.12 xx\doc\pdf)
	- n ac\program files\HP\Asset Manager 5.12 <installation language code>\doc\pdf folder on the Asset Manager installation CD-ROM
- 4 Open the corresponding PDF file (.pdf extension) with Adobe Reader.

# Guides in CHM format (compiled HTML)

See section List and description of guides [page 98] for the list of guides.

To display a guide in CHM format:

- 1 Start a Windows Explorer.
- 2 Display the contents of the doc $\char'$  chm subfolder of the Asset Manager installation folder (Generally this is C:\Program Files\HP\Asset Manager 5.12 xx\doc\chm)
- 3 Open the corresponding CHM file (.chm extension).

# Main online help in CHM format (compiled HTML)

#### Windows client

Each of the guides in CHM format are grouped in the main online help.

- To display the online Help:
- 1 Start the Asset Manager Windows client.
- 2 Do one of the following:
	- <sup>n</sup> Press **F1**.
	- **n** Access the **Help/ Index** menu

#### Web client

This functionality is not available.

## Contextual help for Basic scripts

#### Windows client

To display help on a Basic script function:

- 1 Start the Asset Manager Windows client.
- 2 Display the script edit window (field or link configuration script, "Script" type action, wizard script).
- 3 Select the name of the function.
- 4 Press **F1** on the keyboard.

#### Web client

This functionality is not available.

# Contextual help on fields and links in the database.

#### Windows client

To display help for a field or a link in the database:

- 1 Start the Asset Manager Windows client.
- 2 Display the detail that contains the field or link.
- 3 Select the field or link.
- 4 Do one of the following:
	- <sup>n</sup> Press *Shift* and *F1*
	- **Example 1 Help on this field** menu
	- **Fig. 3 Help/ Help on this field** menu

#### Web client

This functionality is not available.

#### White papers

The white papers supplied with Asset Manager provide additional technical or business-related information that is not covered in the guides.

The white papers are available in one of the following folders:

- $\Box$  doc\white papers subfolder of the Asset Manager installation folder (Generally this is  $C:\PP\anglner\#P\Asset Manager 5.12$  $xx\doc\white\ papers)$
- n ac\program files\HP\Asset Manager 5.12 <installation language code>\doc\white papers folder on the Asset Manager installation CD-ROM

Please read the *About packaged white papers* PDF located in these folders for a summary of the white papers that are provided.

# Information about the database structure

Description files are available in the doc\infos subfolder of the Asset Manager installation folder (C:\Program Files\HP\Asset Manager 5.12  $xx\ddot\arccos$ , generally):

<sup>n</sup> database.rtf: List of tables, fields, links and indexes of the standard Asset Manager database in RTF format.

Use Microsoft Word to display this document.

<sup>n</sup> database.txt: List of tables, fields, links and indexes of the standard Asset Manager database in TXT format.

Use a spreadsheet application to display this document.

<sup>n</sup> tables.txt: List of tables of the standard Asset Manager database in TXT format.

Use a spreadsheet application to display this document.

<sup>n</sup> diffxyz.xml, where *xyz* corresponds to the Asset Manager version number: Lists the differences of the standard Asset Manager database structure [between versions xyz and 5.12 i](www.hp.com/go/hpsoftwaresupport)n XML format.

Use an XML editor display this document.

diffxyz.html, where  $xyz$  corresponds to the Asset Manager version number: Lists the differences of the standard Asset Manager database structure between versions xyz and 5.12 in HTML format.

Use an HTML edit[or or Internet browser to display this do](#page-94-0)cument.

#### Online documentation

Additional documentation for Asset Manager 5.12 can be downloaded from the HP support site at the following address:

www.hp.com/go/hpsoftwaresupport

You will need a user name and password to access the site.

#### List and description of guides

To locate the guides:  $\triangleright$  Guides in PDF format (Adobe Acrobat) [page 95].

## Note:

The names of the PDF files given below have this format: *\*<Guide identifier>\**. The first asterisk (*\**) corresponds to the software and software version identifier when guide was produced.

The second asterisk (*\**) corresponds to the language identifier of the guide.

For example: *AC512-Installation-EN*.

*AC512-Installation-EN* corresponds to Asset Manager version *512*. *EN* corresponds to English.

#### Installation

#### Installation and upgrade

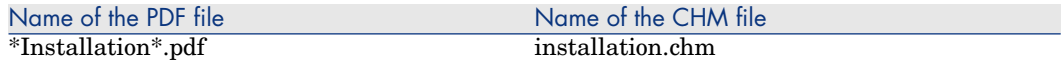

This guide explains:

- <sup>n</sup> Which programs are part of Asset Manager.
- n In which environments Asset Manager functions.
- How to upgrade a previous version of Asset Manager.
- <sup>n</sup> How to install Asset Manager and Asset Manager Web for the first time.
- How to configure Asset Manager.
- How to tune Asset Manager.

This guide is intended for engineers who need to:

- <sup>n</sup> Install Asset Manager and Asset Manager Web for the first time.
- <sup>n</sup> Upgrade a previous version of Asset Manager.

#### **Migration**

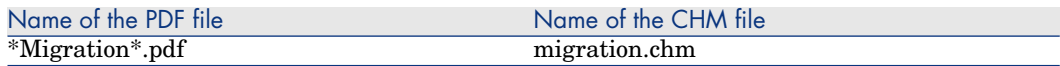

This guide explains how to:

- Convert your old-format database to the 5.12 format.
- **Depart** Upgrade Asset Manager programs to version  $5.12$ .

Migration is performed by engineers in charge of:

- Administering the Asset Manager database
- Installing Asset Manager
- <sup>n</sup> Deploying Asset Manager

#### **Introduction**

#### Concepts and implementation

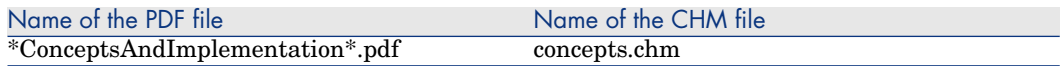

This guide provides an overview of portfolio management and explains how Asset Manager can help you implement it in your organization.

This guide is for anyone who would like an overview of Asset Manager:

- **n** IT manager
- **n** Organizational manager
- n Project directors and managers (setup, training, project planning/tracking, Quality Assurance, etc.).
- n Integration project managers
- **n** Administrators
- General users

### Note:

Users who will only work with specific modules can refer directly to that module's documentation.

#### Product Review Guide

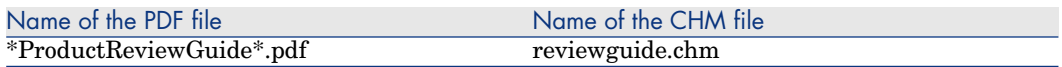

The purpose of this guide is to give someone with no prior knowledge of Asset Manager an overview of some of the common tasks that can be performed with specific focus on the *Asset Tracking* and *Expense Control* processes.

After reading this guide, the reviewer will have a clear understanding of the key advantages to be gained by using Asset Manager.

This guide will be of interest to anyone evaluating the potential of Asset Manager, such as:

- **Journalists**
- Industry experts
- Consultants

#### Asset Tracking solution

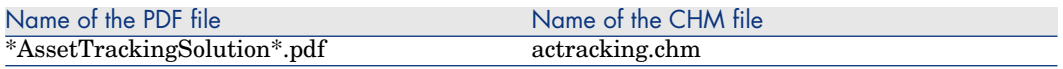

This guide aims to provide answers to the following questions:

- $\blacksquare$  What is the Asset Tracking solution?
- What benefits can be expected from the Asset Tracking solution?
- Who should implement the Asset Tracking solution?

This guide will be of interest to anyone evaluating the potential of Asset Manager, such as:

<sup>n</sup> Journalists

- Industry experts
- Consultants

Expense Control solution

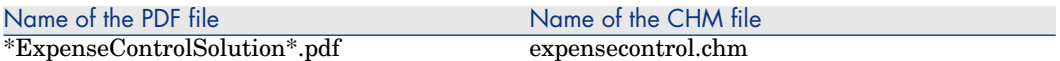

This guide aims to provide answers to the following questions:

- What is the Expense Control solution?
- <sup>n</sup> What benefits can be expected from the Expense Control solution?
- Who should implement the Expense Control solution?

This guide will be of interest to anyone evaluating the potential of Asset Manager, such as:

- **Journalists**
- Industry experts
- Consultants

Differences between versions 3.x and 4.x

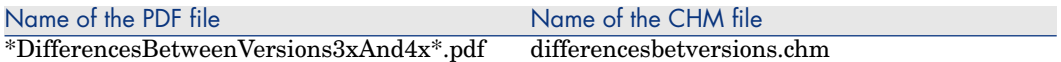

This guide describes the major changes made to Asset Manager between versions 3.x and 4.0.0

The manual includes:

- A module-by-module comparison between versions  $3.x$  and  $4.x$
- <sup>n</sup> A description of new concepts
- <sup>n</sup> A description of new features
- The list of new tables

This guide is for:

- <sup>n</sup> Engineers performing Asset Manager version 3.x upgrades
- <sup>n</sup> Module specialists who want to know how Asset Manager has evolved between versions 3.x and 5.12

Changes made to Asset Manager after version 4.0.0 are described in the *Release Notes* guide.

#### Basic functions

#### User Interface

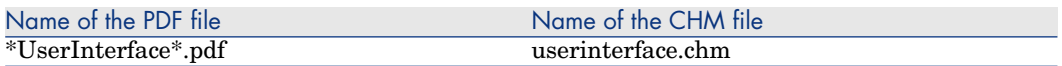

This guide explains how to use Asset Manager:

- Search for records
- $\blacksquare$  Edit records
- **n** Print data
- $\blacksquare$  Connect to a database
- $\blacksquare$  Use wizards
- Send and read messages
- $\blacksquare$  Display history of changes
- $Schedule$  alarms
- <sup>n</sup> Learn about the differences between the Windows and Web clients

This guide is intended for all Asset Manager users.

#### Accessibility Options

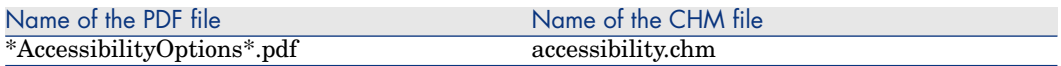

This guide is for users who encounter difficulties viewing the standard Asset Manager Windows user interface.

This guide explains how to:

- <sup>n</sup> Change the visual aspect of the Windows client
- Use screen reader software
- Navigate without a mouse

#### Common tables

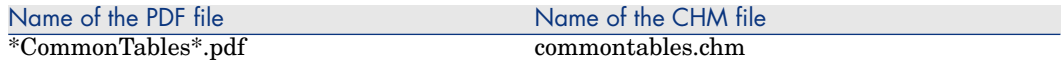

This guide describes the tables used in all Asset Manager modules:

- <sup>n</sup> Departments and employees
- **Locations**
- <sup>n</sup> Companies
- <sup>n</sup> Floor plans
- <sup>n</sup> Features
- **Documents**
- $N$ ews

This guide is intended for all Asset Manager users.

#### Portfolio

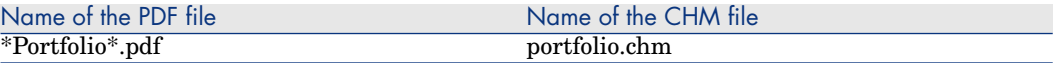

This guide describes how to use the *Portfolio* module:

- $\blacksquare$  Overview
- $\blacksquare$  Organizing a portfolio
- <sup>n</sup> Using the *Portfolio* module
- $\blacksquare$  IT portfolio
- <sup>n</sup> Telephones
- <sup>n</sup> Software
- **Nork orders and projects**
- $\blacksquare$  Adjusting items
- <sup>n</sup> Glossary

This guide is intended for anyone using or implementing the *Portfolio* module.

#### **Contracts**

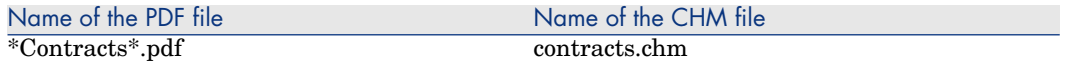

This guide explains how to manage different types of contracts:

- **n** Insurance
- <sup>n</sup> Lease schedules
- Maintenance
- <sup>n</sup> License
- <sup>n</sup> Application services
- <sup>n</sup> Blanket purchase orders

This guide is intended for anyone using or implementing the *Contracts* module.

#### Software assets

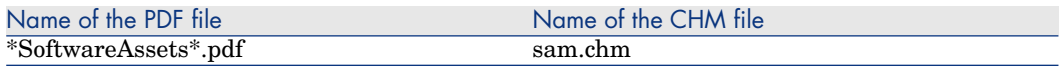

This guide explains how to manage, control and protect software assets at each phase of their life cycle.

This guide is intended for users who need to:

- Populate the software contracts database
- $\blacksquare$  Populate the software licenses database (acquisition of rights to use software applications)
- n Populate the installations database (consumption of rights to use software applications)
- $\blacksquare$  Monitor that installations comply with licenses
- Manage the software portfolio (installations, updates)

#### SAM for BTO

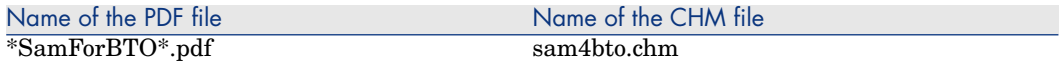

SAM for BTO is an extension to the Asset Manager Software assets module. It provides additional features and tools specifically designed to help you to manage licensing of HP BTO software products.

Among its benefits:

- <sup>n</sup> to demonstrate compliance and due diligence for licensing audit purposes
- <sup>n</sup> to identify areas of potential licensing overspend where you may be able to make economies

This guide explains how to install, configure and use the optional SAM for BTO module:

- <sup>n</sup> Overview of the business benefits and technology involved
- <sup>n</sup> Explanation of product pricing and license compliance algorithms
- n Procedures for installation and configuration
- <sup>n</sup> Best Practices

# **Warning:**

Unlike the other guides listed in this section, this guide can be found in the following folders:

- $a$  datakit\bestprac\sam4bto subfolder of the Asset Manager installation folder (Generally this is C:\Program Files\HP\Asset Manager 5.12 xx\datakit\bestprac\sam4bto)
- ac\program files\HP\Asset Manager 5.12 <installation language code>\datakit\bestprac\sam4bto folder on the Asset Manager installation CD-ROM

#### **Financials**

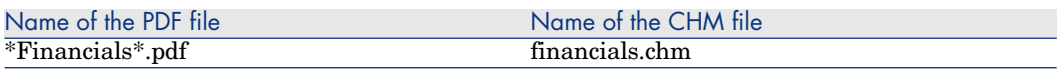

This guide describes how to use the *Financials* module:

- <sup>n</sup> Currencies
- <sup>n</sup> Expenses
- Fixed assets
- **Taxes**
- TCO (Total Cost of Ownership)
- Chargebacks

This guide is intended for anyone using or implementing the *Financials* module.

#### Cable and Circuit

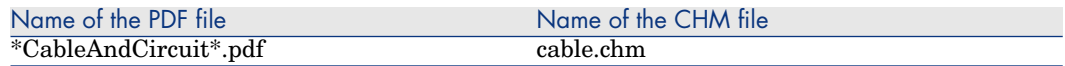

This guide describes how to use the *Cable* module:

- $\blacksquare$  Overview
- n Practical case
- Implementation
- <sup>n</sup> Creating termination fields, cable devices, cables and connections
- <sup>n</sup> Viewing the traces
- Glossary
- Reference information

This guide is intended for anyone using or implementing the *Cable* module.

#### **Procurement**

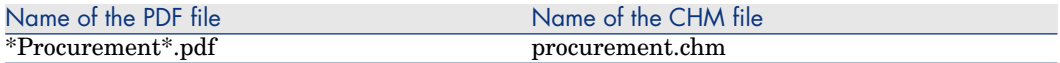

This guide explains how to manage the procurement of goods and services using Asset Manager:

- $\blacksquare$  Portfolio items
- Work orders
- Contracts
- [Contract utilizations](#page-109-0)
- n Training
- <sup>n</sup> Cables

This guide is intended for anyone using or implementing the *Procurement* module.

# Note:

The information relating to HP Employee Self Service Catalog provided in the Asset Manager *Procurement* guide, chapter *Request self-service* is complemented by white papers: *Service Catalog Integration - Administration* and *Setup* guides.

Service Catalog Integration - Administration and Setup Guides [page 110]

#### Advanced functions

#### Advanced use

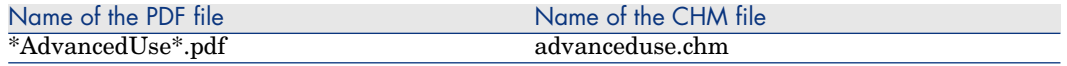

This guide explains how to use Asset Manager's advanced functions:

- **n** Itemized lists
- **n** Historization
- AQL queries
- Crystal Reports
- Dashboards
- **n** Actions
- $M$ essaging
- **Norkflow**
- Data export
- Scripts
- <sup>n</sup> Calendars
- Time zones
- Calculated fields
- Wizards
- $\blacksquare$  News

This guide is intended for advanced users.

The *Administration* guide complements this guide.

#### **Administration**

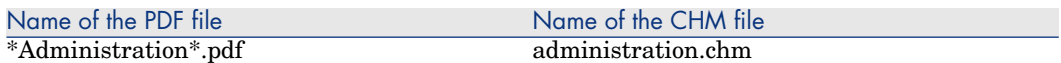

This guide explains how to:

- <sup>n</sup> Use Asset Manager Application Designer
- Create, modify or delete a database
- <sup>n</sup> Access databases
- $A$ rchive data
- $\blacksquare$  Denormalize data
- **n** Import data
- $\blacksquare$  Control access to the database
- <sup>n</sup> Use Asset Manager Automated Process Manager
- $\blacksquare$  Use messaging
- <sup>n</sup> Use Asset Manager as a DDE server

This guide is intended for Asset Manager administrators and advanced users.

#### **Tailoring**

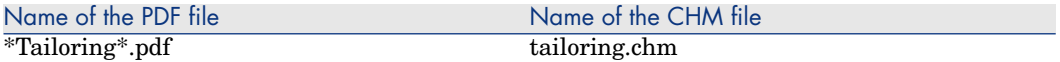

This guide explains how to customize Asset Manager:

- $\blacksquare$  Customize the interface of the client workstation
- $\blacksquare$  Customize the database

This guide is intended for all Asset Manager users and administrators.

#### Reconciliation

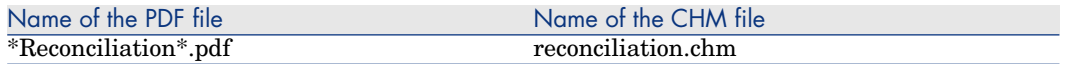

This guide explains how to update records in the Asset Manager database using data obtained from external tools.

This process is based on the following question: "Does the incoming data already exist in the target application?"

- If the answer is "no", the input data is inserted.
- <sup>n</sup> If the answer is "yes", the existing data is updated according to the information contained in the input data.

This guide is for:

- Asset Manager administrators who want to automate database updates.
- <sup>n</sup> Users designated to process reconciliation proposals in Asset Manager.

#### Programmer's Reference

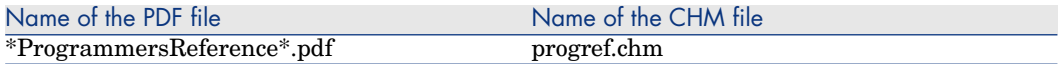

This chapter explains how to use Asset Manager's programming libraries.

The reference includes:

- <sup>n</sup> A detailed description of each function
- <sup>n</sup> An index of functions by domain (for example, *Procurement*)
- $\blacksquare$  How to use the functions

This guide is intended for persons programming in the Windows environment who plan to:

- <sup>n</sup> Use the Asset Manager APIs
- <sup>n</sup> Create configuration scripts for fields or links
- Create *Script* action types
- Create wizards

#### Tuning

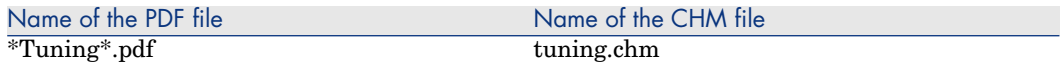

This guide describes Asset Manager tuning strategies.

In particular, it deals with certain techniques to reduce bottlenecks caused by:

 $\blacksquare$  The network
- n The database server
- $\blacksquare$  The Asset Manager client
- $\blacksquare$  The database engine

This guide is intended for Asset Manager administrators.

Automatic software mechanisms

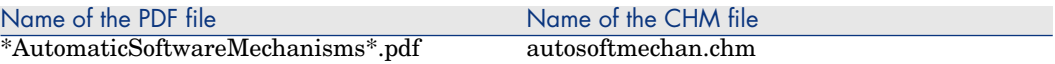

This guide describes the automatic software mechanisms used to process data in Asset Manager.

The guide is intended for:

- n Database administrators
- <sup>n</sup> Persons in charge of implementing and/or customizing the Asset Manager database

#### Physical data models

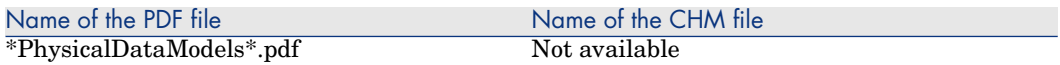

This guide presents diagrams of the physical data models.

Each of these diagrams contains one or more tables used by the Asset Manager modules.

Understanding the database structure can help you:

- $\blacksquare$  Create queries
- $\blacksquare$  Customize the database
- Define user profiles
- n Access the database without using the Asset Manager user interface
- Import or export data

This guide is intended for anyone who needs to learn about the structure of the database.

#### Database structure

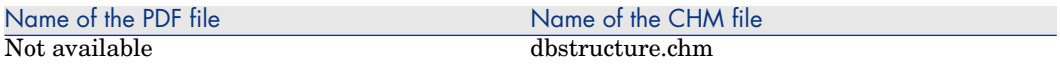

This guide describes the entire structure of the standard Asset Manager database (available in .chm format only):

- n Tables
- <sup>n</sup> Fields
- Links
- <sup>n</sup> Indexes
- <sup>n</sup> Automatic background processes

#### **Integrations**

The following documents detail integrations between Asset Manager, other HP Software products, and third party software.

Integration with software distribution and configuration management tools

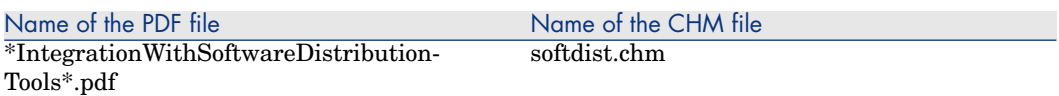

This guide explains how to integrate Asset Manager with software distribution tools.

In this type of integration:

1 Asset Manager is used to *create* scheduled tasks.

Note:

A scheduled task is used to distribute a software package to or execute a script on a set of target computers.

<span id="page-109-0"></span>2 The distribution tool is used to *execute* the scheduled tasks defined in Asset Manager.

This guide should be read by IT team members in charge of software distribution.

#### Service Catalog Integration - Administration and Setup Guides

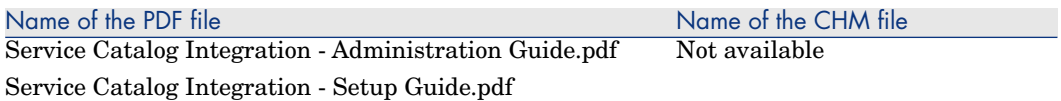

These guides document the software Integration between Asset Manager and HP Employee Self Service Catalog. (Available in .pdf format only)

The guides are intended for:

■ Database administrators

<sup>n</sup> Persons in charge of implementing and/or customizing the Asset Manager database

Note:

The information in these guides supplements the information relating to HP Employee Self Service Catalog provided in the Asset Manager *Procurement* guide, chapter *Request self-service*.

Procurement [page 106]

Service Asset and Configuration Management

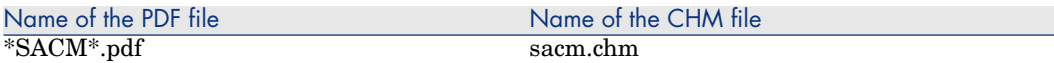

This guide documents [the software Integration between HP Discovery and](#page-23-0) [Depe](#page-23-0)ndency Mapping - Inventory, Asset Manager, HP Universal CMDB and HP Service Manager. It details the following:

- $\blacksquare$  The business benefits provided by implementing the integration between these products
- <sup>n</sup> How to install and configure the components
- <sup>n</sup> Technical reference descriptions for the data mappings used between the components

#### Integration with HP Project and Portfolio Management

There is no separate guide covering this integration. For details, see the section in these Release Notes: Integration with HP Project and Portfolio Management: New [page 24]

# Additional information and documentation 7errors

This chapter contains important information that has not been provided in the current guides or that replaces existing information.

## Configuring Asset Manager to use messaging systems

*Administration* guide, chapter *Messaging*, section *Configuring Asset Manager to use messaging systems*.

In this section, the explanation of win.ini and mail.ini files, is inaccurate for all the protocols, and should not refer to the win.ini file for Windows. The only file involved is the mail.ini file, which is required to enable the Asset Manager messaging system for both Windows and UNIX. Thus the instructions given for UNIX, in the procedure for each protocol, actually apply to both operating systems.

## Integration with HP Client Automation

#### Configure HP Connect-It scenarios

*Integration with software distribution and configuration management tools* guide, part *Integration with HP Client Automation*, chapter *Implementing*

*required components,* section *Required components/ HP Connect-It/ Configure HP Connect-It scenarios*.

The following information complements that provided in the the above section, and explains how to extract HP Client Automation 5.1x scenarios on the HP Connect-It server.

HP Connect-It 4.00 includes scenarios that support integration with HP Client Automation 5.0x and scenarios that support integration with HP Client Automation 5.1x .

#### *License rights compliance* module

*Integration with software distribution and configuration management tools* guide, part *Integration with HP Client Automation*, chapter *Implementing required components*, section *Optional components/ License rights compliance module*.

The procedure for implementing the optional *License rights compliance* module has changed from that provided in the guide.

As a result of related changes, the following sections of the *Integration with software distribution and configuration management tools* guide, part *Integration with HP Client Automation*, issued with Asset Manager 5.12 are no longer valid and should be fully ignored:

*Implementing required components/ Optional components/ License rights compliance module/ Customization*

*Implementing required components/ Optional components/ License rights compliance module/ Apache AXIS 1.2*

*Implementing required components/ Optional components/ License rights compliance module/Apache ANT 1.6.5*

*Overview/ Deployment process / Verifying licenses*

#### Implementing the *License rights compliance* module

#### Introduction

The license rights compliance module is optional in the software distribution and entitlement process. If implemented, it enables HP Client Automation to query the Asset Manager database via the Asset Manager Asset Manager Web Service in order to check software license rights before installing software on clients.

The tasks involved in implementing the module and configuring related components are explained in the following procedures.

#### Enabling HP Client Automation to access Web services

This section explains how to extract binary components on the HP Client Automation server, thus enabling HP Client Automation to access Asset Manager Web services. These binaries are part of the Asset Manager 5.12 delivery.

- 1 Logon to the server where HP Client Automation is installed
- 2 Stop the HP OVCM Portal
- 3 Stop the HP OVCM Configuration Server
- 4 Copy the following files:
	- Copy <Asset Manager installation folder>\integrations\amca\ac\_verify.tcl to the <HP Client Automation installation folder>\ConfigurationServer\lib folder
	- **n** Copy <Asset Manager installation folder>\integrations\amca\am-cla-51.jar to the <HP Client Automation installation folder>\ConfigurationServer\lib\libjava folder
- 5 Copy all the .jar files from <Asset Manager installation folder>\lib and paste them to the <HP Client Automation installation folder>ConfigurationServer\lib\libjava folder
- 6 Edit the file ac.verify.tcl and specify:
	- n The LOGIN that Asset Manager Web Service uses to connect to the Asset Manager database.

Note:

n

The file ac verify.tcl is used to call Asset Manager Web Service which verify if the number of rights is sufficient for a given application, and then retrieves the return code.

The **PASSWORD** variable using the password corresponding to the Asset Manager login.

- n The **HOST** variable using the name of the host on which Asset Manager Web Service are installed
- n The **PORT** variable using the host port that Asset Manager Web Service use to communicate

## Note:

The file ac. verify.tcl is used to call Asset Manager Web Service which verify if the number of rights is sufficient for a given application, and then retrieves the return code.

# Warning:

To implement the license rights compliance module, a password must be assigned to the user. The password must not be empty.

- 7 Copy the file <Asset Manager installation folder>\integrations\amca\setup.tcl to the following folder: <HP Client Automation installation folder>\ConfigurationServer\bin.
- 8 Run the setup.tcl file located in the folder using the following command lines:

cd <HP Client Automation installation folder>\ConfigurationServer\bin

vdkit setup.tcl -host <host> -user <user> -pass <password>

- 9 Copy the file <Asset Manager installation folder>\integrations\amca\setup.tcl to the following folder: <HP Client Automation installation folder>\ConfigurationServer\bin.
- 10 Run the setup.tcl file located in the folder using the following command lines:

cd <HP Client Automation installation folder>\ConfigurationServer\bin

nvdkit setup.tcl -host <Host of HP OVCM Configuration Server> -user <Ad min user that has access to HP OVCM Configuration Server > -pass <Passw ord of the Admin user that has access to HP OVCM Configuration Server >

## Note:

This setup.tcl file configures HP OVCM Configuration Server to run the ac verify.tcl file.

11 Restart the services for the HP OVCM Configuration Server, HP OVCM Messaging Server and HP OVCM Portal

#### Prerequisites of the License rights compliance module

In order for the license rights compliance check to operate correctly for a given media, the following conditions must be met:

- $\blacksquare$  The media is part of a software package
- <sup>n</sup> The software package has at least one request line linked to a software installation model
- n The software installation model is included by at least one software counter (**Scope of the installations or utilizations to be counted** (SoftInstQuery) link)

#### Process used to check compliancy

Once the License rights compliance module is implemented, before installing software HP Client Automation uses the class *com.hp.amca.CheckLicenses* contained in the archive *amca.jar* to query Asset Manager via Asset Manager Asset Manager Web Service. It checks if there are sufficient license rights, using the following query parameters:

<code> -u <login> -w <password> -h <host> -p <port> -t <tag>

These parameters are populated as follows :

- **n** *code*: **Code** (Code) field of the portfolio item that describes the media
- **n** *login*: Login that Asset Manager Web Service uses to connect to the Asset Manager database
- n *password*: Password associated with the login that Asset Manager Web Service uses to connect to the Asset Manager database
- *host*: Asset Manager Web Service host
- **n** *port*: Port to access Asset Manager Web Service

If an error occurs during the query (for example, no portfolio item found, incorrect login or password), the value *4* is returned with an error message.

If no error occurs during the query, the value  $\theta$  is returned, and the next step proceeds. Also, if there are insufficient license rights, the *No available license for: <Portfolio item code>* is also returned.

To find out if there are sufficient rights, the Web service searches for the portfolio item that corresponds to the media and tests the value of the *The service has sufficient license rights* (OVCMServiceHasEnoughLicense) calculated field.

License rights are sufficient if the *The media has sufficient license rights* (OVCMServiceHasEnoughLicense) calculated field of the media has the value *Yes*.

To determine its value, the calculated field does the following check:

- 1 It searches for the software package that contains the media corresponding to the service. It then examines what software installation models are part of the software packages. The software installation models are linked to the software package through the *Lines* (ReqLines) link in the *Composition* tab
- 2 It searches the software counters in which the software installation models are present.

It only retains the software counters for which the *Is part of corporate software management* (bFamily) checkbox is checked

3 The value is set to *Yes* if for all identified software counters the field *Compliance* has a value equal or greater than *1*. The value is also set to *Yes* if no counter is found following the previous path

No available license for: <Media code>

If there are insufficient license rights, the calculated field will be set to *No*. The message is also returned.

### Label changes

*Integrating with software distribution and configuration management tools* guide.

The guide makes a number of references to navigation bar links, domain of actions and module name that were renamed or restructured in Asset Manager version 5.12. In particular the following links and system references:

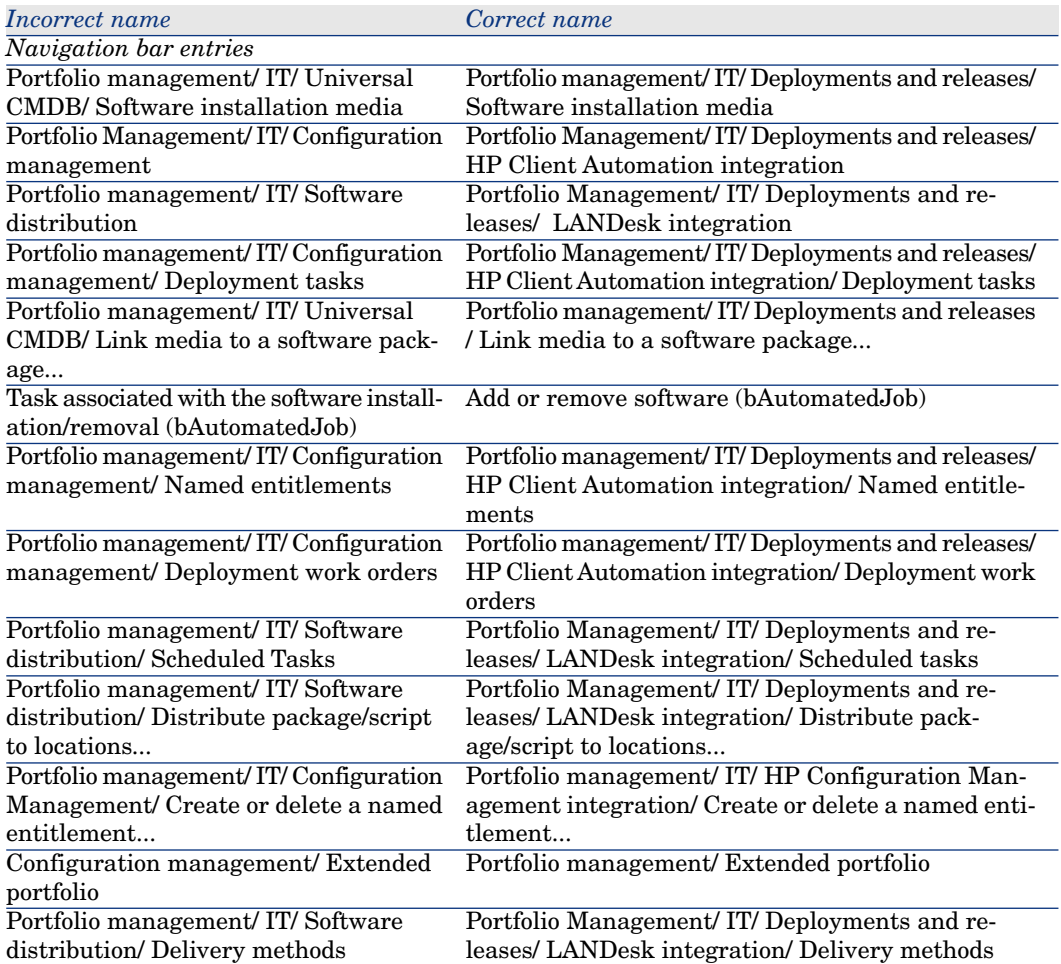

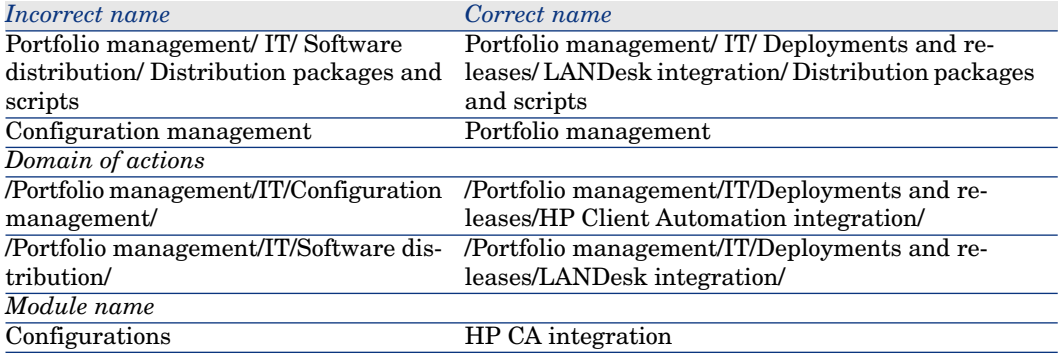

## Label changes

*All guides*

The following changes to navigation bar links and other GUI labels in the system mean that references to the old labels in the existing documentation are inaccurate:

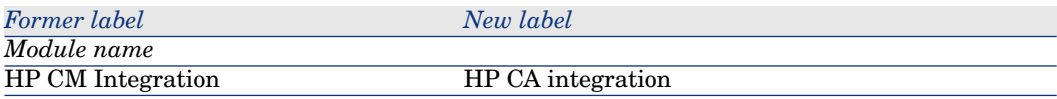

## Request self-service

*Procurement* guide, chapter *Request self-service*.

This chapter is supplemented by two dedicated white papers: *Service Catalog Integration - Administration Guide* and *Service Catalog Integration - Setup Guide*. These are supplied with Asset Manager in the C: \Program Files\HP\Asset Manager 5.12 xx\doc\white\_papers\Integration directory.

Several documentation errors exist in the chapter:

■ In the *Key Concepts* section, point 4 should read:

Users create their request using the HP Service Manager *self-service catalog*, choosing from the available items.

n In the *Key Concepts* section, in point 8 it is stated that "The status of the requested items is then updated in is then updated in HP Service Manager via a HP Connect-It scenario." This should say instead: "The status of the

*request lines* is then updated in HP Service Manager via a HP Connect-It scenario.

<sup>n</sup> In the section *Installing and configuring/ Installing and configuring components/ HP Service Manager and HP Service Manager Web* steps 3-5 of the procedure should be replaced by the following text:

*3* In the browser, select **Menus/ Service Catalog/ Approval Activities**.

*4* Select the first line of the **General Approval** table.

*5* Click the **Remove Approval Activity** link.

<sup>n</sup> In the section *Installing and configuring/ Installing and configuring components/ Web Service Proxy* in step 5 of the first procedure, the instruction to execute the command

ant all

should be replaced by

ant webapp

In the same section, in step 8.4, the example of the path to the Web Service Proxy should be:

\$L.url="http://ProxyServer:8080/ServiceCatalog/services/ServiceCatalog"

n At the end of the section *Installing and configuring* / *Installing and configuring components/ Activating the linker scheduler* a final step should be executed, to restart the linker.

▶ See HP Service Manager documentation for further details.

<sup>n</sup> In the section *Installing and configuring/ Installing and configuring components/ Web Service Proxy / Modify the prefix added to standard request number* step 5 of the procedure, should read:

In the **WHERE Clause:** field, replace *ESS-* with any prefix of your choosing.

- In the section called *Use* step 6 of the procedure, should read:
- Next, the status of the *request lines* is updated in HP Service Manager via the status.scn HP Connect-It scenario.

# Creating a page

*Tailoring* guide, part *Customizing databases*, chapter *Customizing the database*, section *Creating new objects/ Creating a page*. This section does not document the fact that the *HSplitControl* and *VSplitControl* separators as well as the fields and links listed for the page now have default IDs. Examples:

```
HSplitControl 0 | Id="Group00"
```
Reason|Id="Field01"

Asset Manager uses these IDS for hidden processes. You cannot make any use of them.

# **AQLDecode** function

*Programmer's reference* guide. The **AQLDecode** function is not documented. The **AQLdecode** function has the functionality of an *IF-THEN-ELSE* statement.

AQLDecode( expression , search , trueresult , falseresult ) Syntax:

*expression* is the value to compare.

*search* is the value that is compared against expression.

*trueresult* is the value returned, if expression is equal to search.

*falseresult* is the value returned, if expression is not equal to search.

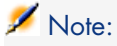

*Expression, search, trueresult* and *falseresult* must have the same type.

#### Example:

AQLDecode(bCompact, 0, (PortfolioItem.fQty \* lUseCount), lUseCount) returns a similar result to using an IF clause such as

```
If bCompact =0 then
```
result =(PortfolioItem.fQty \* lUseCount)

else

result = lUseCount

endif

## Asset Manager contextual help on fields and links

<sup>n</sup> Contextual help for the **Script (allocation)** (AllocationScript) link on the **Chargeback rules** (amCbkRule) table is misleading, and as a result users may create Calculate scripts on chargeback rules which themselves generate errors/ messages inconsistently.

Retval = [PortfolioItems.CostCenter]

In the example given, the following parameter is misleading

<percentage 1>|<costid 1>{,<percentage n>|<costid n>} In fact, the result of the script must be a string.And this string must describe how allocations will be taken. The correct format is :

Retval = "100|55310"

Simple example for a single cost id :

 $\blacksquare$  The usage of the following fields has changed in the 5.1 database, however the contextual help for these fields has not been updated. If you wish to update the help manually for these fields to reflect their new usage, you can use cut and paste the suggested texts from the following table to the field description in Asset Manager Application Designer:

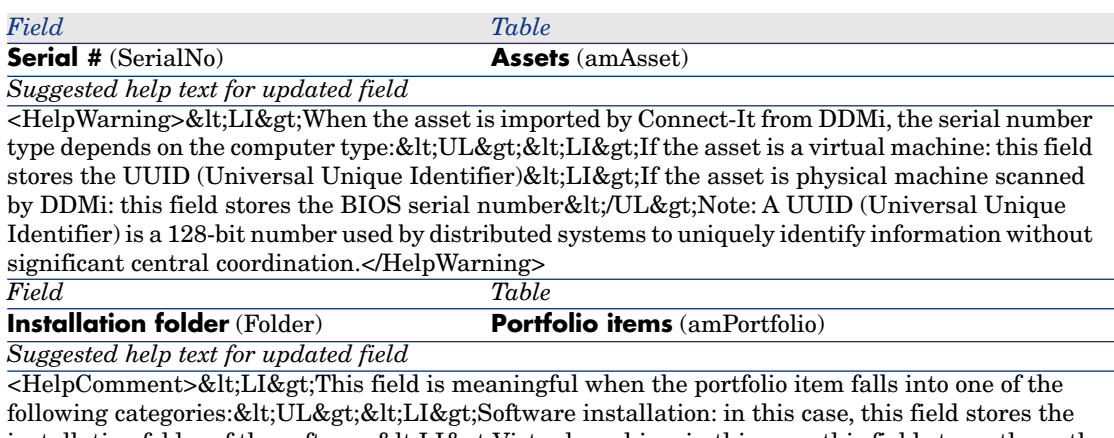

installation folder of the software<LI&gt;Virtual machine: in this case, this field stores the path to the virtual machine. & lt;/UL & gt; When importing new or updated details of software installations or virtual machines from DDMi to Asset manager, this field is automatically populated by Connect-It.<BR&gt;&lt;BR&gt;For more information on VM path, please refer to the DDMi and VMWare documentations.</HelpComment>

# *Installation and upgrade* guide

*Installation and upgrade* guide, chapter *Installing, configuring, removing and updating Asset Manager Web*, section *Installing Asset manager Web/ To install Asset Manager Web Tier and Asset Manager Web Service at the same time*.

In this section step 14 should read as follows:

In step four (Shared Libraries): From the table, select the *assetManagerWebService* module (URI: META-INF/application.xml).

# Example of Asset Manager Web installed on a local test machine

*Installation and upgrade* guide, chapter *Installing, configuring, removing and updating Asset Manager Web*, section *Practical Case*

This section is now out of sync[h with currently available 3rd party](www.hp.com/go/hpsoftwaresupport) product versions and could thus be misleading. An improved version is provided below.

## Warning:

This section provides an example of Asset Manager Web installed on a local test machine running Tomcat 5.5.27 as the application server.

This practical case does not attempt to optimize the performance of Asset Manager Web.

Tomcat 5.5.27 and J2SE v 5.0 JDK do not necessarily correspond to the software applications that are currently available, or that need to be used and supported in production mode.

Refer to the Support matrices at: www.hp.com/go/hpsoftwaresupport for more information about supported software.

- 1 Install Internet Explorer 6.0+.
- 2 Start Internet Explorer 6.0+.
- 3 Configure Internet Explorer 6.0+ (**Tools/ Internet Options** menu) allowing it to:
	- <sup>n</sup> Execute JavaScript (**Security** tab)
	- **n** Display pop-up windows (**Privacy / Security** tabs)
	- <sup>n</sup> Accept cookies (**Privacy** tab, **Advanced** details)

4 Install Asset Manager in the C:\Program Files\HP\Asset Manager 5.12 xx folder, where *xx* is replaced by the two letter language code of your Asset Manager installation ( *Installation and upgrade* guide, chapters *Before installing Asset Manager* and *Manual installation (graphical)*).

Select the *Custom installation* mode.

Select the following components:

- <sup>n</sup> Asset Manager Client (Windows client)
- <sup>n</sup> Asset Manager API
- Demonstration database
- Web Service and Web Client
- 5 Start the Asset Manager Windows client (**Start/ Programs/ HP/ Asset Manager 5.12 <language>/ Client** Windows menu).
- 6 Connect to the demonstration database by populating the following fields in the connection window:

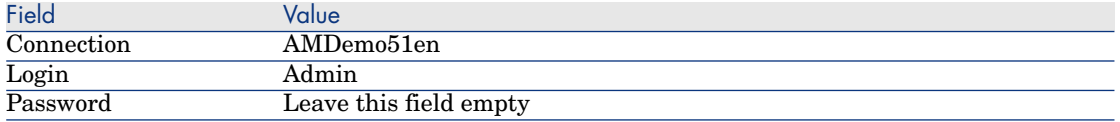

- 7 Enter the license that you received with Asset Manager to use the demonstration database.
- 8 Exit the Windows client.
- 9 Install J2SE v 5.0 JDK (JDK 5.0 Update 16 including JRE, Offline installation files) in the C: \Program Files\Java\jdk1.5.0 16 folder from this site: http://java.sun.com/javase/downloads/index\_jdk5.jsp.
- 10 Add or modify the *JAVA\_HOME* system variable to have it point to the J2SE v 5.0 JDK installation folder (in Windows click **Start/ Settings/ Control Panel**. Double click the *System* tool and then click the **Advanced** tab followed by the **Environment Variables** button, **System variables** frame).

Value to use:

C:\Program Files\Java\jdk1.5.0\_16

11 Install Tomcat 5.5.27 in the C:\Tomcat55 folder from this site: http://tomcat.apache.org/download-55.cgi#5.0.28

Download *Windows Service Installer (pgp, md5)*.

Accept the options that are provided by default by the installation program except for the following:

- The installation folder must be:  $C:\T$ omcat55
- $\blacksquare$  Uncheck the option to start Tomcat when the installation is complete.
- 12 Start the Tomcat configuration console (In Windows click **Start/ Programs/ Apache Tomcat 5.5/ Configure Tomcat**).
- 13 Click the **Java** tab.
- 14 Populate the following fields:

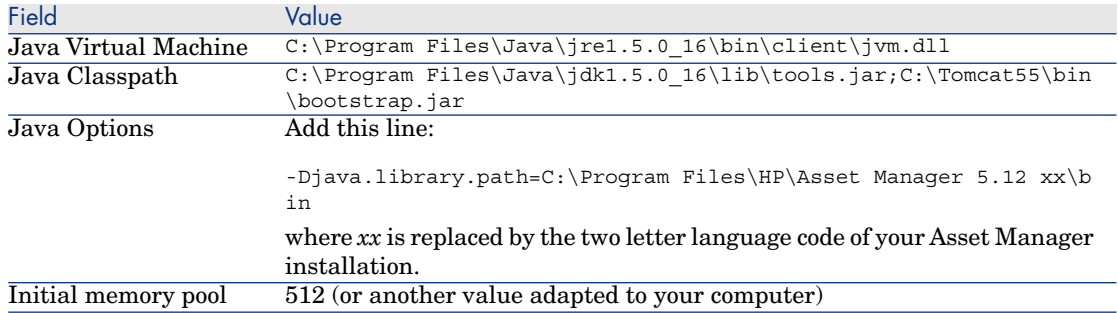

- 15 Close the Tomcat configuration console.
- 16 Copy the am-constants-51.jar and am-jni-51.jar files (located by default in the C:\Program Files\HP\Asset Manager 5.12  $xx\wedge x$  is folder where  $xx$  is replaced by the two letter language code of your Asset Manager installation).

Paste them in  $C:\Tomcat55\shared\lib.$ 

- 17 Stop Tomcat.
- 18 Copy the C:\Program Files\HP\Asset Manager 5.12 xx\webtier\config\AssetManager.xml file where *xx* is replaced by the two letter language code of your Asset Manager installation.

Paste it in C: \Tomcat55\conf\catalina\localhost.

19 Copy the C:\Program Files\HP\Asset Manager 5.12 xx\websvc\config\AssetManagerWebService.xml file where *xx* is replaced by the two letter language code of your Asset Manager installation.

Paste it in C:\Tomcat55\conf\catalina\localhost.

- 20 Start Tomcat:
	- a Start the Tomcat monitoring console (In Windows click **Start/**

#### **Programs/ Apache Tomcat 5.0/ Monitor Tomcat**).

- b Right click the Tomcat icon in the lower-right corner of the Windows taskbar.
- c Select the **Start service** menu item.
- d Wait until the red square becomes a green triangle pointing to the right.
- 21 Test to see if the Asset Manager Web Service deployment has been successful:
	- 1 Start Internet Explorer 6.0+.
	- 2 Go to the following URL:

http://localhost:8080/AssetManagerWebService

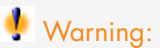

Text is case sensitive.

- 3 Do not reload or refresh the page until Asset Manager Web Service has started. This may take a few minutes.
- 4 If deployment has been successful, the page located at the URL will display a header similar to the following:

```
Database
Database: AMDemo51xx
```
User: Admin Version: 5.12 - build XXXX

## $\overline{Q}$  Tip:

If this header is displayed but is followed by an error, try redefining the application server's memory settings.

Example for Tomcat 5.0: *Initial memory pool* and *Maximum memory pool* settings.

22 Go to the following URL:

http://localhost:8080/AssetManager

Warning:

Text is case sensitive.

This displays the connection page. 23 Populate the following fields:

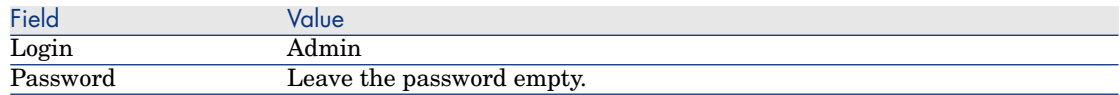

## Virtual environments

*Portfolio* guide, chapter *IT portfolio*, section *Virtual machines*.

This section is now out of synch with currently available virtualization features available. An improved version is provided below.

## General overview

Asset Manager enables you to describe virtual environments.

Virtual environment components include:

- <sup>n</sup> *Virtual machines*
- <sup>n</sup> *Virtual machine hosts*: physical computers on which a *virtual machine management software* is installed

Examples: ESX Server, Solaris Zoning

<sup>n</sup> *Virtual machine management software*: software installed on a *virtual machine host* and managing *virtual machines*

- <sup>n</sup> *Virtual environment management servers*: physical computers on which a *virtual environment management software* is installed Examples: VMWare VirtualCenter
- <sup>n</sup> *Virtual environment management software*: software installed on a *virtual machine host* and managing *virtual environments*

Relationships between some of those components are described:

- <sup>n</sup> Between *Virtual machines* and *Virtual machine hosts*: using the **Component of** (Parent) link in the **Portfolio items** (amPortfolio) table as well as a client-resource relationship (with a *Manages VM* (ManagesVm) client-resource relationship type.
- <sup>n</sup> Between *[Virtual m](#page-126-0)achine hosts* and *Virtual environment management servers*: [using client-resource relationships \(with a](#page-129-0) *Manages VM host* [\(ManagesVmHost\) cl](#page-129-0)ient-resource relationship type.

A b[usiness service is created and associa](#page-131-0)ted to the client-resource relationships for [each:](#page-132-0)

- <span id="page-126-0"></span><sup>n</sup> *[Virtual machine host](#page-132-1)*
- <sup>n</sup> *[Virtual environment management server](#page-132-2)*

You can create virtual environment components either manually or by importing data from HP Discovery and Dependency Mapping - Inventory using HP Connect-It.

This section covers the following topics:

- n Preliminary tasks [page 127]
- <sup>n</sup> Importing virtual environments from HP Discovery and Dependency Mapping - Inventory [page 130]
- Creating virtual machines manually [page 132]
- Manually specify the host of a virtual machine [page 133]
- Display a dashboard on your virtualization environments [page 133]
- Display virtual environment management servers [page 133]

#### Preliminary tasks

Before you are able to create virtual environments in Asset Manager either manually or through a HP Discovery and Dependency Mapping - Inventory import using HP Connect-It, you need to perform the preliminary tasks described in this section.

#### Import the *Virtualization - Line-of-business data* into your database

Thes line-of-business data contain:

- Client-resource relationship types:
	- $Manages VM host (ManagesVmHost)$
- $M$ anages VM (Manages Vm)
- n Natures:
	- $\blacksquare$  Virtual machine (CPUVM)
	- Business service (BIZSVC)
- $\blacksquare$  Models:
	- $\blacksquare$  Virtual machine (VMCPU)
	- <sup>n</sup> VMware ESX Server (SIESX)
	- $\blacksquare$  VMware VirtualCenter (SIVC)
	- **N** VMware ESX Server (ESXSERVER)
	- n VirtualCenter Server (VCSERVER)
	- Virtual machine management software (SIVM)
- *Dashboard* type actions:
	- ◆ Dashboard: Virtualization (BstVirtualizDashBoard)
- **n** Statistics:
	- <sup>n</sup> Breakdown of physical computers versus virtual machines (StdStatVirtPhys\_virt)
	- n Breakdown of virtual machines by Oper. System (StdStatVirtOS virt)
	- Breakdown of virtual machines by State (StdStatVirtStatus\_virt)
	- Breakdown of virtual machines per CPU speed (StdStatVirtCPUSpeed\_virt)
	- $\blacksquare$  Breakdown of virtual machines by Assignment (BstStatVMsByAssignment\_virt)

#### **Importing the** *Line-of-business data* **when you create the database**

Follow the instructions in the *Administration* guide, chapter *Creating, modifying and deleting an Asset Manager database/ Creating the database structure with Asset Manager Application Designer*.

On the **Data to import** page, select the *Virtualization - Line-of-business data* option.

#### **Importing the** *Line-of-business data* **into an existing database**

Proceed in the following manner:

- 1 Execute Asset Manager Application Designer.
- 2 Select the **File/ Open** menu item.
- 3 Select the **Open database description file create new database** option.
- 4 Select the gbbase.xml file which is located in the config sub-folder of the Asset Manager installation folder.
- 5 Start the database creation wizard (**Action/ Create database** menu).
- 6 Populate the pages of the wizard as follows (navigate through the wizard pages using the **Next** and **Previous** buttons):

#### **Generate SQL script / Create database** page:

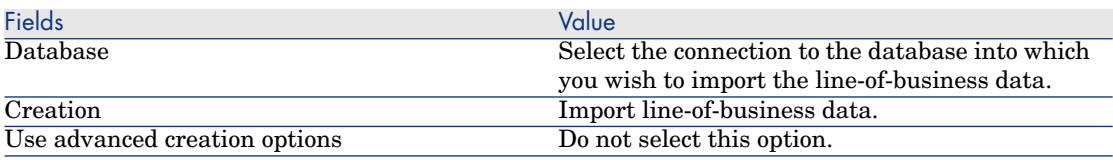

#### **Creation parameters** page:

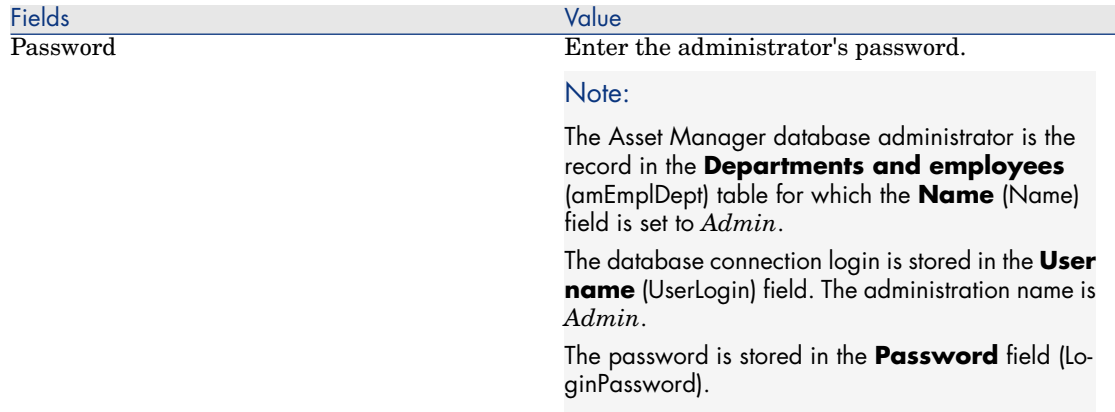

#### **Data to import** page:

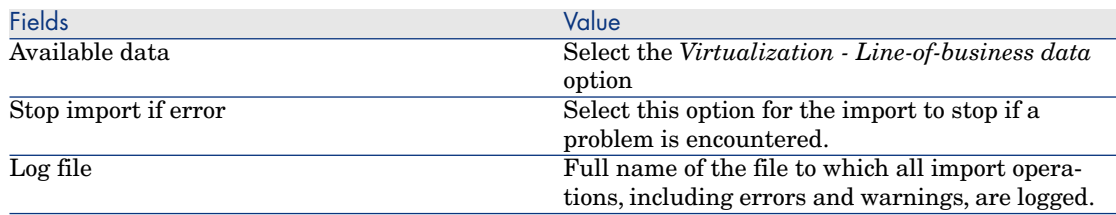

7 Execute the options defined using the wizard (**Finish** button).

### <span id="page-129-0"></span>Importing virtual environments from HP Discovery and Dependency Mapping - **Inventory**

This section describes how to import data from HP Discovery and Dependency Mapping - Inventory to Asset Manager using HP Connect-It.

#### Supported product versions

To find out which versions of HP Discovery and Dependency Mapping - Inventory and HP Connect-It you can use to import virtual environments from

HP Discovery and Dependency Mapping - Inventory, refer to the support matrix.

*Release Notes* guide, chapter *Related documentation and support matrix*, section *Support matrix*.

HP Discovery and Dependency Mapping - Inventory must be version 7.50 or above.

HP Connect-It must be version 3.90 or above.

#### Overview of the integration

The integration of Asset Manager and HP Discovery and Dependency Mapping - [Inventory is based](#page-126-0) around HP Connect-It scenarios delivered with HP Connect-It.

These scenarios support one-way integration from HP Discovery and Dependency Mapping - Inventory to Asset Manager, permitting data in mapped fields to be transferred.

To know what virtual environment components and relationships between some of those components are transferred, refer to General overview [page 126].

#### Enabling the integration

The integration assumes that the components included in *Virtualization - Line-of-business data* have been imported in the Asset Manager database.

#### ▶ Preliminary tasks [page 127].

The HP Connect-It scenarios can then transfer data that can be linked to the natures, models and client-resource relationship types imported from the *Virtualization - Line-of-business data*.

#### Use the appropriate HP Connect-It scenario

You will find the following scenario files under <HP Connect-It installation folder>\ scenario\ed:

- ddmiac.scn
- <sup>n</sup> ddmiac-hpovcmse.scn
- <sup>n</sup> ddmiac-reconc.scn
- <sup>n</sup> ddmi-swnorm.scn

You have to select one and only one of these scenarios to perform the transfer. Th[ey all transfer virtual environment components and relationships the](http://h20229.www2.hp.com/uploads/ovrd/ovr_l_ovconnit_0001.html) same

way.

Differences between these scenarios are not related to the way virtual environments are transferred but to other criteria.

 Refer to the HP Connect-It documentation to understand which scenario to choose, and to the readme file supplied in the archive (readme-DDMI7.5-AM5.1.txt).

HP Connect-It 3.90 does not yet include the most recent scenarios that fully cover the transfer of virtual environment data.

To get the scenarios, use the following process:

1 Connect to http://h20229.www2.hp.com/uploads/ovrd/ovr\_l\_ovconnit\_0001.html

An HP Passport is required with the appropriate rights.

- 2 Fill out the *HP Connect-It scenario download* form.
- 3 Click **next**.
- 4 In the *HP Connect-It 3.90* section, select *DDMI 7.5 AM 5.1 (.zip)*.
- 5 Extract all files out of the .zip file to the <HP Connect-It installation folder>\ scenario\ed folder.

#### How does HP Discovery and Dependency Mapping - Inventory identify a virtual machine

HP Discovery and Dependency Mapping - Inventory identifies that a machine is virtual and not physical in one of the following ways:

- <sup>n</sup> The machine is linked to another machine using the *VirtualDevice* link.
- <sup>n</sup> If there is no such link, the value of the **Name** field for the HP Discovery and Dependency Mapping - Inventory machine is found in the map table.

## Note:

The standard procedure should flag all virtual machines as such during the transfer to Asset Manager. However, if for any reason some machines are not correctly flagged, use the following workaround:

- 1 Run the HP Connect-It Scenario Builder
- 2 Open the scenario you are using
- 3 Select the **Scenario/ Maptables...** menu
- 4 Select the *ddmi.mpt* maptable
- 5 Search for *MapTable UnmanagedVMTypes*
- 6 Add the name of the machine that should be transferred as a virtual machine to Asset Manager.

<span id="page-131-0"></span>Use the value **Name** filed in HP Discovery and Dependency Mapping - Inventory for the machine.

How does DDMI; identify a computer is a *Virtual machine host* or a *Virtual environment management server*

*Virtual machine hosts* and *Virtual environment management servers* are computers that are linked to another computer using the *VirtualLink* link.

#### Reference Documents

As[set Manager, HP C](#page-126-0)onnect-It and HP Discovery and Dependency Mapping - Inventory are each provided with comprehensive installation, user and reference guides, to which you should refer as required for further details and in-depth explanations of the concepts mentioned in this section.

#### Creating virtual machines manually

- 1 Display the virtual machines (**Portfolio Management/ IT/ IT equipment/ Virtual machines** link on the navigation bar).
- 2 Add a virtual machine.

Populate the **Model** link (Model) by selecting a virtual machine model ( Preliminary tasks [page 127]).

The fields and links specific to virtual machines are:

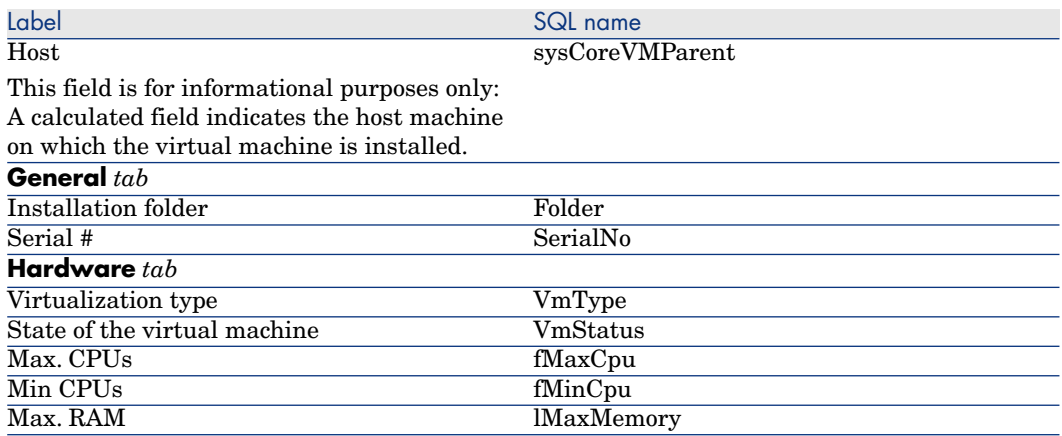

<span id="page-132-0"></span>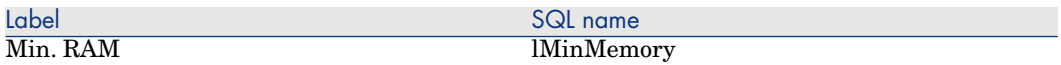

#### Manually specify the host of a virtual machine

<span id="page-132-1"></span>The host of a virtual machine cannot be selected directly in the screen displayed by the **Portfolio Management/ IT/ IT equipment/ Virtual machines** link on the navigation bar.

<span id="page-132-2"></span>To specify the host machine (element in the *Computers* (amComputer) table) on which the virtual machine is installed:

- 1 Display the portfolio items (**Portfolio management/ Portfolio items** link on the navigation bar).
- 2 Display the virtual machine details.
- 3 In the *Component of* (Parent) link, select the host computer.
- 4 Save your changes.

#### Display a dashboard on your virtualization environments

#### Click the **Portfolio management/ IT/ IT equipment/ Dashboard: Virtualization** link on the navigation bar.

#### Display virtual e[nvironment management servers](#page-109-0)

1 Click the **Portfolio management/ IT/ IT equipment/ Virtual environment management servers** link on the navigation bar.

## Request self-service

#### Reminder: guides describing Request self-service

Request self-service is described in several guides. Section Service Catalog Integration - Administration and Setup Guides [page 110] lists those guides.

#### Supported versions

- **Nanager:** 5.12
- **HP Service Manager: 7.10 with Fix SCR 42940**

 $\blacksquare$  HP Connect-It 4.0

HP Connect-It 3.91 is supported via a hotfix that was not yet available at the time the Relase Notes were published.

## Using the correct HP Connect-It scenarios

There is information in the following guide that is no longer valid: Asset Manager *Procurement* guide, part *General overview*, chapter *Request self-service*, section *Installing and configuring/ HP Connect-It/ Configure HP Connect-It*

#### If you use HP Connect-It 3.91

The right scenarios are not installed with HP Connect-It.

They are installed with Asset Manager and must be copied to the HP Connect-It installation folder:

- 1 Copy the <Asset Manager installation folder>\esscat\Connect-It\scenario folder.
- 2 Paste it in the HP Connect-It installation folder.

This adds HP Connect-It scenarios and their associated files in <HP Connect-It installation folder>\scenario\ac\ac51\esscat\am51sm71.

#### If you use HP Connect-It 4.00

The right scenarios are installed with HP Connect-It.

They can be found in the <HP Connect-It installation folder>\scenario\ac\ac51\esscat\am51sm71 folder.

### Asset Manager Web and HP Service Manager Web menu aggregation

There is information missing in the following guides:

- <sup>n</sup> Asset Manager *Procurement* guide, part *General overview*, chapter *Request self-service*, section *Installing and configuring/ Installing and configuring components/ Asset Manager Web and HP Service Manager Web menu aggregation*
- <sup>n</sup> Asset Manager *Tailoring* guide, part *Customizing Web clients*, chapter *Request self-service*, section *Asset Manager Web and HP Service Manager Web menu aggregation*
- <sup>n</sup> Asset Manager *Service Catalog Integration Administration Guide* white paper, chapter *User Interface Integration*, section *Navigation Bar aggregation*

For the menu aggregation to work properly without the implementation of single sign-on, you need to use the following procedure to connect to HP Service Manager and Asset Manager:

- 1 Connect to the HP Service Manager Web client using a given login.
- 2 Connect to the Asset Manager Web client using the same login, on the same Web browser.
- 3 Re-connect to the HP Service Manager Web client using the same login on the same Web browser.

## Configuring the *ServiceCatalog* Web Service

There is information missing in the following guide: Asset Manager *Service Catalog Integration Administration Guide* white paper, chapter *User Interface Integration*, section *Tailoring the User Interface/ Tailor the SM Service Catalog screens*.

A field called **DetailedDesc** is required in the *ServiceCatalog* Web Service. To create this:

- 1 Connect to the HP Service Manager client with administrative rights.
- 2 Select *Tailoring / Web Services / WSDL configuration* from the navigation bar.
- 3 In the **Service Name** field, enter *ServiceCatalog*.
- 4 Click **Search**.
- 5 Select the *ServiceCatalog* entry in the list of results.
- 6 In the details of the *ServiceCatalog* Web service, select the **Fields** tab.
- 7 At the end of the list of fields, add a new entry with the following information:
	- *Field*: detailed.description
	- *Caption*: DetailedDesc
	- *Type*: String

# 8 Support

# HP Software support Web site

You can visit the HP Software Support web site at:

www.hp.com/go/hpsoftwaresupport.

This Web site provides a list of contacts and information about products, services and support provided by HP Software.

HP Software online software support provides facilities to help users resolve their problems. It also provides a quick and efficient means to access interactive technical support tools to manage specific issues. As a technical support customer, you can use the support site to:

- <sup>n</sup> Search for knowledge documents of interest
- <sup>n</sup> [Submit and track support cases and enhancem](http://h20230.www2.hp.com/new_access_levels.jsp)ent requests
- $\Box$  Download software patches
- <sup>n</sup> Manage support contracts
- <sup>n</sup> Look up HP Software support contacts
- <sup>n</sup> Review information about available services
- $\blacksquare$  Enter into discussions with other software customers
- <sup>n</sup> Research and register for software training

Most of the support areas require that you register as an *HP Passport* user and sign in. Many also require a valid support contract. To find more information about support access levels, go to:

http://h20230.www2.hp.com/new\_access\_levels.jsp

To register for an *HP Passport ID*, go to: http://h20229.www2.hp.com/passport-registration.html

# Limited responsibility clause

Asset Manager is integrated with several third-party applications.

Examples: Database engines, Web servers, single sign-on software, load-balancing and clustering hardware and software solutions, reporting software such as Crystal Reports, etc.

Support for these applications is limited to their interface with Asset Manager. Support does not cover installation problems, setup and customization problems nor malfunctioning of the third-party application.

# 9 Additional copyright information

Asset Manager uses portions of third-party software products, some of which are subject to specific software licenses.

Licenses for the third party open source components can be found either in this chapter or as *.txt* files at the following locations:

- n The bin subdirectory of the Asset Manager installation folder  $(C:\Per\gamma)$ Files\HP\Asset Manager 5.12 xx\bin)
- $\blacksquare$  The AssetManagerWebService.war file found in the websvc sub-folder of the Asset Manager installation folder
- **n** The AssetManager.war file found in the webtier sub-folder of the Asset Manager installation folder
- <sup>n</sup> Crystal Reports for Asset Manager and Crystal Reports Server for Asset Manager installation folder

If the license for a third-party component (for example, LGPL or CDDL) specifies that the source code must be made available if an executable is distributed, you can find the source code in one of the following ways:

- <sup>n</sup> In the ThirdParty directory of the installation CD-ROM
- Through the url indicated in this chapter
- From HP technical support

# **Sablotron**

Sablotron is distributed under the terms of the MPL 1.1 and the source code is available at www.gingerall.com (MPL 1.1: www.mozilla.org/MPL/MPL-1.1.html)

## **Expat**

Asset Manager Application Designer uses Expat to perform migrations.

Copyright (c) 1998, 1999, 2000 Thai Open Source Software Center Ltd Permission is hereby granted, free of charge, to any person obtaining a copy of this software and associated documentation files (the "Software"), to deal in the Software without restriction, including without limitation the rights to use, copy, modify, merge, publish, distribute, sublicense, and/or sell copies of the Software, and to permit persons to whom the Software is furnished to do so, subject to the following conditions:

The above copyright notice and this permission notice shall be included in all copies or substantial portions of the Software.

THE SOFTWARE IS PROVIDED "AS IS", WITHOUT WARRANTY OF ANY KIND, EXPRESS OR IMPLIED, INCLUDING BUT NOT LIMITED TO THE WARRANTIES OF MERCHANTABILITY, FITNESS FOR A PARTICULAR PURPOSE AND NONINFRINGEMENT. IN NO EVENT SHALL THE AUTHORS OR COPYRIGHT HOLDERS BE LIABLE FOR ANY CLAIM, DAMAGES OR OTHER LIABILITY, WHETHER IN AN ACTION OF CONTRACT, TORT OR OTHERWISE, ARISING FROM, OUT OF OR IN CONNECTION WITH THE SOFTWARE OR THE USE OR OTHER DEALINGS IN THE SOFTWARE.

# **OpenSSL**

This product includes software developed by the OpenSSL Project for use in the OpenSSL Toolkit (http://www.openssl.org).

This product includes cryptographic software written by Eric Young (eay@cryptsoft.com).

This product includes software written by Tim Hudson (tjh@cryptsoft.com).

## Dynamic libraries

Asset Manager uses the ODBC and Visual C++ dynamic libraries.

## Crystal Reports RTE

Crystal RTE software © 2001 Crystal Decisions, Inc., all rights reserved.

## Cypress Basic

Basic Scripting provided by Cypress Software Inc., Copyright 1993-2004, all rights reserved.

## **OpenLDAP**

OpenLDAP is a registered trademark of the OpenLDAP Foundation. All rights reserved, LDAP, OpenLDAP

# Facelets

The original code has been modified in order to replace the com.sun.facelets.impl.DefaultFaceletFactory class with a class that follows the original implementation with the exception of the member variable "facelets". In this variable, HashMap has been replaced with Map which implements the LRU cache management strategy in order to control consumed memory. The code modification and the original source code are available from HP support.

## Bar-code font

The font used by the Barcode module is the font named C39T30Lfz from Quartet Systems.

# **MSDE**

The demonstration database uses the MSDE database engine, which is redistributed with Asset Manager. For legal information concerning MSDE, refer to the readme.txt and licence.txt files, which are located in the MSDE folder of the Asset Manager installation CD.

# OSCache

This product includes software developed by the OpenSymphony Group (http://www.opensymphony.com/).

# WSDL4J

The JAVA API specifications for WSDL can be found at the following address: http://www.jcp.org/en/jsr/detail?id=110

# Libgcc and libstdc++

Libgcc and libstdc++ are distributed under the terms of the GNU GPLv3 license.

The GNU GPLv3 license can be found under the  $C:\Perogram$  Files\HP\Asset Manager 5.12 xx\bin folder.

The libgcc and libstdc++ libraries are built out of the GCC (GNU Compiler Collection) project.

The source code of the GCC project can be found under the ThirdParty directory of the installation CD-ROM.